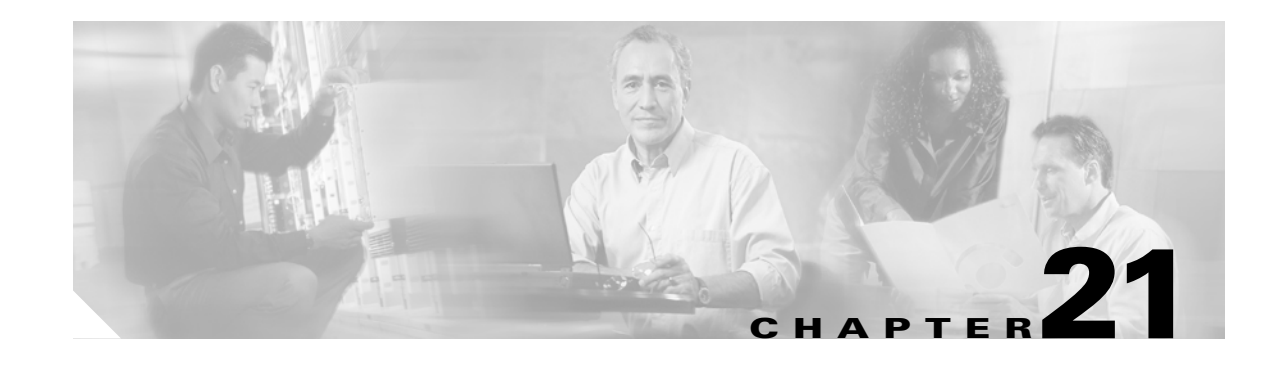

# **DLPs A400 to A499**

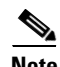

 $\Gamma$ 

**Note** The terms "Unidirectional Path Switched Ring" and "UPSR" may appear in Cisco literature. These terms do not refer to using Cisco ONS 15xxx products in a unidirectional path switched ring configuration. Rather, these terms, as well as "Path Protected Mesh Network" and "PPMN," refer generally to Cisco's path protection feature, which may be used in any topological network configuration. Cisco does not recommend using its path protection feature in any particular topological network configuration.

## **DLP-A412 Install the DCU Shelf Assembly**

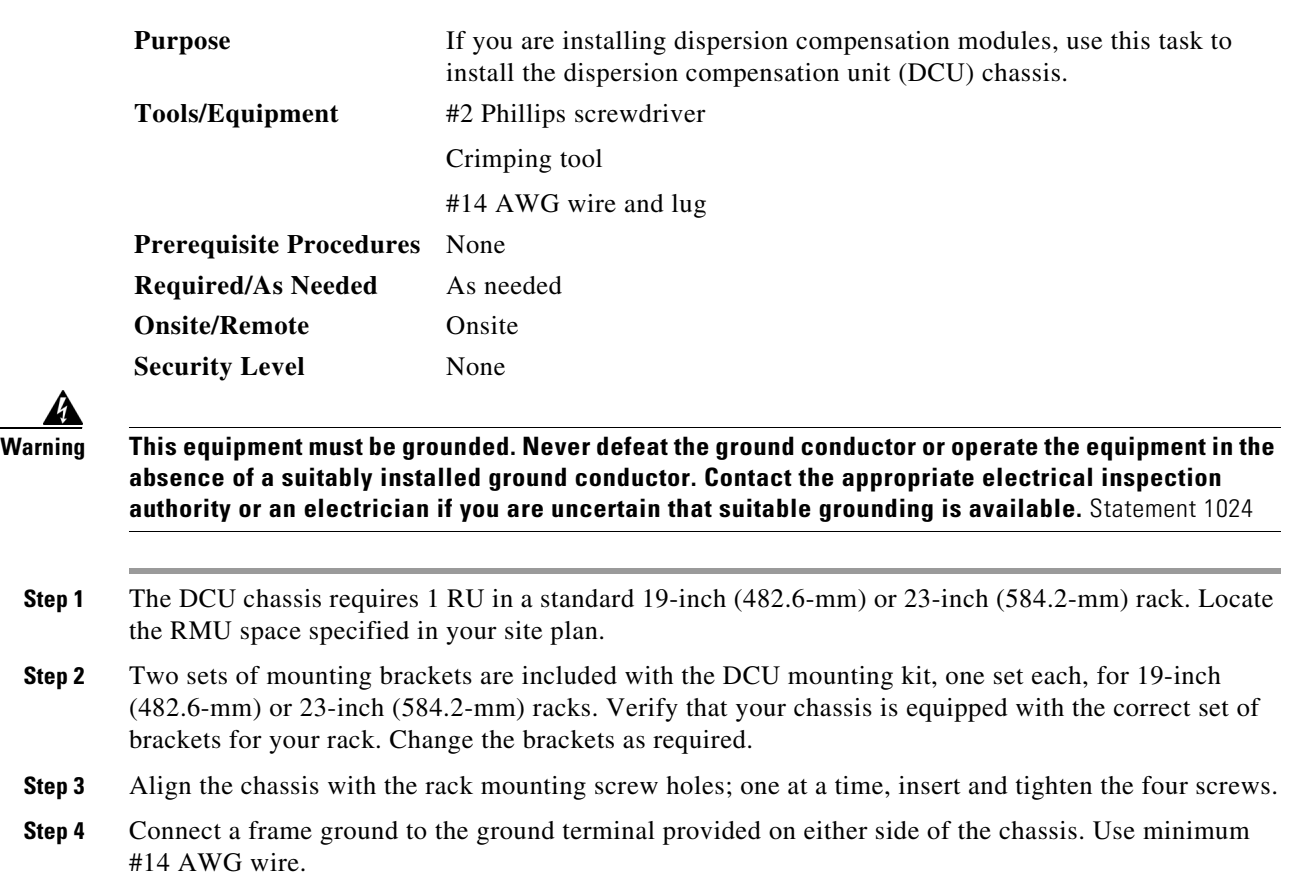

Ι

**Step 5** Return to your originating procedure (NTP).

### **DLP-A416 View Circuit Information**

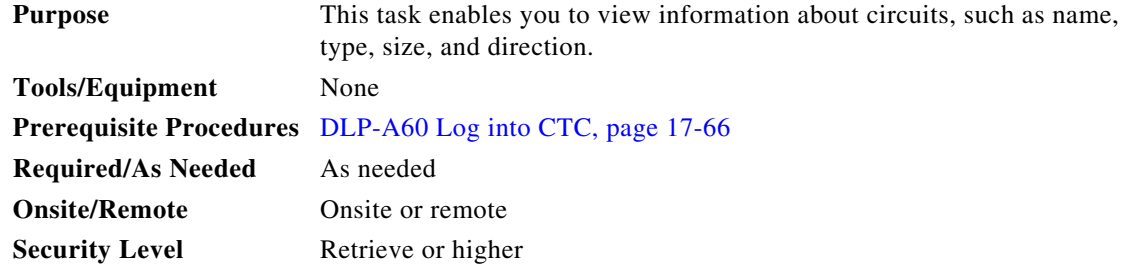

**Step 1** Navigate to the appropriate Cisco Transport Controller (CTC) view:

- **•** To view circuits for an entire network, from the View menu, choose **Go to Network View**.
- **•** To view circuits that originate, terminate, or pass through a specific node, from the View menu, choose **Go to Other Node**, then choose the node you want to search and click **OK**.
- **•** To view circuits that originate, terminate, or pass through a specific card, in node view, double-click the card containing the circuits you want to view.

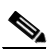

**Note** In node or card view, you can change the scope of the circuits that appear by choosing Card (in card view), Node, or Network from the Scope drop-down list in the bottom right corner of the Circuits window.

- **Step 2** Click the **Circuits** tab. The Circuits tab shows the following information:
	- Name—Name of the circuit. The circuit name can be manually assigned or automatically generated.
	- **•** Type—Circuit types are STS (STS circuit), VT (VT circuit), VTT (VT tunnel), VAP (VT aggregation point), OCHNC (dense wavelength division multiplexing [DWDM] optical channel network connection [OCHNC]), STS-v (STS virtual concatenated [VCAT] circuit), and VT-v (VT VCAT circuit).
	- **•** Size—Circuit size. VT circuit size is 1.5. STS circuit sizes are 1, 3c, 6c, 9c, 12c,18c, 24c, 36c, 48c, and 192c. OCHNC circuit sizes are Equipped not specific, Multi-rate, 2.5 Gbps No FEC (forward error correction), 2.5 Gbps FEC, 10 Gbps No FEC, and 10 Gbps FEC (DWDM only; refer to the *Cisco ONS 15454 DWDM Installation and Operations Guide, Release 6.0*). VCAT circuit sizes are VT1.5-*n*v, STS-1-*n*v, STS-3c-*n*v, and STS-12c-*n*v, where *n* is the number of members.
	- **•** OCHNC Wlen—(DWDM only) For OCHNCs, the provisioned wavelength. For more information, refer to the *Cisco ONS 15454 DWDM Installation and Operations Guide, Release 6.0*.
	- **•** Direction—The circuit direction, either two-way or one-way.
	- **•** OCHNC Dir—(DWDM only) For OCHNCs, the direction of the OCHNC, either East to West or West to East. For more information, refer to the *Cisco ONS 15454 DWDM Installation and Operations Guide, Release 6.0*.
	- Protection—The type of circuit protection. See [Table 21-1](#page-2-0) for a list of protection types.

 $\mathbf{I}$ 

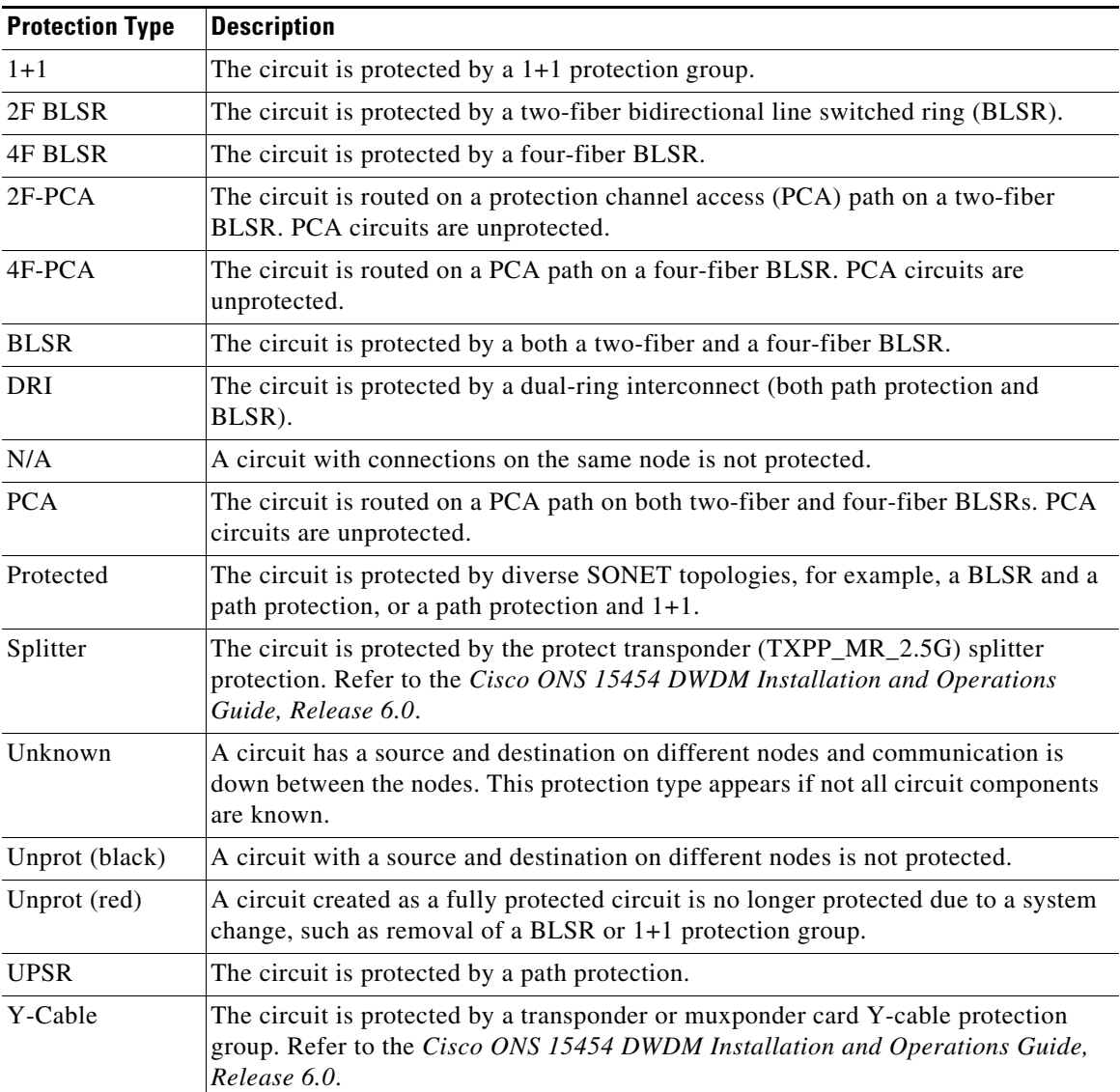

<span id="page-2-0"></span>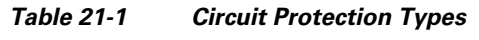

**•** Status—The circuit status. [Table 21-2](#page-2-1) lists the circuit statuses that can appear.

### *Table 21-2 Cisco ONS 15454 Circuit Status*

<span id="page-2-1"></span>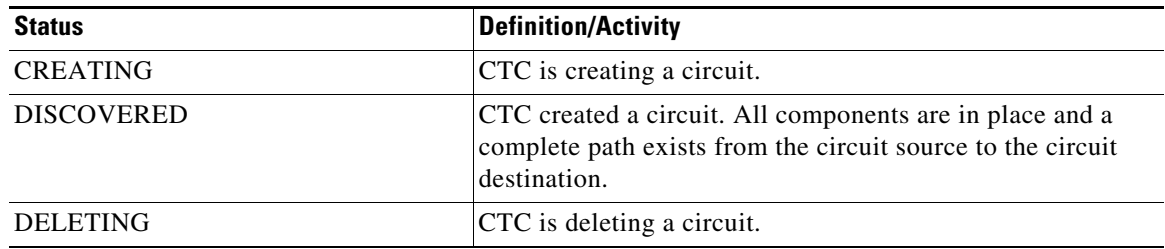

ן

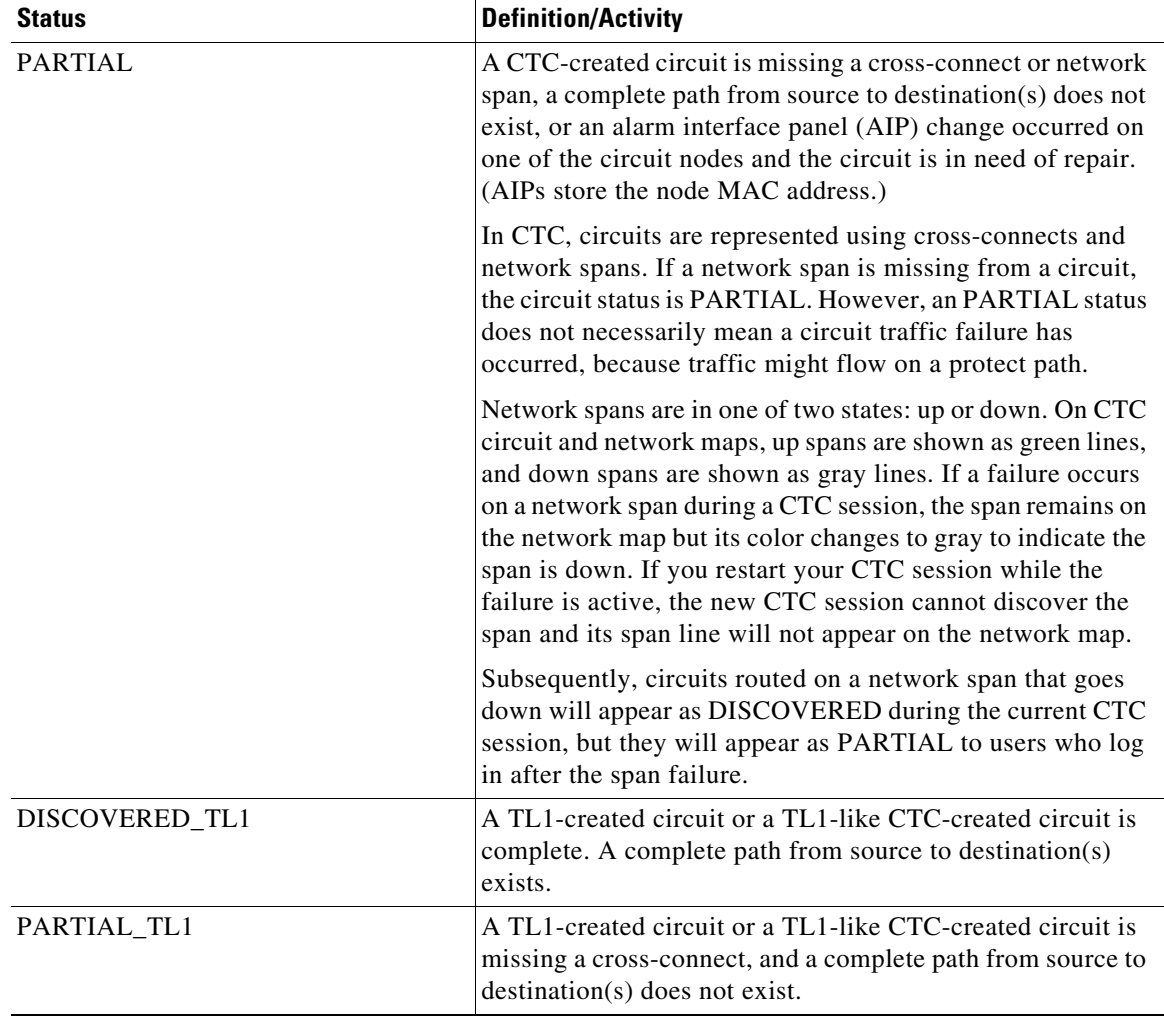

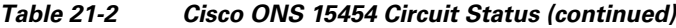

- **•** Source—The circuit source in the format: *node/slot/port "port name"/STS/VT*. (The port name will appear in quotes.) Node and slot will always appear; *port "port name"/STS/VT* might appear, depending on the source card, circuit type, and whether a name is assigned to the port. If the port is on a MRC-12 card, the port format is *PPM-port\_number.* If the circuit size is a concatenated size (3c, 6c, 12c, etc.), synchronous transport signals (STSs) used in the circuit are indicated by an ellipsis, for example, "S7..9," (STSs 7, 8, and 9) or S10..12 (STS 10, 11, and 12).
- **•** Destination—The circuit destination in same format (*node/slot/port "port name"/STS/VT*) as the circuit source.
- **•** # of VLANS—The number of VLANs used by an Ethernet circuit.
- # of Spans—The number of internode links that constitute the circuit. Right-clicking the column shows a shortcut menu from which you can choose to show or hide circuit span detail.
- State—The circuit service state, IS, OOS, or OOS-PARTIAL. The circuit service state is an aggregate of the service states of its cross-connects:
	- **–** IS—All cross-connects are in the In-Service and Normal (IS-NR) service state.
- **–** OOS—All cross-connects are in the Out-of-Service and Management, Disabled (OOS-MA,DSBLD) and/or Out-of-Service and Management, Maintenance (OOS-MA,MT) service state.
- **–** OOS-PARTIAL—At least one cross-connect is IS-NR and others are OOS-MA,DSBLD and/or OOS-MA,MT.
- **Step 3** Return to your originating procedure (NTP).

### **DLP-A417 View the BLSR Squelch Table**

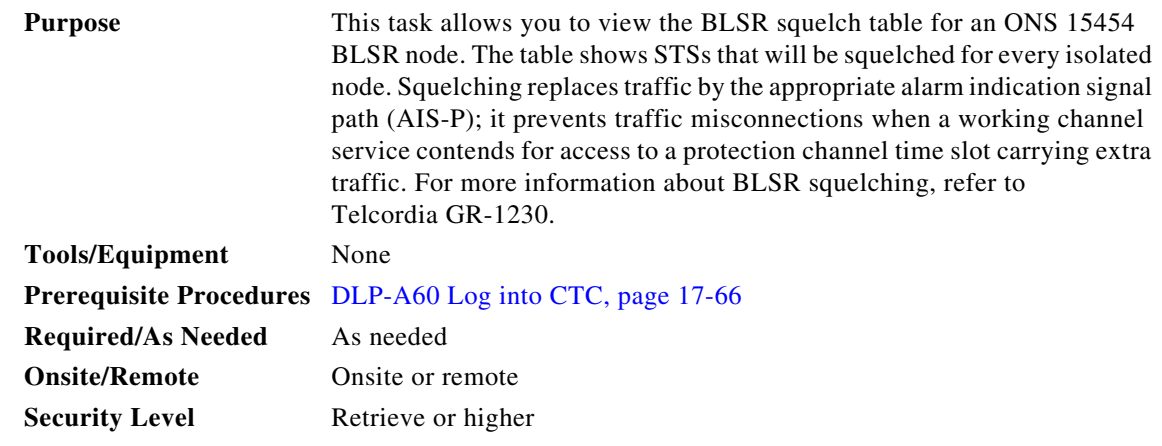

**Step 1** In node view, click the **Provisioning > BLSR** tabs.

**Step 2** Click the BLSR whose squelch table you want to view.

- **Step 3** Click **Squelch Table**. In the BLSR Squelch Table window you can view the following information:
	- **•** STS Number—Shows the BLSR STS numbers. For two-fiber BLSRs, the number of STSs is half the BLSR OC-N, for example, an OC-48 BLSR squelch table will show 24 STSs. For four-fiber BLSRs, the number of STSs in the table is the same as the BLSR OC-N.
	- West Source—If traffic is received by the node on its west span, the BLSR node ID of the source appears. (To view the BLSR node IDs for all nodes in the ring, click the **Ring Map** button.)
	- **•** West Dest—If traffic is sent on the node's west span, the BLSR node ID of the destination appears.
	- East Source—If traffic is received by the node on its east span, the BLSR node ID of the source appears.
	- **•** East Dest—If traffic is sent on the node's east span, the BLSR node ID of the destination appears.

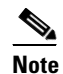

 $\mathbf I$ 

**Note** BLSR squelching is performed on STSs that carry STS circuits only. Squelch table entries will not appear for STSs carrying VT circuits or Ethernet circuits to or from E-Series Ethernet cards provisioned in a multicard Ethergroup.

**Step 4** Return to your originating procedure (NTP).

Ι

## **DLP-A418 Install Public-Key Security Certificate**

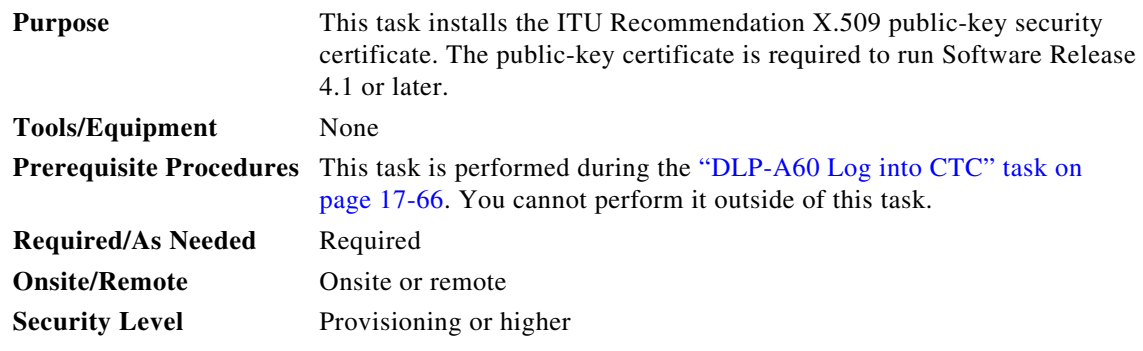

- **Step 1** If the Java Plug-in Security Warning dialog box appears, choose one of the following options:
	- **•** Yes (Grant This Session)—Installs the public-key certificate to your PC only for the current session. After the session is ended, the certificate is deleted. This dialog box will appear the next time you log into the ONS 15454.
	- No (Deny)—Denies permission to install certificate. If you choose this option, you cannot log into the ONS 15454.
	- Always (Grant Always)—Installs the public-key certificate and does not delete it after the session is over. Cisco recommends this option.
	- More Details (View Certificate)—Allows you to view the public-key security certificate.
- **Step 2** If the Login dialog box appears, continue with [Step 3](#page-5-0). If the Change Java Policy File dialog box appears, complete this step. The Change Java Policy File dialog box appears if CTC finds a modified Java policy file (.java.policy) on your PC. In Software Release 4.0 and earlier, the Java policy file was modified to allow CTC software files to be downloaded to your PC. The modified Java policy file is not needed in Software R4.1 and later, so you can remove it unless you will log into ONS 15454s running software earlier than R4.1. Choose one of the following options:
	- **•** Yes—Removes the modified Java policy file from your PC. Choose this option only if you will log into ONS 15454s running Software R4.1 software or later.
	- **•** No—Does not remove the modified Java policy file from your PC. Choose this option if you will log into ONS 15454s running Software R4.0 or earlier. If you choose No, this dialog box will appear every time you log into the ONS 15454. If you do not want it to appear, check the **Do not show the message again** check box.

**Caution** If you delete the Java policy file, you cannot log into nodes running Software R4.0 and earlier. If you delete the file and want to log into an ONS 15454 running an earlier release, insert the software CD for the release into your PC CD-ROM and run the CTC setup wizard to reinstall the Java policy file.

<span id="page-5-0"></span>**Step 3** Return to your originating procedure (NTP).

## **DLP-A421 Provision G-Series Flow Control Watermarks**

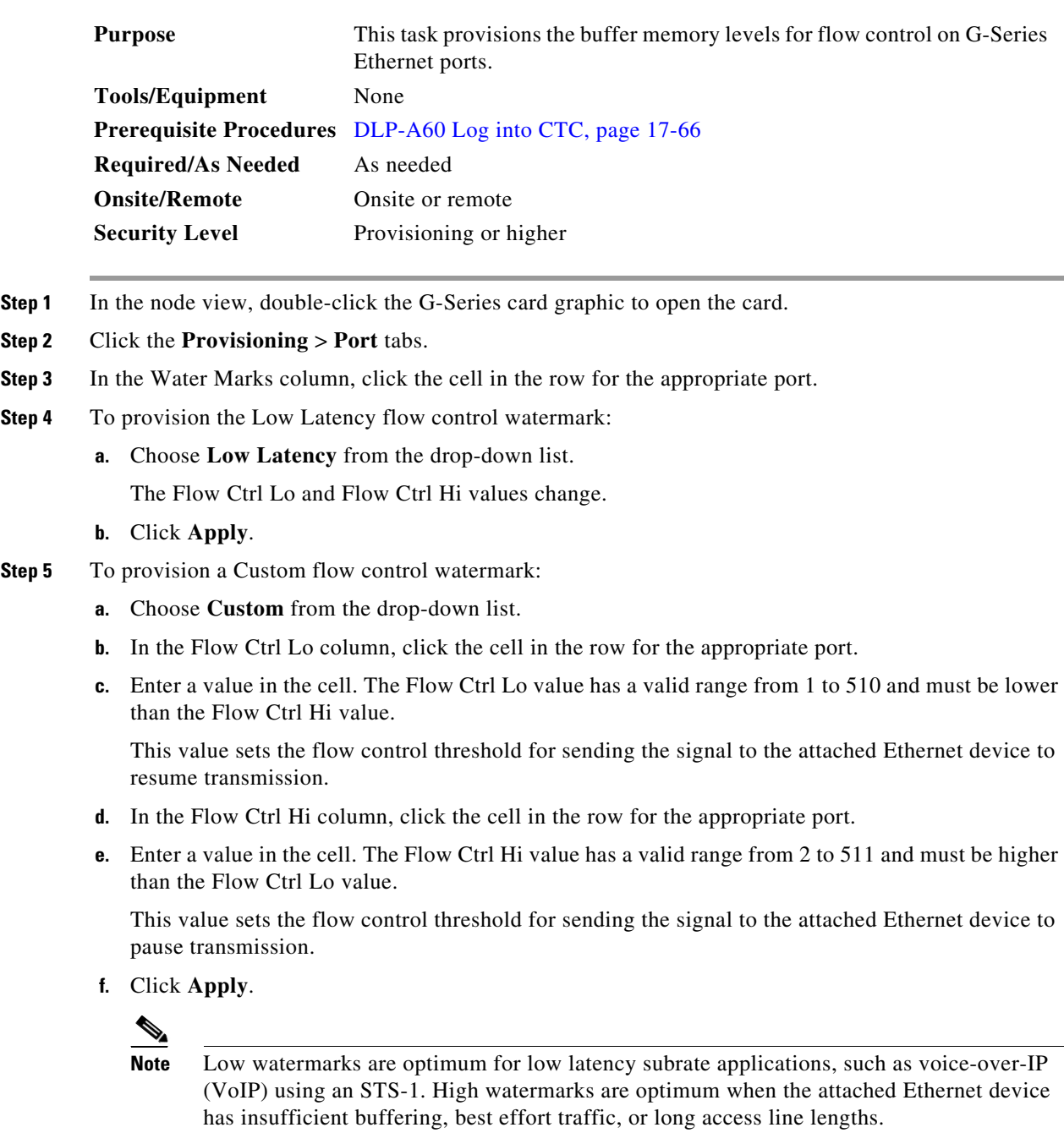

**Step 6** Return to your originating procedure (NTP).

 $\overline{\phantom{a}}$ 

 $\mathbf I$ 

# **DLP-A422 Verify BLSR Extension Byte Mapping**

<span id="page-7-2"></span><span id="page-7-0"></span>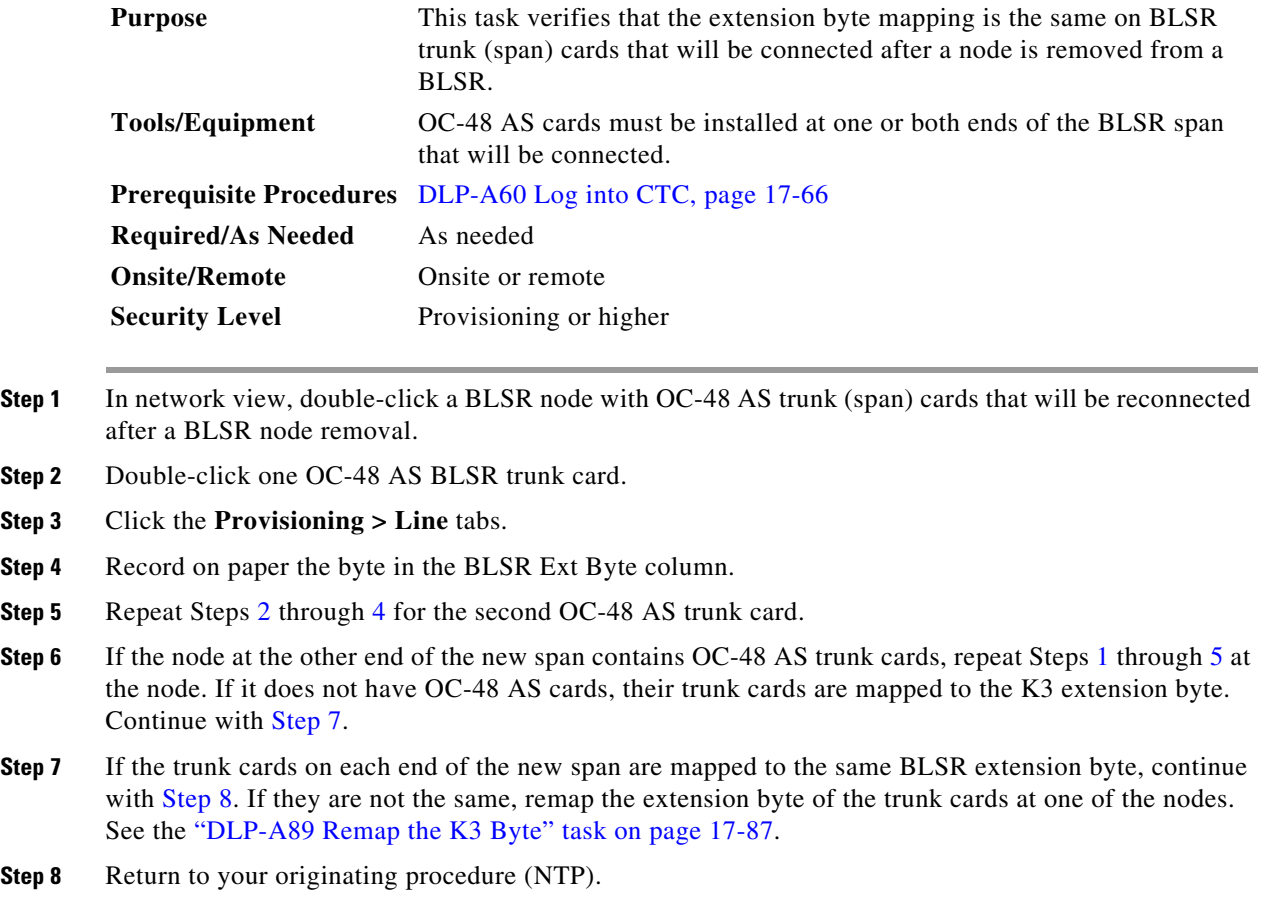

## <span id="page-7-5"></span><span id="page-7-4"></span><span id="page-7-3"></span><span id="page-7-1"></span>**DLP-A428 Install Fiber-Optic Cables in a 1+1 Configuration**

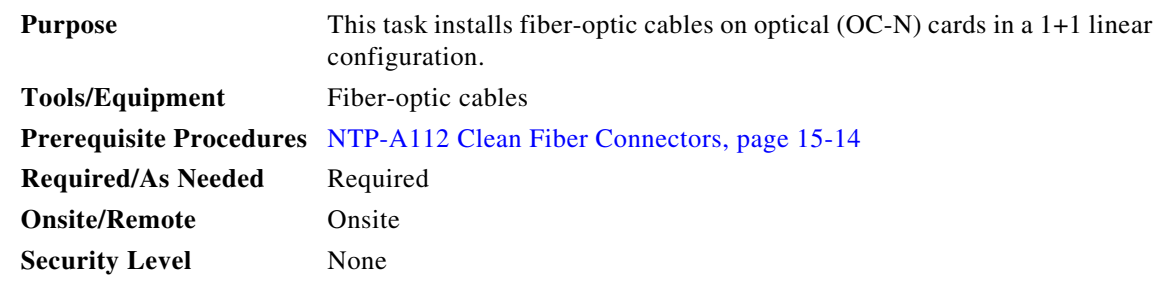

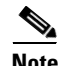

**Note** The Cisco OC-3 IR/STM-1 SH, OC-12 IR/STM-4 SH, and OC-48 IR/STM-16 SH interface optics, all working at 1310 nm, are optimized for the most widely used SMF-28 fiber-optic cable, available from many suppliers.

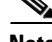

**Note** Corning MetroCor fiber-optic cable is optimized for optical interfaces that transmit at 1550 nm or in the C and L DWDM windows. This fiber-optic cable targets interfaces with higher dispersion tolerances than those found in OC-3 IR/STM-1 SH, OC-12 IR/STM-4 SH, and OC-48 IR/STM-16 SH interface optics. If you are using Corning MetroCor fiber-optic cable, OC-3 IR/STM-1 SH, OC-12 IR/STM-4 SH, and OC-48 IR/STM-16 SH interface optics will become dispersion limited before they will become attenuation limited. In this case, consider using OC-3 LR/STM-1 LH, OC-12 LR/STM-4 LH, and OC-48 LR/STM-16 LH cards instead of OC-3 IR/STM-1 SH, OC-12 IR/STM-4 SH, and OC-48 IR/STM-16 SH cards.

I

**Note** With all fiber types, network planners/engineers should review the relative fiber type and optics specifications to determine attenuation, dispersion, and other characteristics to ensure appropriate deployment.

- **Step 1** Plan your fiber connections. Use the same plan for all 1+1 nodes.
- <span id="page-8-0"></span>**Step 2** Align the keyed ridge of the cable connector with the transmit (Tx) connector of a working OC-N card at one node and plug the other end of the fiber-optic cable into the receive (Rx) connector of a working OC-N card at the adjacent node. The card displays an SF LED if the transmit and receive fiber-optic cables are mismatched (one fiber-optic cable connects a receive port on one card to a receive port on another card, or the same situation with transmit ports). Figure 19-1 on page 19-5 shows the cable location.
- **Step 3** Repeat Steps 1 and [2](#page-8-0) for the corresponding protect ports on the two nodes and for all other working/protect port pairs that you want to place in a 1+1 configuration.
- **Step 4** Return to your originating procedure (NTP).

### **DLP-A430 View Spanning Tree Information**

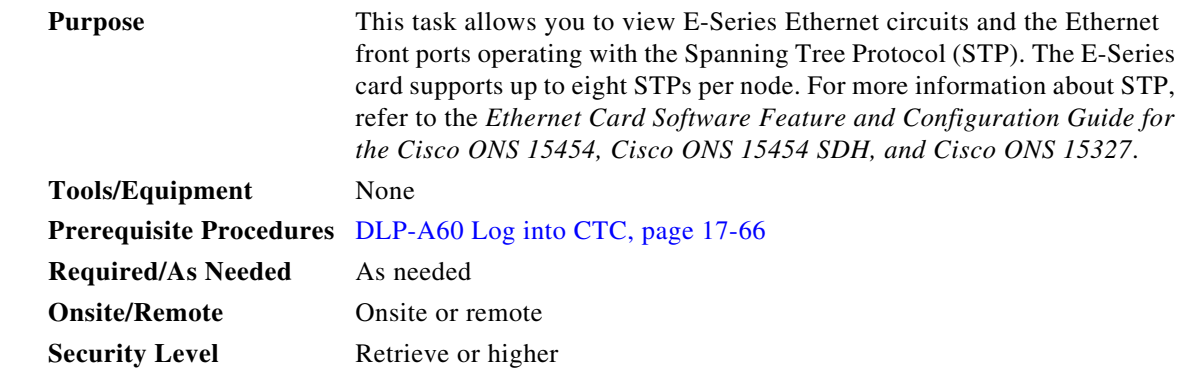

- **Step 1** In node view, click the **Maintenance > Ether Bridge > Circuits** tabs.
- **Step 2** In the EtherBridge Circuits window, you can view the following information:
	- **•** Type—Identifies the type of Ethernet circuit mapped to the spanning tree, such as EtherSwitch point-to-point.

**Step 1** 

C.

**Step 7** 

 $\mathbf I$ 

- **•** Circuit Name/Port—Identifies the circuit name for the circuit in the spanning tree. This column also lists the Ethernet slots and ports mapped to the spanning tree for the node.
- **•** STP ID—Shows the Spanning Tree Protocol ID number.
- **•** VLANS—Lists the VLANs associated with the circuit or port.

**Step 3** Return to your originating procedure (NTP).

## **DLP-A431 Change the JRE Version**

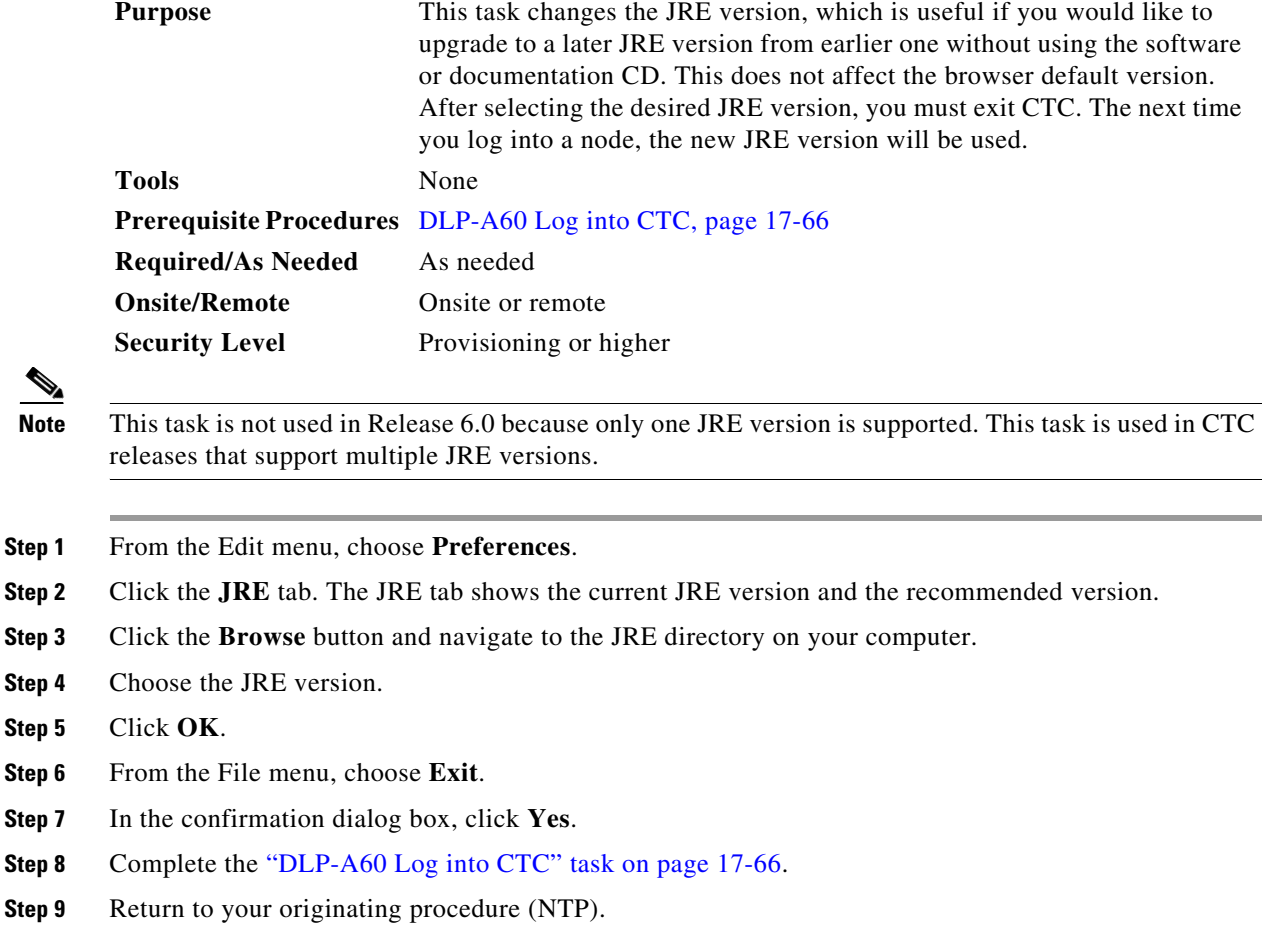

### <span id="page-10-0"></span>**DLP-A433 Enable Node Security Mode**

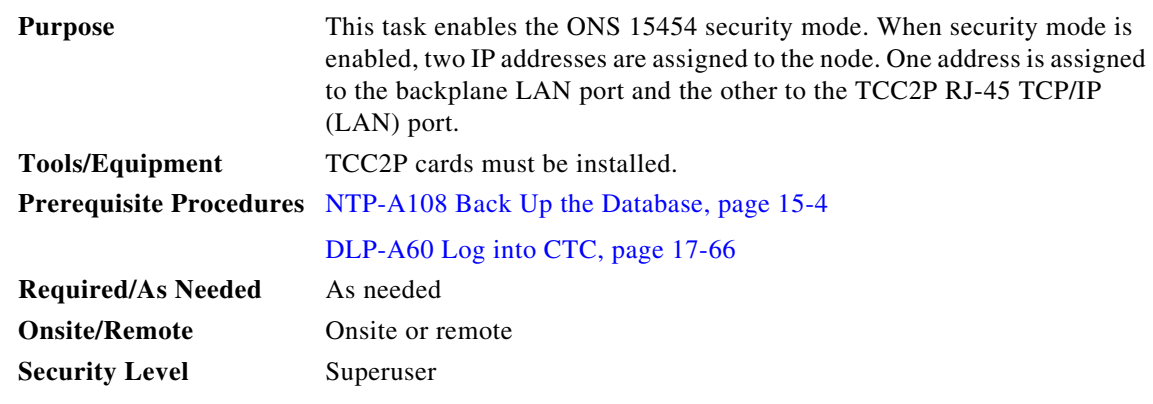

**Caution** The IP address assigned to the TCC2P LAN port must reside on a different subnet from the backplane LAN port and the ONS 15454 default router. Verify that the new TCC2P IP address meets this requirement and is compatible with the ONS 15454 network IP addresses.

 $\mathscr{P}$ 

**Note** The node will reboot after you complete this task, causing a temporary disconnection between the CTC computer and the node.

- **Step 1** Click the **Provisioning > Security > Data Comm** tabs.
- **Step 2** Click **Change Mode**.
- **Step 3** Review the information on the Change Secure Mode wizard page, then click **Next**.
- **Step 4** On the TCC Ethernet Port page, enter the IP address and subnet mask for the TCC2P LAN (TCP/IP) port. The IP address cannot reside on the same subnet as the backplane LAN port or the ONS 15454 default router.
- **Step 5** Click **Next**.
- **Step 6** On the Backplane Ethernet Port page, modify the backplane IP address, subnet mask, and default router, if needed. (Normally, you do not need to modify these fields if no ONS 15454 network changes have occurred.)
- **Step 7** Click **Next**.
- **Step 8** On the SOCKS Proxy Server Settings page, choose one of the following options:
	- External Network Element (ENE)—If selected, the CTC computer is only visible to the ONS 15454 to which the CTC computer is connected. The computer is not visible to the data communications channel (DCC)-connected nodes. In addition, firewall is enabled, which means that the node prevents IP traffic from being routed between the DCC and the LAN port.
	- Gateway Network Element (GNE)—If selected, the CTC computer is visible to other DCC-connected nodes. The node prevents IP traffic from being routed between the DCC and the LAN port.

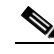

**Note** The SOCKS proxy server is automatically enabled when you enable secure mode.

Ι

#### **Step 9** Click **Finish**.

Within the next 30 to 40 seconds, the TCC2Ps reboot. CTC switches to network view, and the CTC Alerts dialog box appears. In network view, the node changes to grey and a DISCONNECTED condition appears.

- **Step 10** In the CTC Alerts dialog box, click **Close**. Wait for the reboot to finish. (This might take several minutes.)
- **Step 11** After the DISCONNECTED condition clears, complete the following steps to suppress the backplane IP address from display in CTC and the LCD. If you do not want to suppress the backplane IP address display, continue with [Step 12.](#page-11-0)
	- **a.** Display the node in node view.
	- **b.** Click the **Provisioning > Security > Data Comm** tabs.
	- **c.** In the LCD IP Setting field, choose **Suppress Display**. This removes the IP address from display on the ONS 15454 LCD.
	- **d.** Check the **Suppress CTC IP Address** check box. This removes the IP address from display in the CTC information area and from the Provisioning > Security > Data Comm tab.
	- **e.** Click **Apply**.

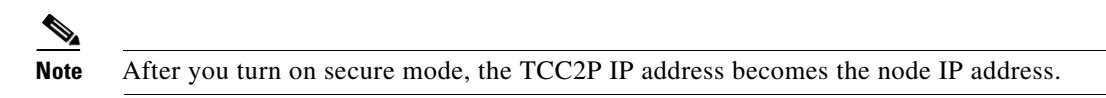

**Step 12** Return to your originating procedure (NTP).

### <span id="page-11-0"></span>**DLP-A434 Lock Node Security**

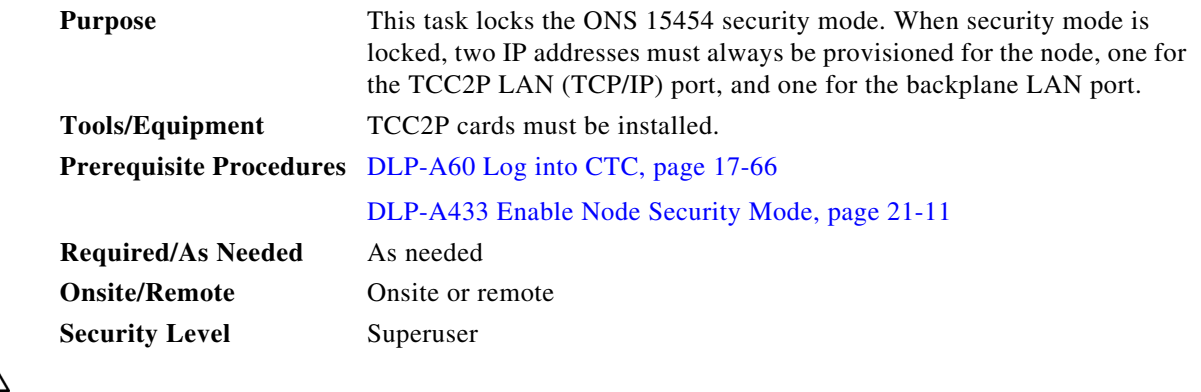

**Caution** This task is irreversible. Do not proceed unless you want the node to permanently have two IP addresses.

- **Step 1** Click the **Provisioning > Security > Data Comm** tabs.
- **Step 2** Click **Lock**.
- **Step 3** In the Confirm Lock Secure Mode dialog box, click **Yes**.
- **Step 4** Return to your originating procedure (NTP).

## **DLP-A435 Modify Backplane Port IP Settings**

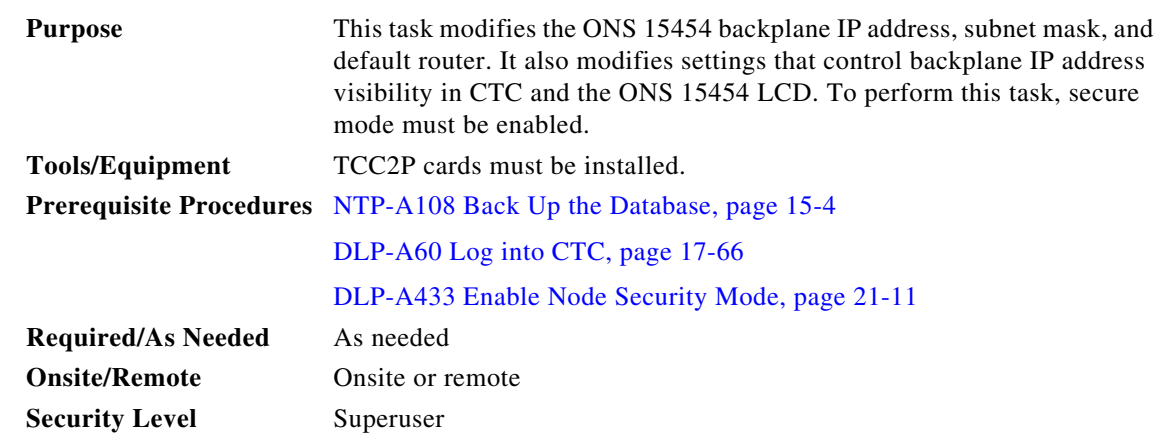

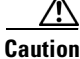

**Caution** Provisioning an IP address that is incompatible with the ONS 15454 network might be service affecting.

#### **Step 1** Click the **Provisioning > Security > Data Comm** tabs.

**Step 2** Modify the following fields, as necessary:

- **•** IP Address
- **•** Subnet Mask
- **•** Default Router
- **•** LCD IP Setting—choose one of the following:
	- **– Allow Configuration**—Displays the backplane IP address on the LCD and allows it to be changed using the LCD buttons.
	- **– Display only—**Displays the backplane IP address on the LCD but does not allow it to be changed using the LCD buttons.
	- **– Suppress Display**—Suppresses the display of the IP address on the LCD.
- **•** Suppress CTC IP Address—If checked, suppresses the IP address from display on the Data Comm subtab, CTC node view information area, and other locations.

#### **Step 3** Click **Apply**.

 $\mathbf I$ 

If you changed the IP address, subnet mask, or default router, the node will reboot. This will take 5 to 10 minutes.

**Step 4** Return to your originating procedure (NTP).

Ι

### **DLP-A436 Disable Node Security Mode**

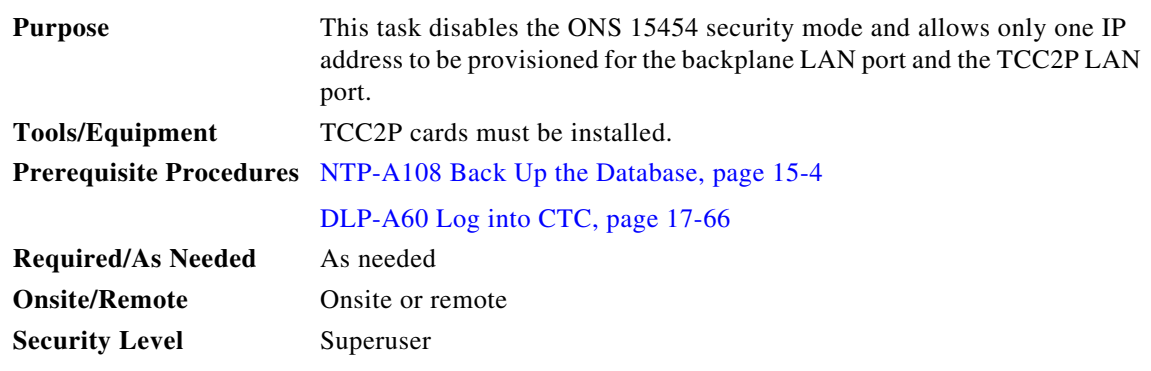

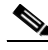

**Note** The node will reboot after you complete this task, causing a temporary disconnection between the CTC computer and the node.

**Step 1** Click the **Provisioning > Security > Data Comm** tabs.

#### **Step 2** Click **Change Mode**.

- **Step 3** Review the information on the Change Secure Mode wizard page, then click **Next**.
- **Step 4** On the Node IP Address page, choose the address you want to assign to the node:
	- **•** Backplane Ethernet Port—Assigns the backplane IP address as the node IP address.
	- **•** TCC Ethernet Port—Assigns the TCC2P port IP address as the node IP address.
	- New IP Address—Allows you to define a new IP address. If you choose this option, enter the new IP address, subnet mask, and default router IP address.
- **Step 5** Click **Next**.
- **Step 6** On the SOCKS Proxy Server Settings page, choose one of the following:
	- **• External Network Element (ENE)**—If selected, the CTC computer is only visible to the ONS 15454 to which the CTC computer is connected. The computer is not visible to the DCC-connected nodes. In addition, firewall is enabled, which means that the node prevents IP traffic from being routed between the DCC and the LAN port.
	- **• Gateway Network Element (GNE)**—If selected, the CTC computer is visible to other DCC-connected nodes. The node prevents IP traffic from being routed between the DCC and the LAN port.
	- **• Proxy-only**—If selected, the ONS 15454 responds to CTC requests with a list of DCC-connected nodes for which the node serves as a proxy. The CTC computer is visible to other DCC-connected nodes. The node does not prevent traffic from being routed between the DCC and LAN port.

#### **Step 7** Click **Finish**.

Within the next 30 to 40 seconds, the TCC2Ps reboot. CTC switches to network view, and the CTC Alerts dialog box appears. In network view, the node changes to grey and a DISCONNECTED condition appears.

**Step 8** In the CTC Alerts dialog box, click **Close**. Wait for the reboot to finish. (This might take several minutes.)

**Step 9** Return to your originating procedure (NTP).

### **DLP-A437 Change a VCAT Member Service State**

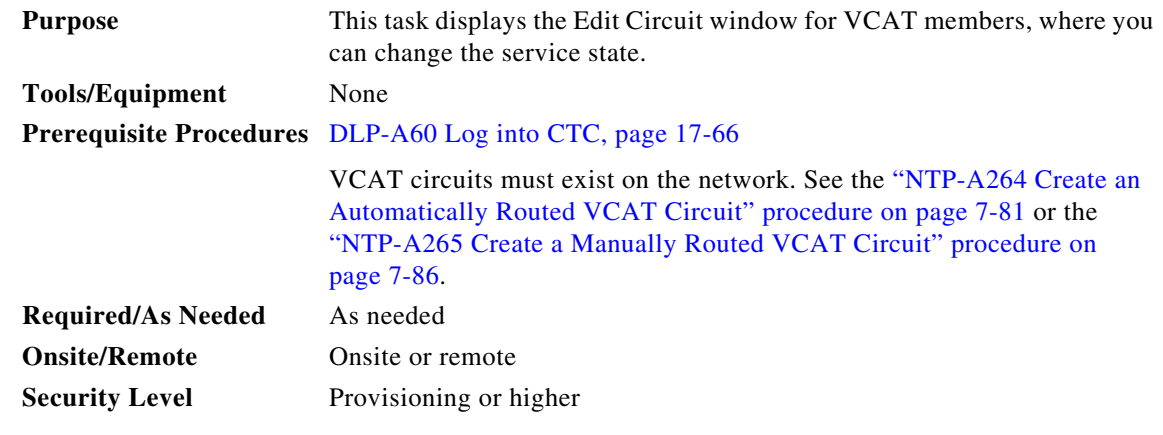

 $\mathbf I$ 

**Note** CTC only permits you to change the state of a member that does not use the link capacity adjustment scheme (LCAS) if the new state matches the In Group VCAT state of the other members, or the new state is an Out of Group VCAT state. The In Group VCAT state indicates that a member has cross-connects in the IS-NR; OOS-MA,AINS; or OOS-AU,MT service states. For non-LCAS VCAT members, the Out of Group VCAT state is the OOS-MA,DSBLD service state.

- **Step 1** In node or network view, click the **Circuits** tab.
- **Step 2** Click the VCAT circuit that you want to edit, then click **Edit**.
- **Step 3** Click the **Members** tab.
- **Step 4** Select the member that you want to change. To choose multiple members, press **Ctrl** and click each member.

**Step 5** From the Tools menu, choose **Set Circuit State**.

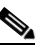

**Note** You can also change the state for all members listed in the Edit Circuit window using the State tab. Another alternative is to click the Edit Member button to access the Edit Member Circuit window for the selected member, and click the State tab.

- **Step 6** From the Target Circuit Admin State drop-down list, choose the administrative state:
	- **•** IS—Puts the member cross-connects in the IS-NR service state.
	- **•** OOS,DSBLD—Puts the member cross-connects in the OOS-MA,DSBLD service state. Traffic is not passed on the circuit.
	- IS,AINS—Puts the member cross-connects in the OOS-AU,AINS service state and suppresses alarms and conditions. When the connections receive a valid signal, the service state automatically changes to IS-NR.

ן

- **•** OOS,MT—Puts the member cross-connects in the OOS-MA,MT service state. The maintenance state does not interrupt traffic flow; it suppresses alarms and conditions and allows loopbacks to be performed on the circuit. Use OOS,MT for circuit testing or to suppress circuit alarms temporarily. Change the administrative state to IS; IS,AINS; or OOS,DSBLD when testing is complete.
- **•** OOS,OOG—(LCAS and Sw-LCAS VCAT only) Puts VCAT member cross-connects in the Out-of-Service and Management, Out-of-Group (OOS-MA,OOG) service state. This administrative state is used to put a member circuit out of the group and to stop sending traffic.
- **Step 7** Click **Apply**.
- **Step 8** To close the Edit Circuit window, choose **Close** from the File menu.
- **Step 9** Return to your originating procedure (NTP).

### **DLP-A438 Change General Port Settings for the FC\_MR-4 Card**

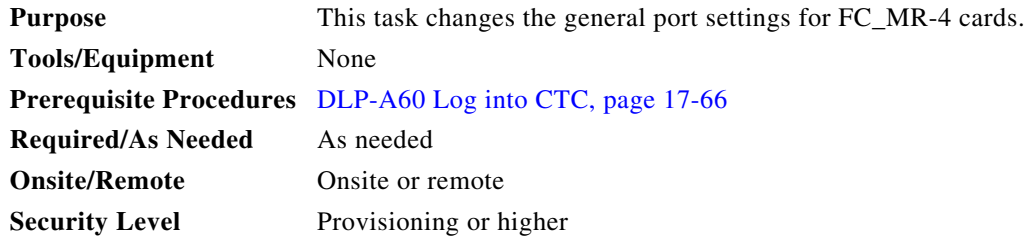

- **Step 1** In node view, double-click the FC\_MR-4 card where you want to change the port settings.
- **Step 2** Click the **Provisioning > Port > General** tabs.
- <span id="page-15-0"></span>**Step 3** Modify any of the settings described in [Table 21-3](#page-15-0).

*Table 21-3 FC\_MR-4 Card General Port Settings*

| <b>Parameter</b> | <b>Description</b>                                           | <b>Options</b>                                                                              |
|------------------|--------------------------------------------------------------|---------------------------------------------------------------------------------------------|
| Port             | (Display only) Port number.                                  | 1 through 4                                                                                 |
| Port Name        | Provides the ability to assign the<br>specified port a name. | User-defined. Name can be up to<br>32 alphanumeric/special characters.<br>Blank by default. |
|                  |                                                              | See the "DLP-A314 Assign a Name to a<br>Port" task on page 20-8.                            |

 $\mathbf{I}$ 

| <b>Parameter</b>   | <b>Description</b>                                                                                                    | <b>Options</b>                                                                                                    |
|--------------------|----------------------------------------------------------------------------------------------------|----------------------------------------------------------------------------------------------------|
| <b>Admin State</b> | Changes the port administrative service<br>state unless network conditions prevent<br>the change.                                                                                                    | $\bullet$<br>IS—Puts the port in-service. The port<br>service state changes to IS-NR.                                                               |
|                    |                                                                                                    | IS, AINS—Puts the port in automatic<br>$\bullet$<br>in-service. The port service state<br>changes to OOS-AU, AINS.                                  |
|                    |                                                                                                    | OOS, DSBLD—Removes the port<br>from service and disables it. The port<br>service state changes to<br>OOS-MA,DSBLD.                                  |
|                    |                                                                                                    | OOS, MT—Removes the port from<br>service for maintenance. The port<br>service state changes to<br>OOS-MA, MT.                                       |
| Service State      | (Display only) Identifies the<br>autonomously generated state that gives<br>the overall condition of the port. Service<br>states appear in the format: Primary<br>State-Primary State Qualifier, Secondary<br>State.                          | IS-NR—The port is fully operational<br>$\bullet$<br>and performing as provisioned.                                                                  |
|                    |                                                                                                    | OOS-MA,DSBLD—The port is<br>$\bullet$<br>out-of-service and unable to carry<br>traffic.                                                             |
|                    |                                                                                                    | OOS-MA, MT—The port is<br>out-of-service for maintenance.<br>Alarm reporting is suppressed, but<br>traffic is carried and loopbacks are<br>allowed. |
| Port Rate          | Selects the fiber channel interface.                                                                                                    | 1 Gbps<br>$\bullet$                                                                                                    |
|                    |                                                                                                    | 2 Gbps<br>٠                                                                                                    |
| Link Rate          | (Display only) Shows the actual rate of<br>the port.                                                                                                    |                                                                                                    |
| Max GBIC<br>Rate   | (Display only) Shows the maximum<br>Gigabit Interface Converter (GBIC) rate.<br>Cisco supports two GBICs for the<br>FC_MR-4 card (ONS-GX-2FC-SML and<br>ONS-GX-2FC-MMI). If used with<br>another GBIC, "Contact GBIC vendor" is<br>displayed. |                                                                                                    |

*Table 21-3 FC\_MR-4 Card General Port Settings (continued)*

 $\blacksquare$ 

 $\mathbf I$ 

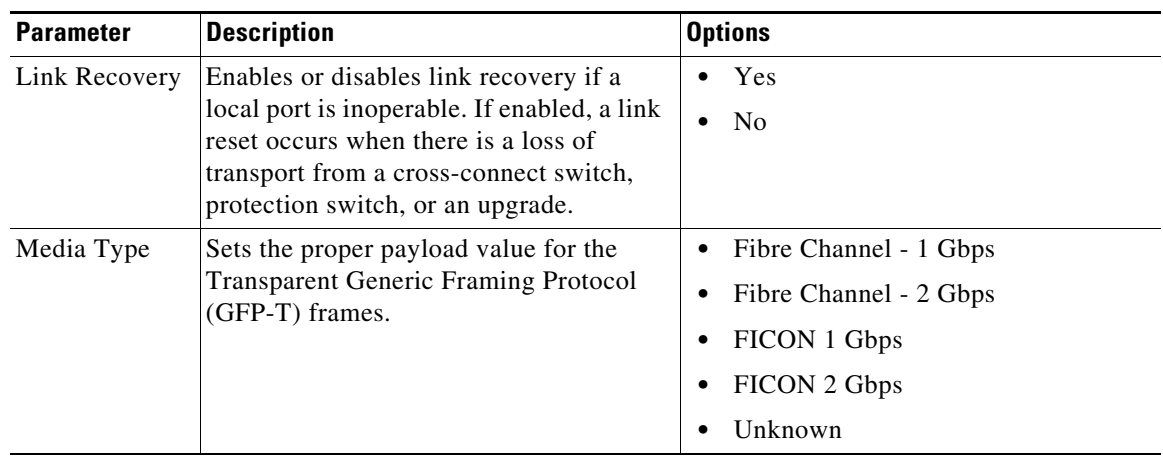

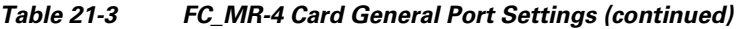

**Step 4** Click **Apply**.

**Step 5** Return to your originating procedure (NTP).

## **DLP-A439 Change Distance Extension Port Settings for the FC\_MR-4 Card**

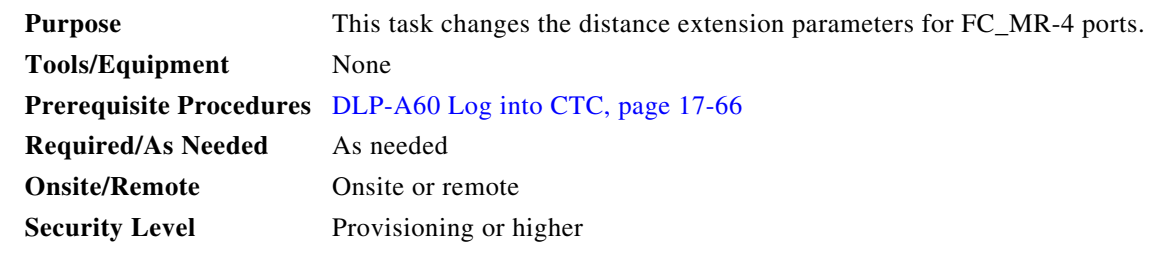

**Step 1** In node view, double-click the FC\_MR-4 card where you want to change the port settings.

**Step 2** Click the **Provisioning > Port > Distance Extension** tabs.

**Step 3** Modify any of the settings described in [Table 21-4](#page-18-0).

<span id="page-18-0"></span>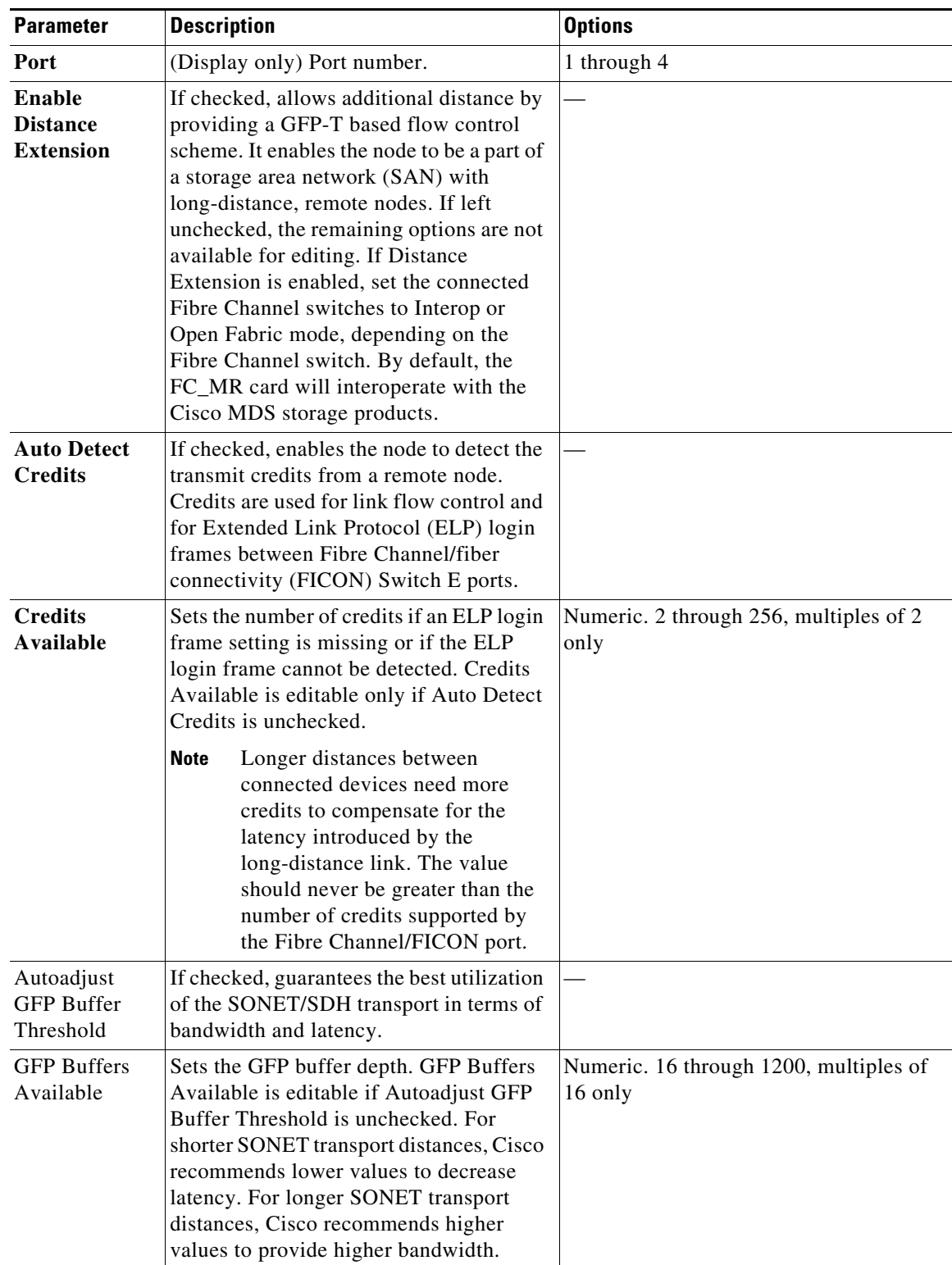

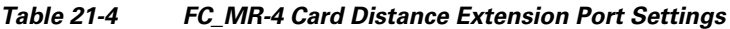

**Step 4** Click **Apply**.

 $\mathbf{I}$ 

 $\blacksquare$ 

 $\mathbf I$ 

**Step 5** Return to your originating procedure (NTP).

## **DLP-A440 Change Enhanced FC/FICON Port Settings for the FC\_MR-4 Card**

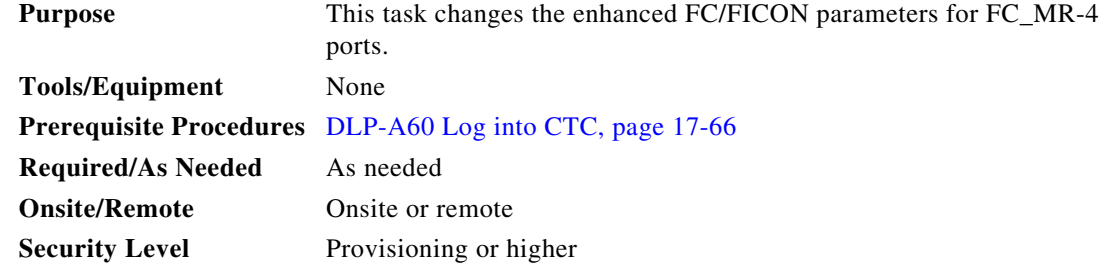

**Step 1** In node view, double-click the FC\_MR-4 card where you want to change the port settings.

**Step 2** Click the **Provisioning > Port > Enhanced FC/FICON** tabs.

<span id="page-19-0"></span>**Step 3** Modify any of the settings described in [Table 21-5](#page-19-0).

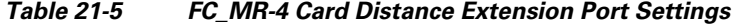

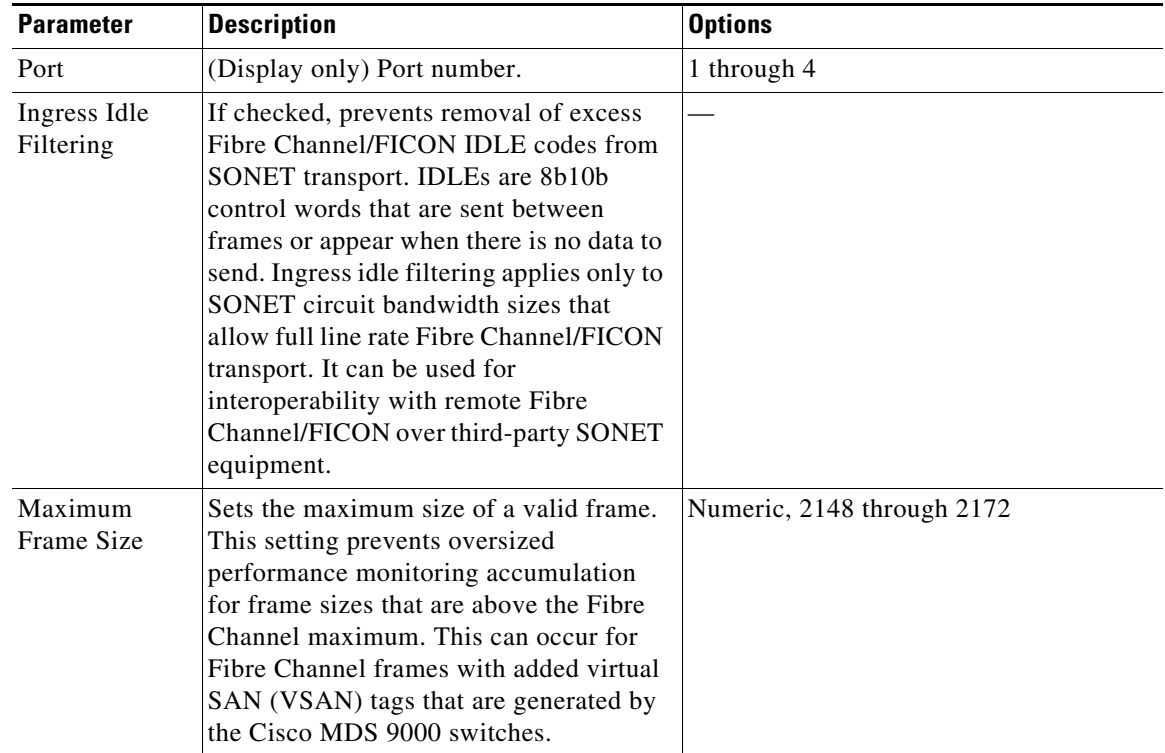

**Step 4** Click **Apply**.

**Step 5** Return to your originating procedure (NTP).

<span id="page-20-1"></span><span id="page-20-0"></span> $\mathbf{I}$ 

# **DLP-A441 Install Electrical Cables on the UBIC-H EIAs**

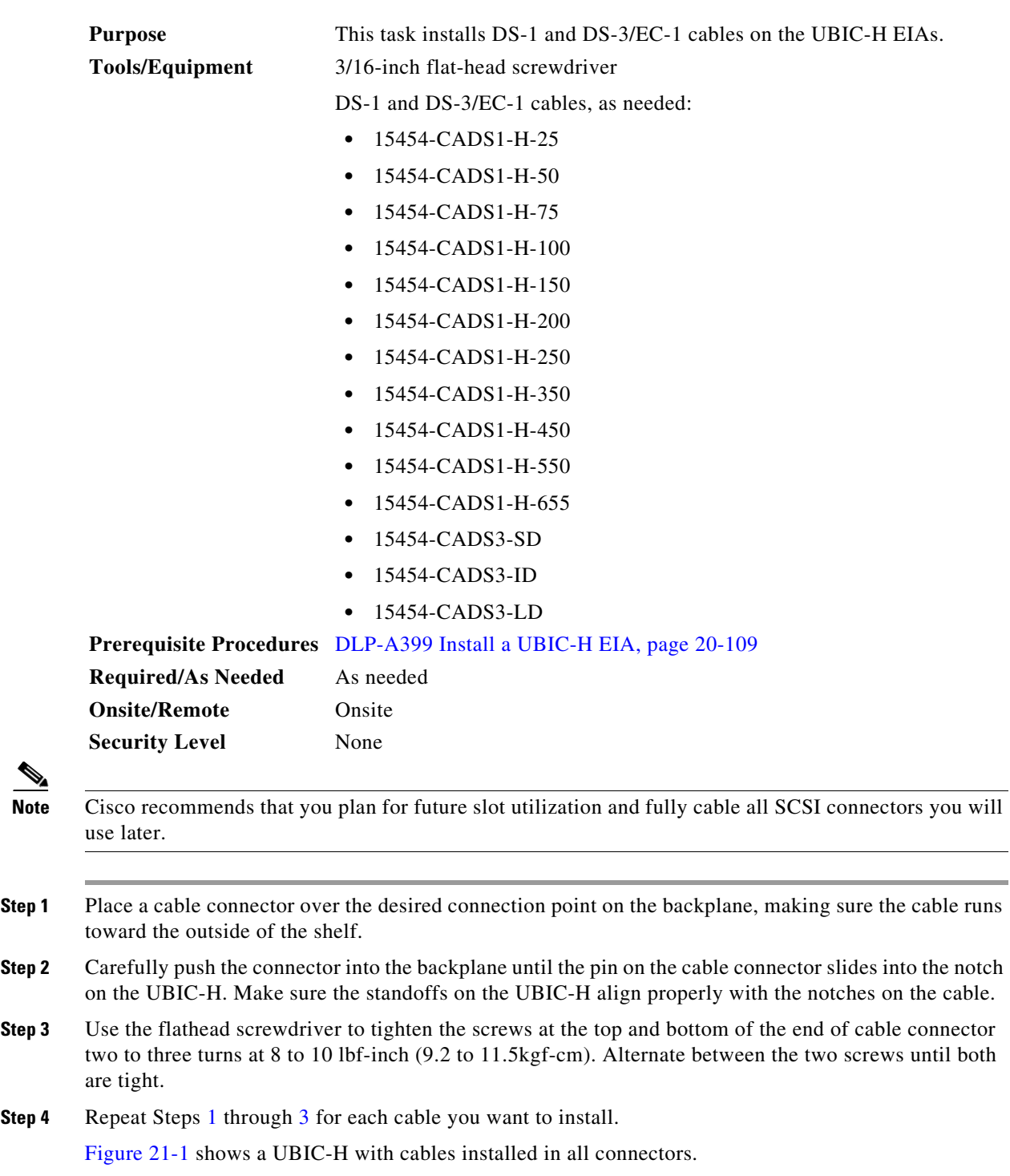

 $\mathbf I$ 

<span id="page-21-0"></span>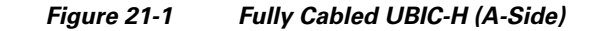

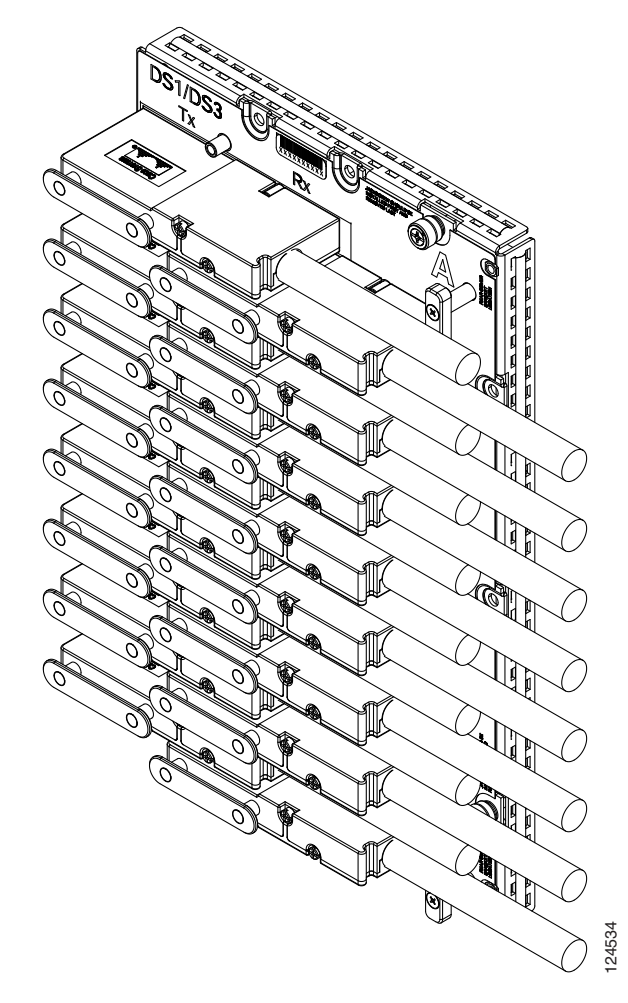

**Step 5** If available, tie wrap or lace the cables according to Telcordia standards (GR-1275-CORE) or local site practice.

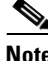

**Note** When routing the electrical cables be sure to leave enough room in front of the alarm and timing panel so that it is accessible for maintenance activity.

**Step 6** Return to your originating procedure (NTP).

 $\mathbf I$ 

## **DLP-A442 Verify Pass-Through Circuits**

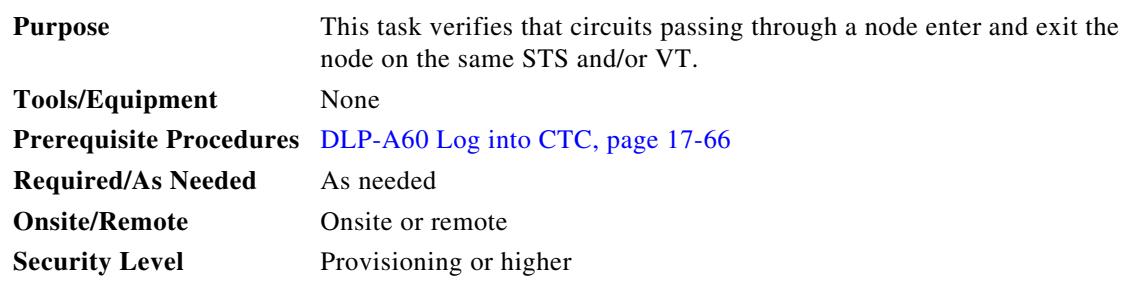

- <span id="page-22-1"></span>**Step 1** In the CTC Circuits window, choose a circuit that passes through the node that will be removed and click **Edit**.
- **Step 2** In the Edit Circuits window, check **Show Detailed Map**.
- <span id="page-22-2"></span>**Step 3** Verify that the STS and VT mapping on the node's east and west ports are the same. For example, if the circuit mapping on the west port is s5/p1/S1 (Slot 5, Port 1, STS 1), verify that the mapping is STS 1 on the east port. If the circuit displays different STSs and/or VTs on the east and west ports, record the name of the circuit. [Figure 21-2](#page-22-0) shows a circuit passing through a node (doc-124) on the same STS (STS 2).

### <span id="page-22-0"></span>*Figure 21-2 Verifying Pass-Through STSs*

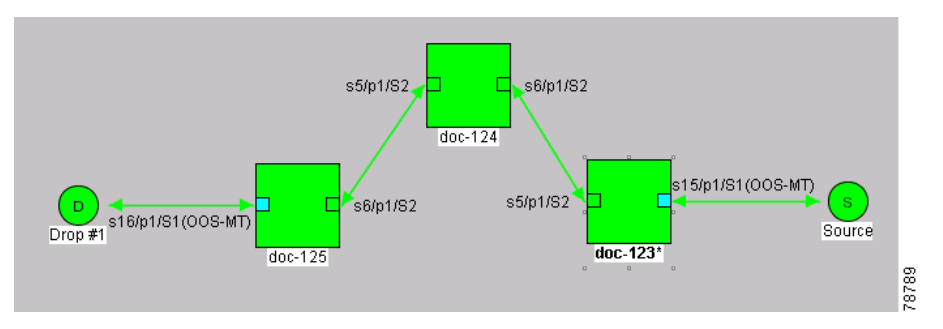

- **Step 4** Repeat Steps [1](#page-22-1) to [3](#page-22-2) for each circuit in the Circuits tab.
- **Step 5** Delete and recreate each circuit recorded in Step [3.](#page-22-2) To delete the circuit, see the "DLP-A333 Delete" Circuits" task on page 20-20. To create the circuit, see Chapter 7, "Create Circuits and VT Tunnels."
- **Step 6** Return to your originating procedure (NTP).

۰

 $\mathbf I$ 

 $\mathscr{P}$ 

# **DLP-A443 Install the Fiber Clip on 15454\_MRC-12 Cards**

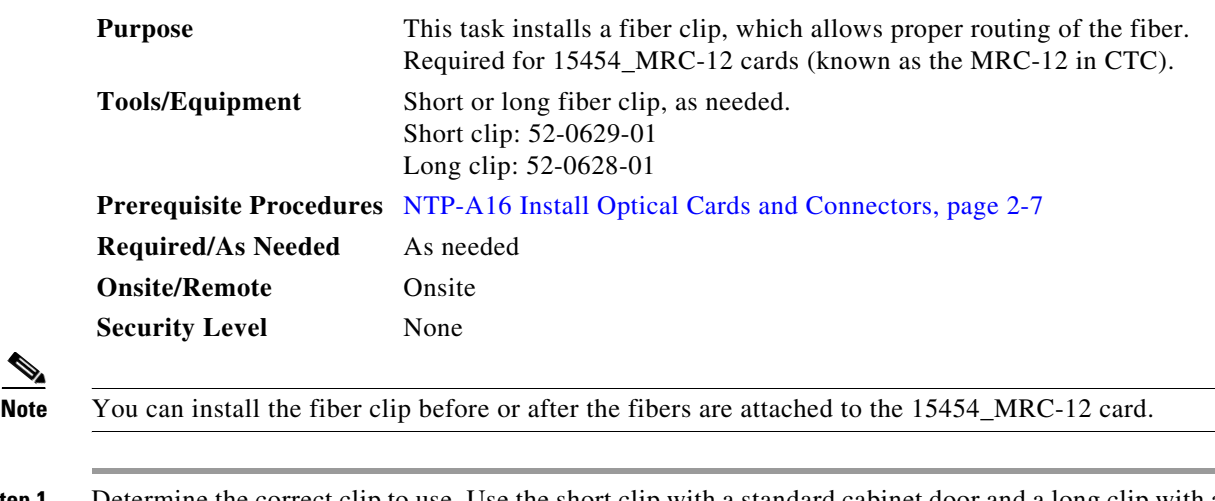

- **Step 1** Determine the correct clip to use. Use the short clip with a standard cabinet door and a long clip with an extended door.
- **Step 2** Insert the prong of the fiber clip into the rectangular cutout on the sloped face of the faceplate ([Figure 21-3](#page-24-0)).

<span id="page-24-0"></span>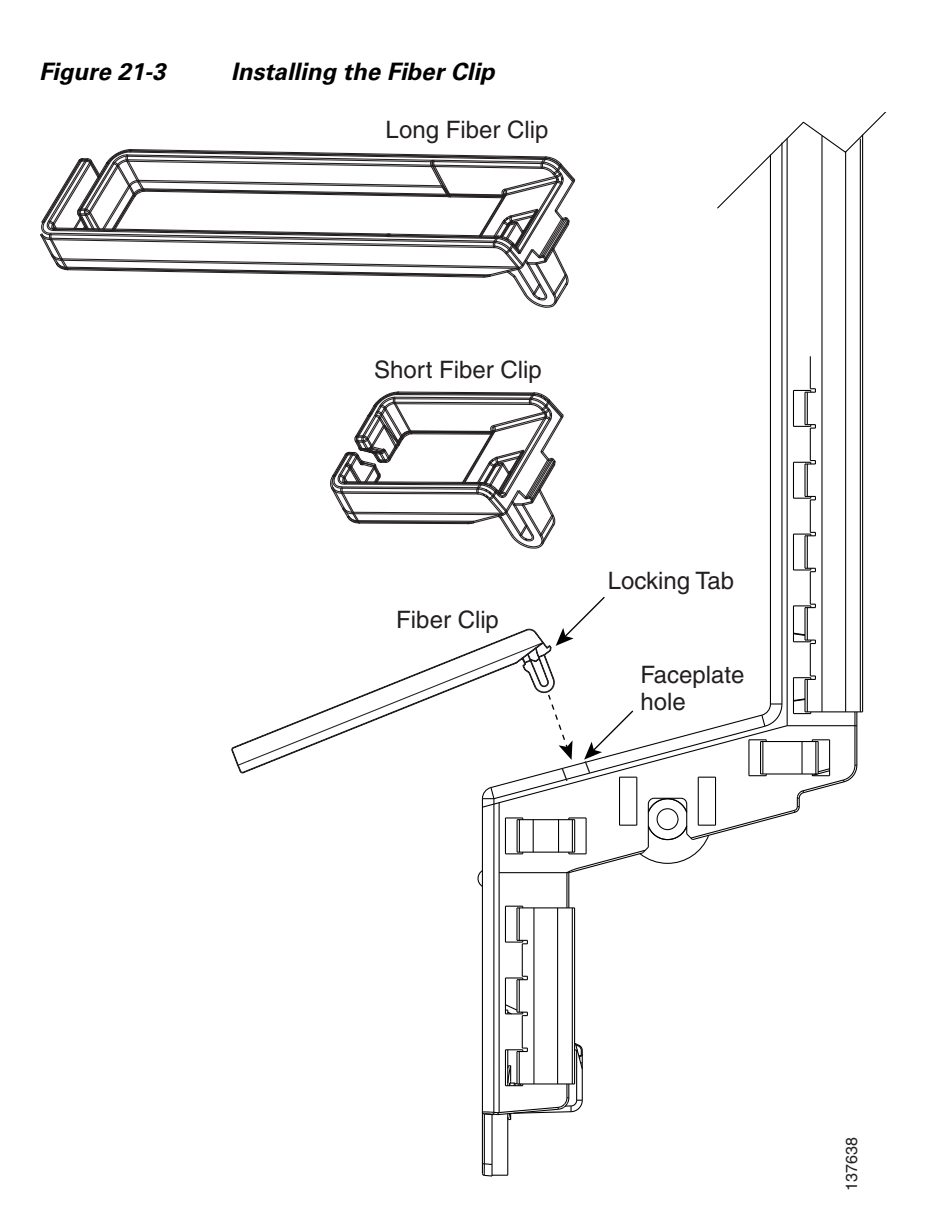

- **Step 3** Push the clip into the hole until the locking tab snaps the clip securely into place. To remove a fiber clip, push on the locking tab to release the clip while rotating the clip forward and up.
- **Step 4** Return to your originating procedure (NTP).

## <span id="page-24-1"></span>**DLP-A444 Provision a PPM on the MRC-12 Card**

 $\overline{\phantom{a}}$ 

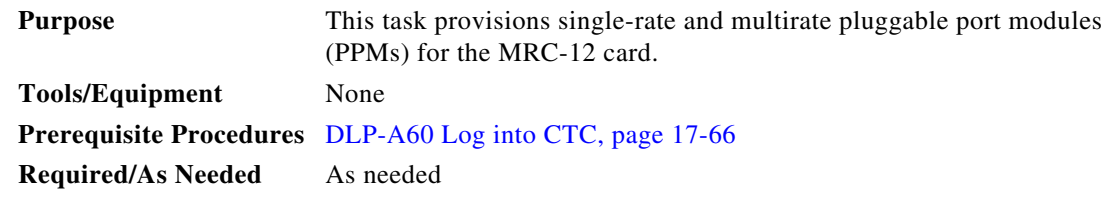

ן

<span id="page-25-0"></span>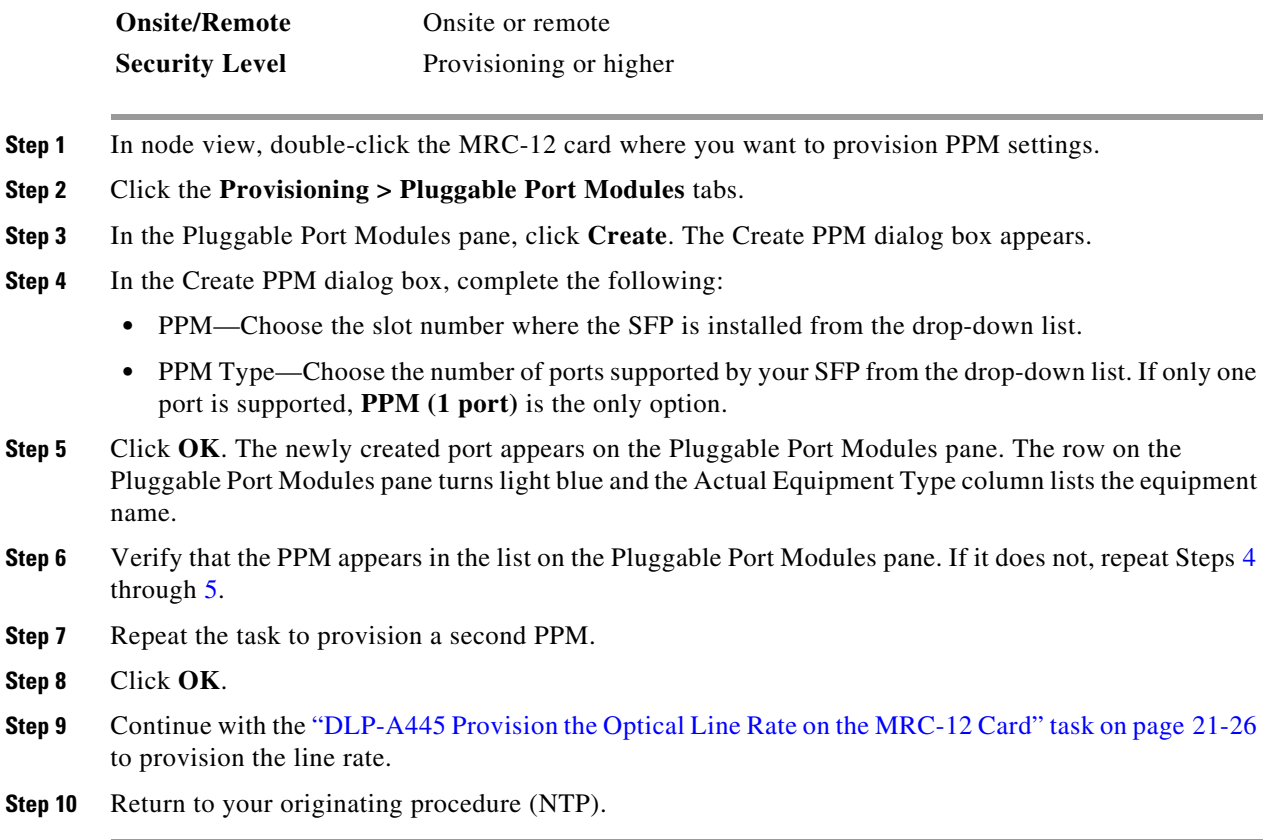

## <span id="page-25-1"></span>**DLP-A445 Provision the Optical Line Rate on the MRC-12 Card**

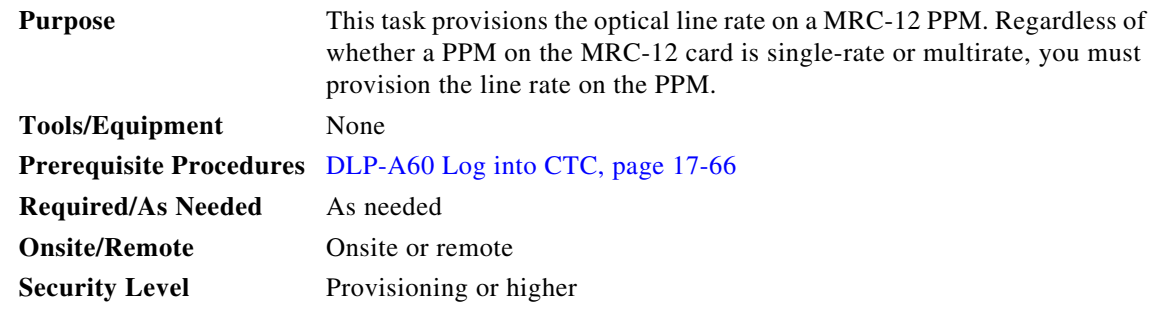

- **Step 1** In node view, double-click the MRC-12 card where you want to provision PPM settings.
- **Step 2** Click the **Provisioning > Pluggable Port Modules** tabs.
- <span id="page-25-2"></span>**Step 3** In the Pluggable Ports pane, click **Create**. The Create Port dialog box appears.
- **Step 4** In the Create Port dialog box, complete the following:
	- Port—Click the PPM number and port number from the drop-down list. The first number indicates the PPM and the second number indicates the port number on the PPM. For example, the first PPM displays as 1-1 and the second PPM displays as 2-1.

• Port Type—Click the type of port from the drop-down list. The port type list displays the supported port rates on your PPM, which may differ based on PPM type and rate. See [Table 21-6](#page-26-0) for definitions of the supported rates on the MRC-12 card.

<span id="page-26-0"></span>*Table 21-6 PPM Port Types*

| Card     | <b>Port Type</b>        |  |
|----------|-------------------------|--|
| $MRC-12$ | $\bullet$ OC-3—155 Mbps |  |
|          | • $OC-12$ —622 Mbps     |  |
|          | • $OC-48-2.48$ Gbps     |  |

<span id="page-26-1"></span>**Step 5** Click **OK**.

 $\Gamma$ 

**Step 6** Repeat Steps [3](#page-25-2) through [5](#page-26-1) to configure the port rates as needed.

- **Step 7** Click **OK**. The row on the Pluggable Ports pane is light blue until the actual SFP is installed and then the row turns white.
- **Step 8** Return to your originating procedure (NTP).

## **DLP-A446 Change the Optical Line Rate on the MRC-12 Card**

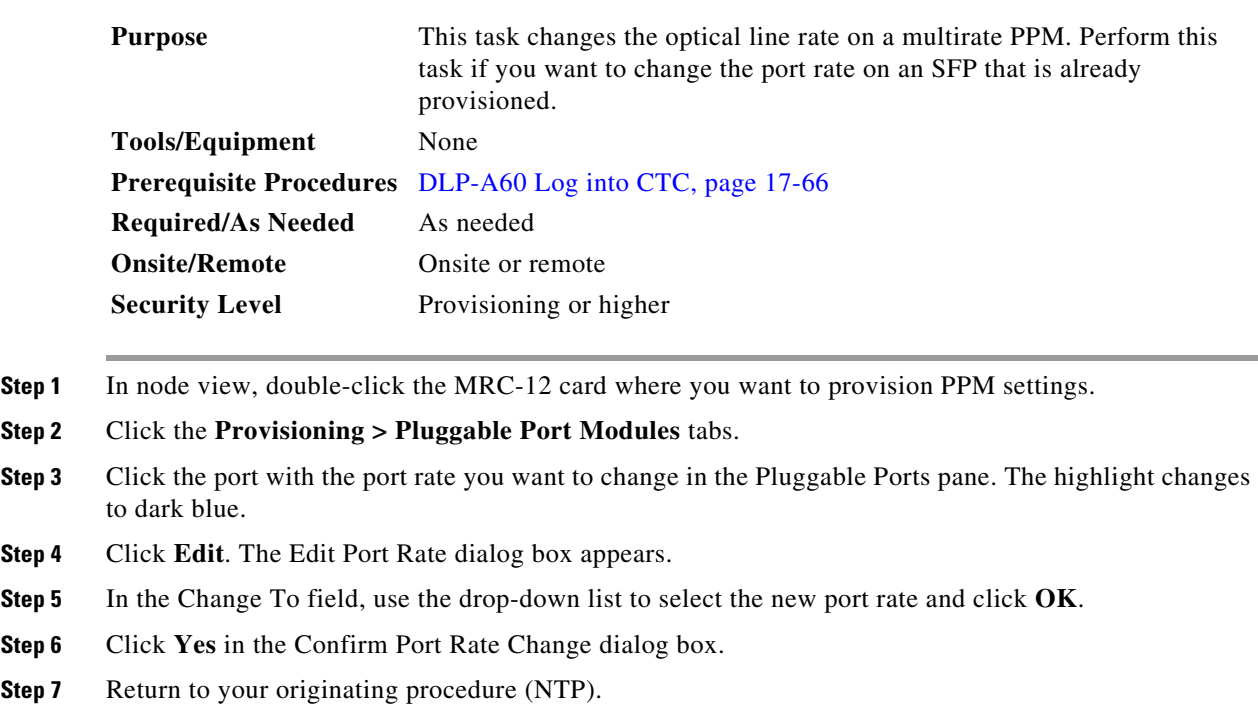

I

## **DLP-A447 Delete a PPM from the MRC-12 or OC192-XFP Card**

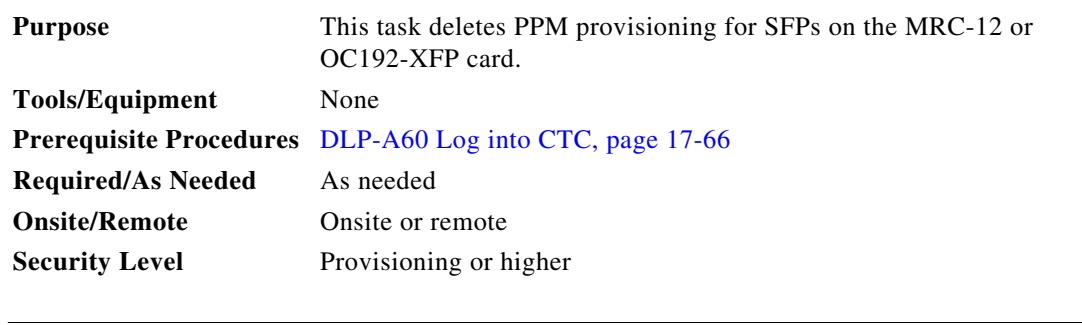

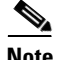

**Note** Before deleting a PPM, delete the PPM from the provisioning pane.

**Step 1** Determine if the PPM can be deleted.

You cannot delete a port on a PPM if it is in service, part of a protection group, has a communications channel termination in use, is used as a timing source, has circuits, or has overhead circuits. As needed, complete the following procedures and task:

- DLP-A154 Modify a 1+1 Protection Group, page 18-22
- **•** NTP-A85 Change Node Timing, page 11-6
- **•** NTP-A292 Modify or Delete Communications Channel Terminations and Provisionable Patchcords, page 11-5
- NTP-A151 Modify and Delete Circuits, page 6-4
- **•** NTP-A278 Modify and Delete Overhead Circuits, page 6-4
- **•** DLP-A214 Change the Service State for a Port, page 19-9
- **Step 2** In node view, double-click the card where you want to delete PPM settings.
- **Step 3** Click the **Provisioning > Pluggable Port Modules** tabs.
- **Step 4** To delete a PPM and the associated ports:
	- **a.** Click the PPM line that appears in the Pluggable Port Modules pane. The highlight changes to dark blue.
	- **b.** Click **Delete**. The Delete PPM dialog box appears.
	- **c.** Click **Yes**. The PPM provisioning is removed from the Pluggable Port Modules pane and the Pluggable Ports pane.
- **Step 5** Verify that the PPM provisioning is deleted:
	- If the PPM was preprovisioned, CTC shows an empty slot in CTC after it is deleted.
	- **•** If the SFP (PPM) is physically present when you delete the PPM provisioning, CTC transitions to the deleted state; the ports (if any) are deleted, and the PPM is represented as a gray graphic in CTC. The SFP can be provisioned again in CTC or the equipment can be removed, in which case the removal causes the graphic to disappear.
- **Step 6** If you need to remove the SFP, see the "DLP-A470 Remove GBIC or SFP/XFP Devices" task on [page 21-57](#page-56-0).
- **Step 7** Return to your originating procedure (NTP).

<span id="page-28-4"></span><span id="page-28-3"></span><span id="page-28-2"></span> $\overline{\phantom{a}}$ 

# **DLP-A448 Convert DS3XM-6 or DS3XM-12 Cards From 1:1 to 1:N Protection**

<span id="page-28-1"></span><span id="page-28-0"></span>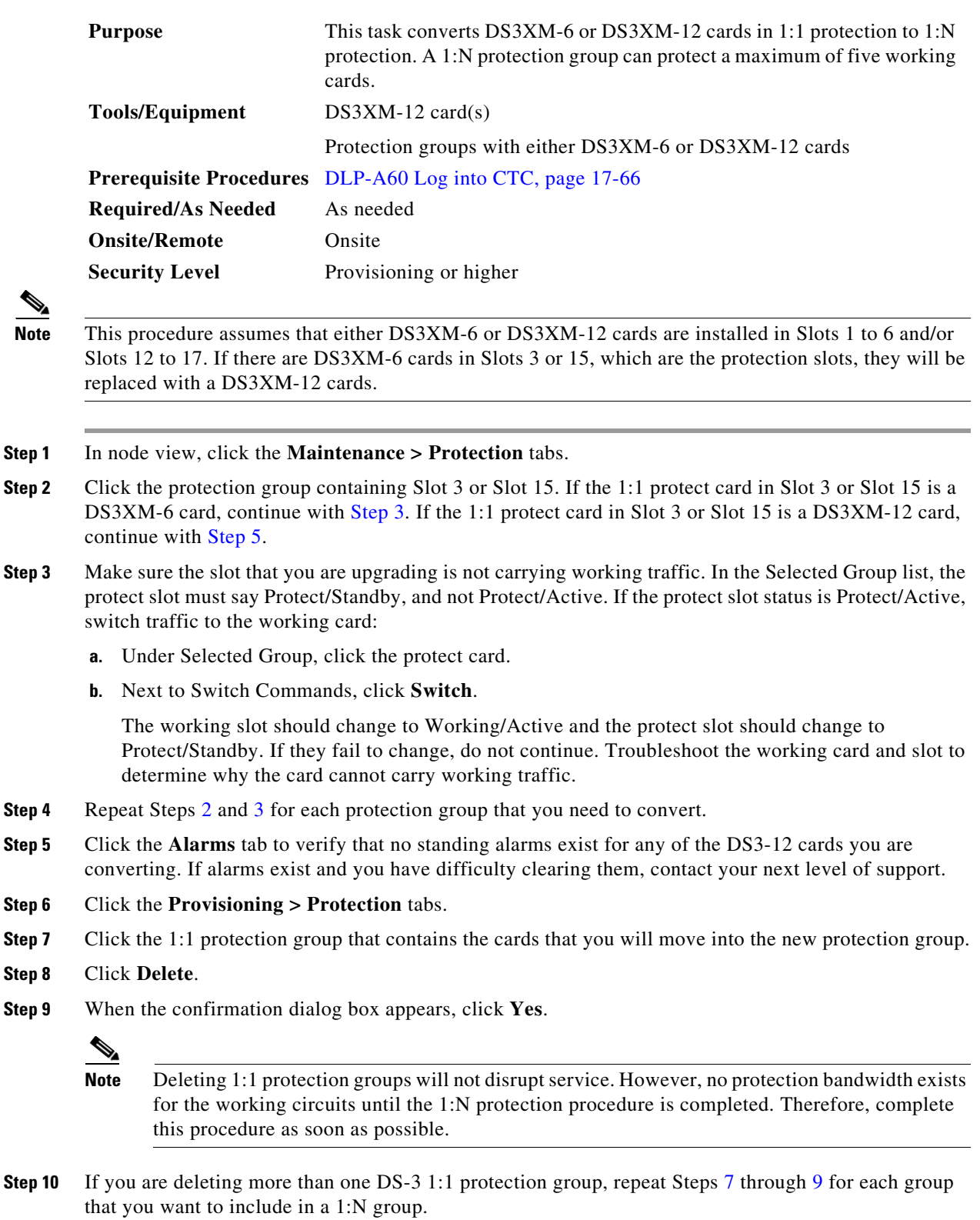

 $\mathbf{r}$ 

 $\mathbf I$ 

<span id="page-29-0"></span>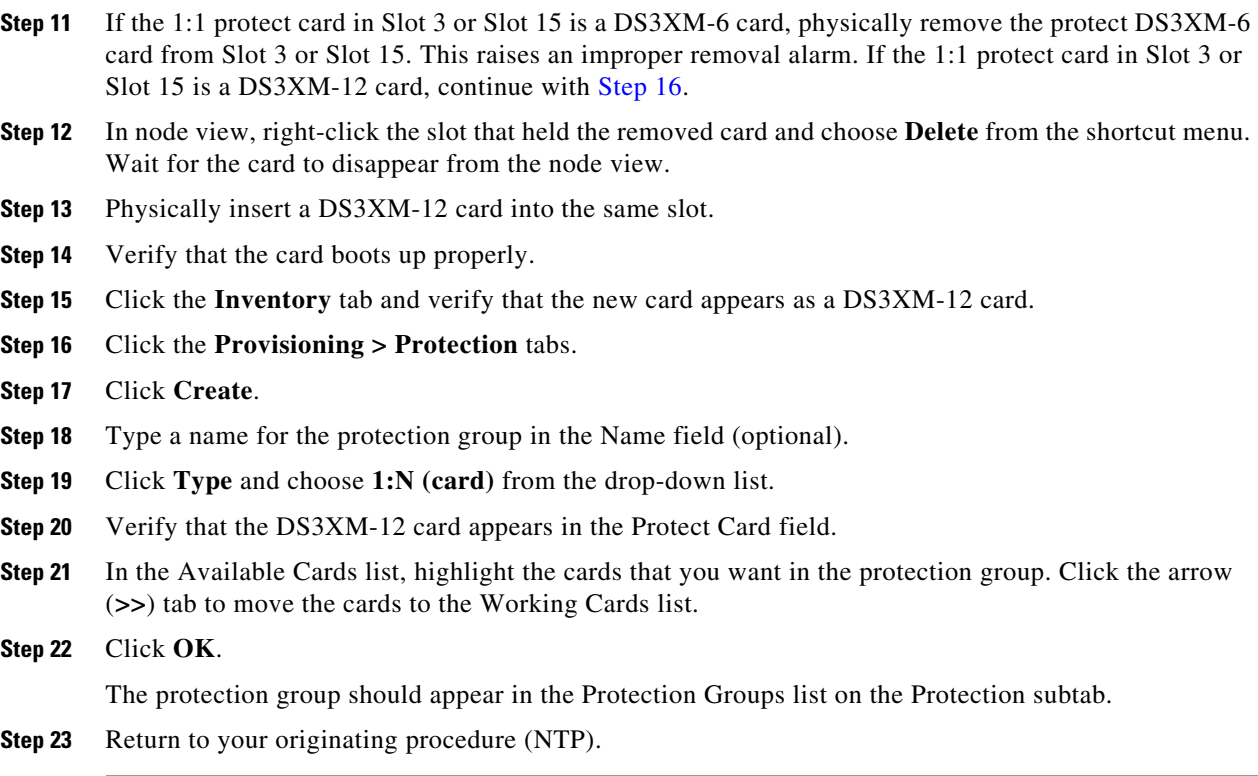

## **DLP-A449 Set Up SNMP for a GNE**

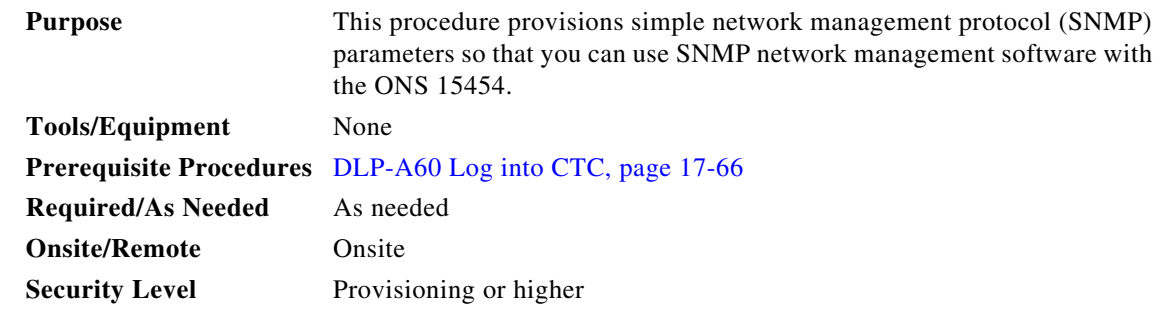

**Step 1** In node view, click the **Provisioning > SNMP** tabs.

**Step 2** In the Trap Destinations area, click **Create**.

**Step 3** On the Create SNMP Trap Destination dialog box, complete the following fields:

- **•** Destination IP Address—Enter the IP address of your network management system (NMS).
- **•** Community—Enter the SNMP community name. (For more information about SNMP, refer to the *Cisco ONS 15454 Troubleshooting Guide* "SNMP" chapter.)

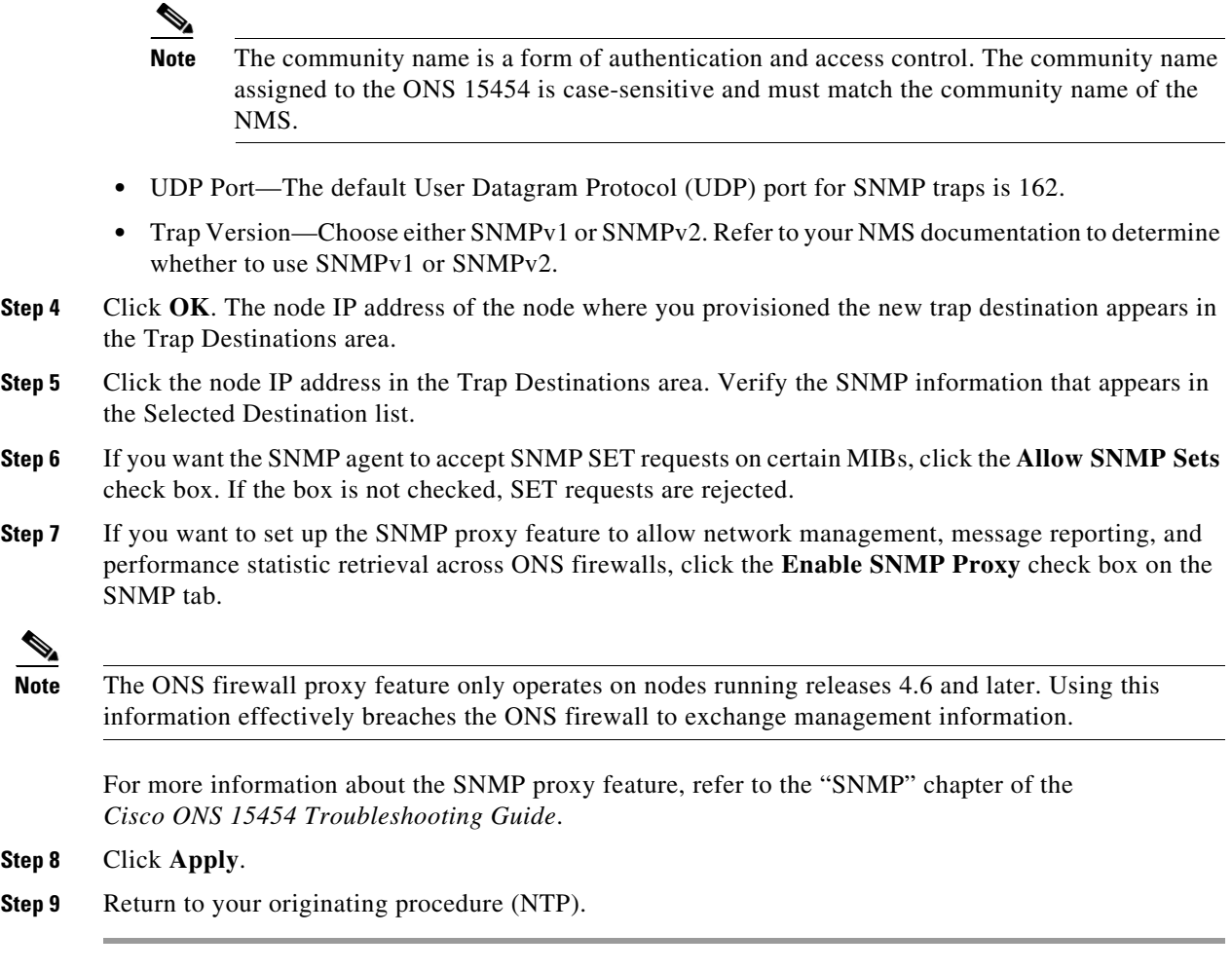

## **DLP-A450 Set Up SNMP for an ENE**

 $\overline{\phantom{a}}$ 

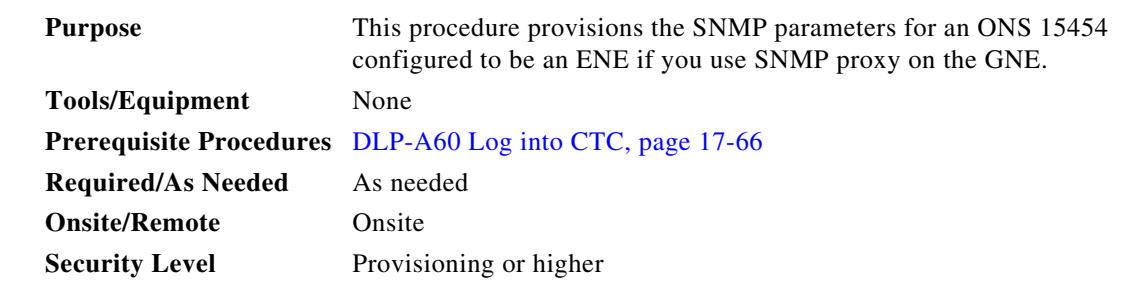

- **Step 1** In node view, click the **Provisioning > SNMP** tabs.
- <span id="page-30-0"></span>**Step 2** In the Trap Destinations area, click **Create**.
- **Step 3** On the Create SNMP Trap Destination dialog box, complete the following fields:
	- **•** Destination IP Address—Enter the IP address of your NMS.

Ι

**•** Community—Enter the SNMP community name. (For more information about SNMP, refer to the *Cisco ONS 15454 Troubleshooting Guide* "SNMP" chapter.)

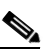

- **Note** The community name is a form of authentication and access control. The community name assigned to the ONS 15454 is case-sensitive and must match the community name of the NMS.
- **•** UDP Port—The default UDP port for SNMP traps is 162.
- **•** Trap Version—Choose either SNMPv1 or SNMPv2. Refer to your NMS documentation to determine whether to use SNMPv1 or SNMPv2.
- **Step 4** Click **OK**. The node IP address of the node where you provisioned the new trap destination appears in the Trap Destinations area.
- **Step 5** Click the node IP address in the Trap Destinations area. Verify the SNMP information that appears in the Selected Destination list.
- **Step 6** If you want the SNMP agent to accept SNMP SET requests on certain MIBs, click the **Allow SNMP Sets** check box. If the box is not checked, SET requests are rejected.
- **Step 7** If you want to set up the SNMP proxy feature to allow network management, message reporting, and performance statistic retrieval across ONS firewalls, click the **Enable SNMP Proxy** check box on the SNMP tab.

 $\begin{picture}(120,20) \put(0,0){\line(1,0){10}} \put(15,0){\line(1,0){10}} \put(15,0){\line(1,0){10}} \put(15,0){\line(1,0){10}} \put(15,0){\line(1,0){10}} \put(15,0){\line(1,0){10}} \put(15,0){\line(1,0){10}} \put(15,0){\line(1,0){10}} \put(15,0){\line(1,0){10}} \put(15,0){\line(1,0){10}} \put(15,0){\line(1,0){10}} \put(15,0){\line($ 

**Note** The ONS firewall proxy feature only operates on nodes running releases 4.6 and later. Using this information effectively breaches the ONS firewall to exchange management information.

For more information about the SNMP proxy feature, refer to the "SNMP" chapter of the *Cisco ONS 15454 Troubleshooting Guide*.

#### **Step 8** Click **Apply**.

- **Step 9** If you are setting up SNMP proxies, you can set up to three relays for each trap address to convey SNMP traps from the NE to the NMS. To do this, complete the following substeps:
	- **a.** Click the first trap destination IP address. The address and its community name appear in the Destination fields.
	- **b.** If the node you are logged into is an ENE, set the Relay A address to the GNE and type its community name in the community field. If there are NEs between the GNE and ENE, you can enter up to two SNMP proxy relay addresses and community names in the fields for Relay and Relay C. When doing this, consult the following guidelines:
		- **•** If the NE is directly connected to the GNE, enter the address and community name of the GNE for Relay A.
		- If this NE is connected to the GNE through other NEs, enter the address and community name of the GNE for Relay A and the address and community name of NE 1 for Relay B and NE 2 for Relay C.

The SNMP proxy directs SNMP traps in the following general order:  $ENE > RELAY A > RELAY B > RELAY C > NMS$ . The following parameters also apply:

- **•** If there is are 0 intermediate relays, the order is ENE > RELAY A (GNE) > NMS
- **•** If there is 1 intermediate relay, the order is ENE > RELAY A (NE 1) > RELAY B (GNE) > NMS
- **•** If there is are 0 intermediate relays, the order is ENE > RELAY A (NE 1) > RELAY B (NE 2) > RELAY C (GNE) > NMS

<span id="page-32-0"></span>**Step 10** Click **Apply**. **Step 11** Repeat [Step 2](#page-30-0) through [Step 10](#page-32-0) for all NEs between the GNE and ENE. **Step 12** Return to your originating procedure (NTP).

## **DLP-A451 Format and Enter NMS Community String for SNMP Command or Operation**

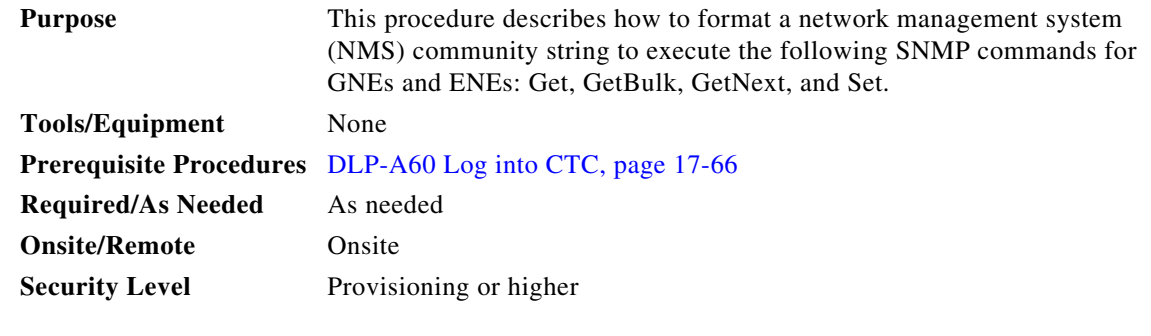

**Step 1** If the SNMP "Get" (or other operation) is enabled on the ONS 15454 configured as a GNE, enter the community name assigned to the GNE in community name field on the MIB browser.

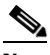

**Note** The community name is a form of authentication and access control. The community name of the NMS must match the community name assigned to the ONS 15454.

- <span id="page-32-1"></span>**Step 2** If the SNMP "Get" (or other operation) is enabled for the ENE through a SOCKS proxy-enabled GNE, create a formatted string to enter in the MIB browser community name field. Refer to the following examples when constructing this string for your browser:
	- **•** Formatted community string input example 1:

allviews{192.168.7.4,,,net7node4}

If "allviews" is a valid community name value at the proxy-enabled SNMP agent (the GNE), the GNE is expected to forward the PDU to 192.168.7.4 at Port 161. The outgoing PDU will have "net7node4" as the community name. This is the valid community name for the ENE with address 192.168.7.4.

**•** Formatted community string input example 2:

allviews{192.168.7.99,,,enter7{192.168.9.6,161,,net9node6}}

If "allviews" is a valid community name value at the proxy-enabled GNE, the GNE is expected to forward the PDU to 192.168.7.99 at the default port (Port 161) with a community name of "enter7 $\{192.168.9.6,161,$ ,net9node6 $\}$ ". The system with the address 192.168.7.99 (the NE between the GNE and ENE) forwards this PDU to 192.168.9.6 at Port 161 (at the ENE) with a community name of "net9node6". The community name "enter7" is valid for the NE between the GNE and the ENE and "net9node6" is a valid community name for the ENE.

**Step 3** Log into the NMS where the browser is installed to retrieve the network information from the ONS 15454.

ו

- **Step 4** On this computer, go to Start and click the SNMP MIB browser application.
- **Step 5** In the Host and Community areas, enter the IP address of the GNE through which the ONS 15454 with the information to be retrieved can be reached.
- **Step 6** In the Community area, enter the community string as explained in [Step 2.](#page-32-1)
- **Step 7** Return to your originating procedure (NTP).

### **DLP-A456 Configure the Node for RADIUS Authentication**

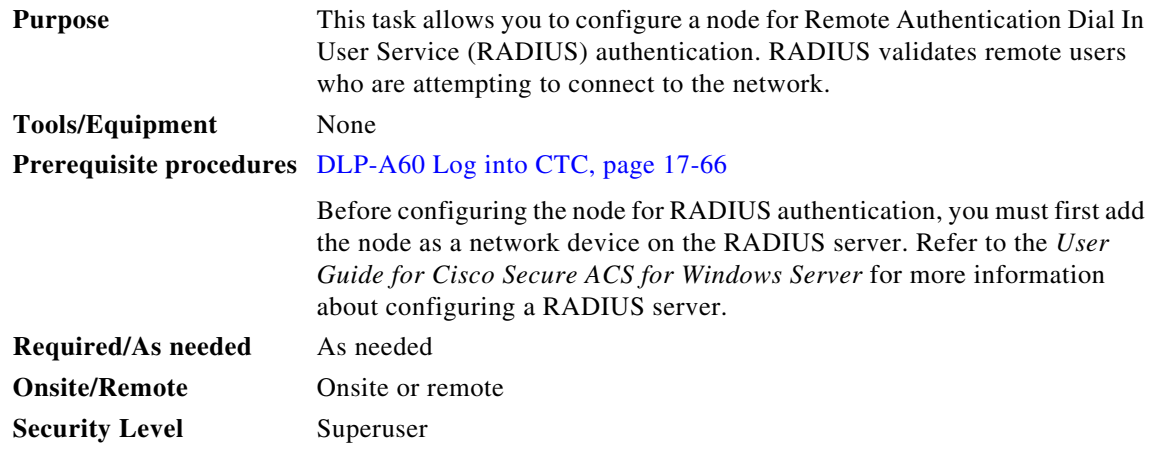

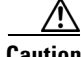

**Caution** Do not configure a node for RADIUS authentication until after you have added that node to the RADIUS server and added the RADIUS server to the list of authenticators. If you do not add the node to a RADIUS server prior to activating RADIUS authentication, no user will be able to access the node. Refer to the *User Guide for Cisco Secure ACS for Windows Server* for more information about adding a node to a RADIUS server.

**Note** The following Cisco vendor-specific attribute (VSA) needs to be specified when adding users to the RADIUS server: shell:priv-lvl=N, where N is: 0 for Retrieve User 1 for Maintenance User 2 for Provisioning User 3 for Super User.

**Step 1** In node view, click the **Provisioning > Security > RADIUS Server** tabs ([Figure 21-4\)](#page-34-0).

 $\Gamma$ 

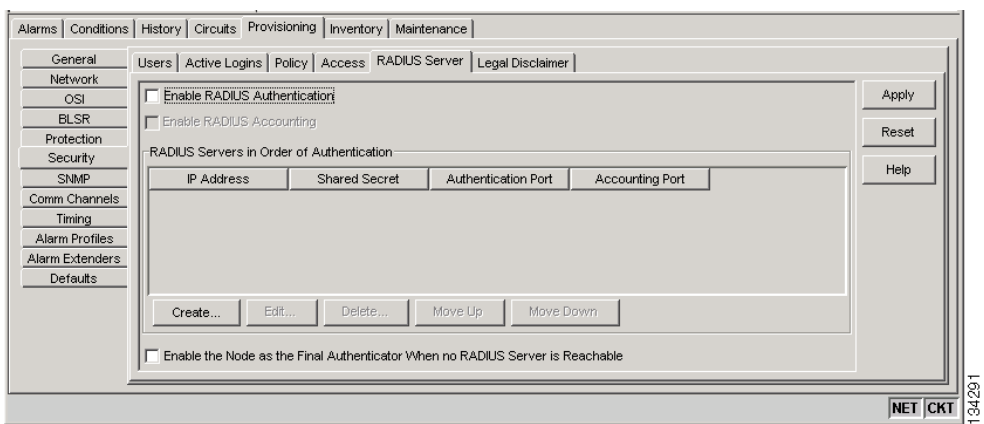

<span id="page-34-0"></span>*Figure 21-4 RADIUS Server Tab*

**Step 2** Click **Create** to add a RADIUS server to the list of authenticators. The Create RADIUS Server Entry window appears [\(Figure 21-5](#page-34-1)).

<span id="page-34-1"></span>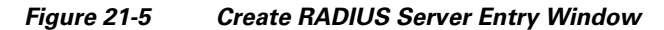

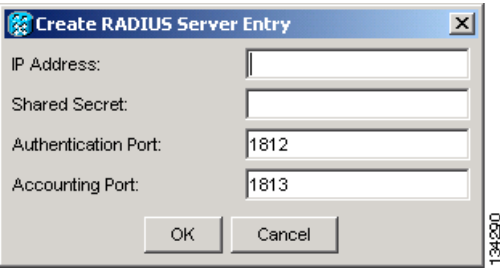

**Step 3** Enter the RADIUS server IP address in the IP Address field. If the node is an end network element (ENE), enter the IP address of the gateway network element (GNE) in this field.

The GNE passes authentication requests from the ENEs in its network to the RADIUS server, which grants authentication if the GNE is listed as a client on the server.

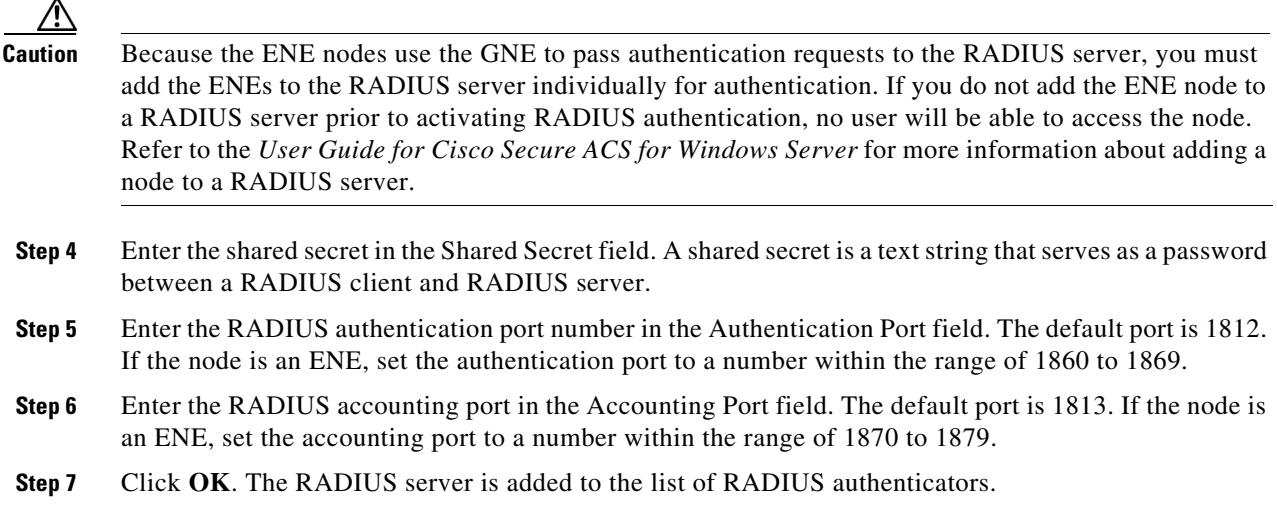

 $\underbrace{\blacklozenge}_{\blacktriangle}$ 

 $\mathbf I$ 

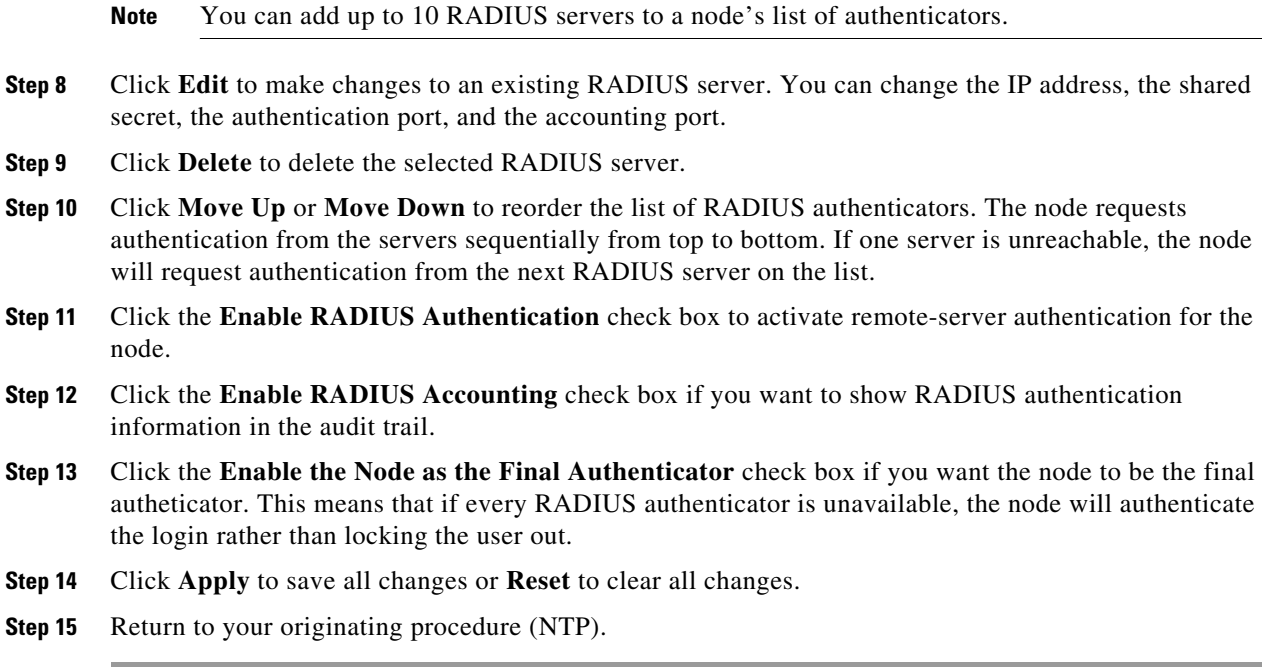

## **DLP-A459 Change Optics Thresholds Settings for OC-192 and MRC-12 Cards**

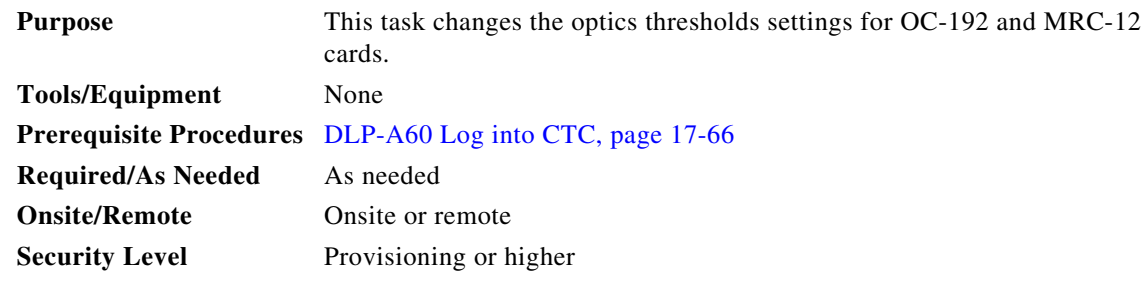

**Step 1** In node view, double-click the card where you want to change the optics settings.

- **Step 2** Click the **Provisioning > Optics Thresholds** tabs.
- <span id="page-35-0"></span>**Step 3** Modify any of the settings described in [Table 21-7](#page-35-0).

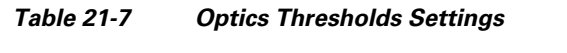

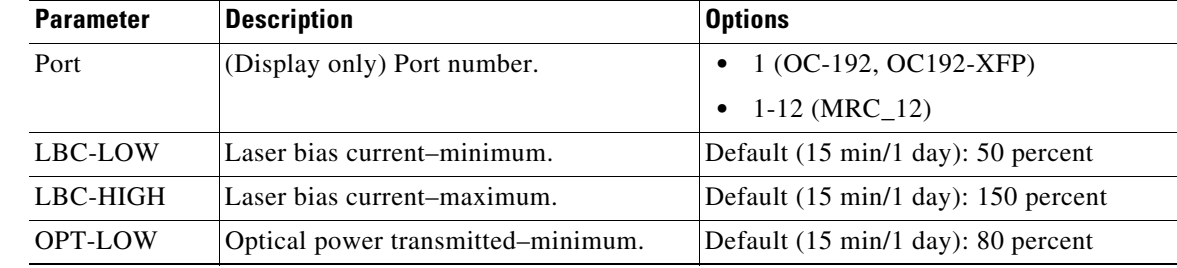

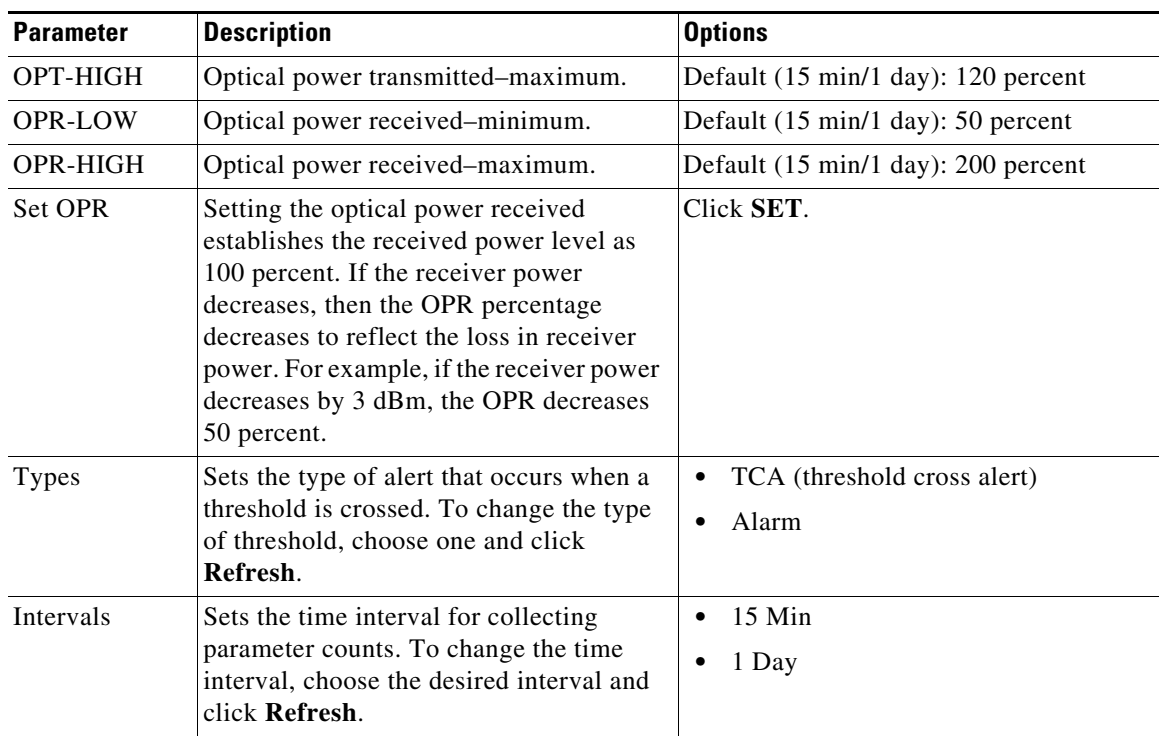

#### *Table 21-7 Optics Thresholds Settings (continued)*

- **Step 4** Click **Apply**.
- **Step 5** Return to your originating procedure (NTP).

## <span id="page-36-0"></span>**DLP-A460 Reset a Traffic Card Using CTC**

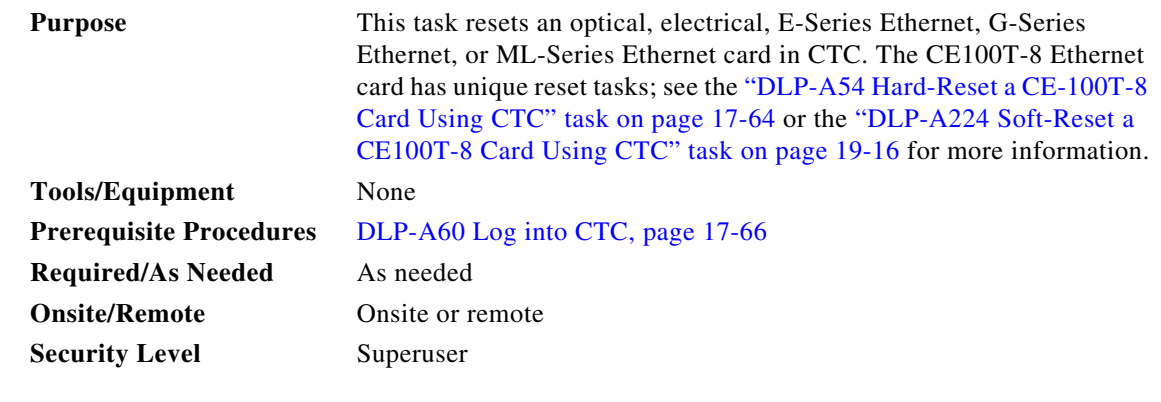

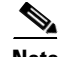

 $\overline{\phantom{a}}$ 

**Note** To transponder (TXP) or muxponder (MXP) cards, refer to the *Cisco ONS 15454 DWDM Installation and Operations Guide, Release 6.0*.

**Step 1** In node view, position the cursor over the traffic card slot.

Ι

- **Step 2** Right-click the card and choose **Reset Card** from the shortcut menu.
- **Step 3** Click **Yes** in the Resetting Card dialog box.
- **Step 4** Return to your originating procedure (NTP).

### **DLP-A461 Preprovision an SFP or XFP Device**

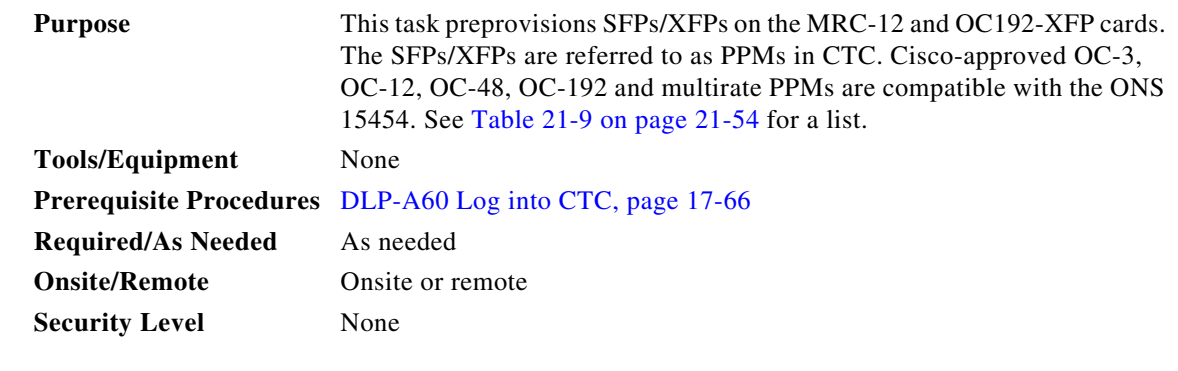

**Note** Before you install SFPs on the MRC-12 card, refer to the MRC-12 section in the *Cisco ONS 15454 Reference Manual* for bandwidth restrictions based on the port where you install the SFP and the cross-connect card being used.

**Note** If you preprovision a multirate SFP, you must next select the line rate using the ["DLP-A444 Provision](#page-24-1)  [a PPM on the MRC-12 Card" task on page 21-25](#page-24-1).

- **Step 1** In node view, click the **Alarms** tab:
	- **a.** Verify that the alarm filter is not turned on. See the "DLP-A227 Disable Alarm Filtering" task on page 19-18 as necessary.
	- **b.** Verify that no unexplained conditions appear on the network. If unexplained conditions appear, resolve them before continuing. Refer to the *Cisco ONS 15454 Troubleshooting Guide*.
	- **c.** Complete the "DLP-A532 Export CTC Data" task on page 22-30 to export alarm and condition information.
- **Step 2** In node view, double-click the card where you want to provision PPM settings.
- **Step 3** Click the **Provisioning > Pluggable Port Modules** tabs.
- <span id="page-37-0"></span>**Step 4** In the Pluggable Port Modules pane, click **Create**. The Create PPM dialog box appears.
- **Step 5** In the Create PPM dialog box, complete the following:
	- **•** PPM—Choose the slot number where you want to preprovision the SFP/XFP from the drop-down list.
	- PPM Type—Choose the number of ports supported by your SFP/XFP from the drop-down list. If only one port is supported, **PPM (1 port)** is the only option.

<span id="page-38-0"></span>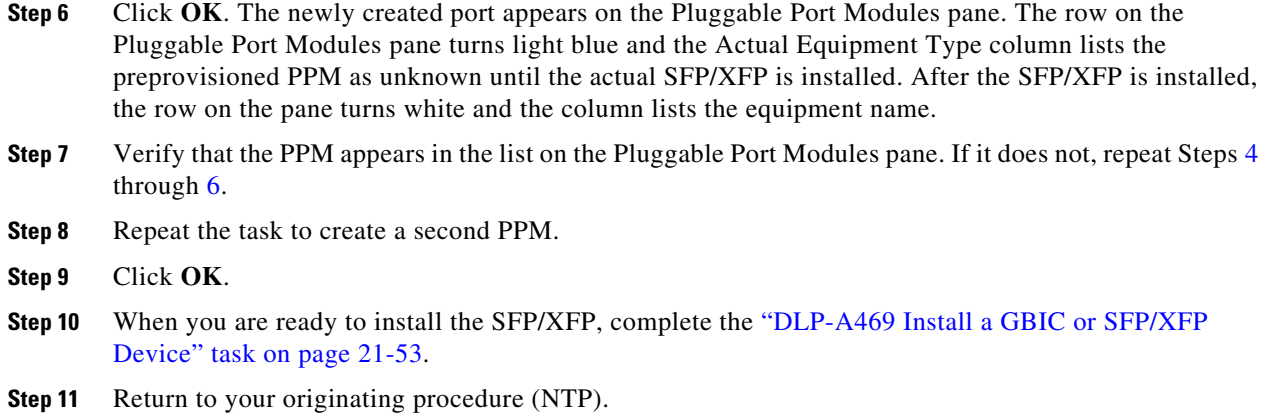

## **DLP-A462 View and Terminate Active Logins**

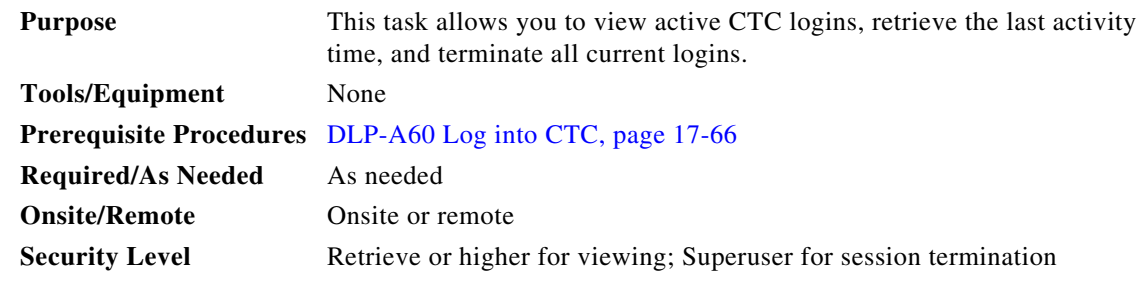

- **Step 1** In node view, click the **Provisioning > Security > Active Logins** tab. The Active Logins tab displays the following information:
	- **•** User ID
	- **•** User IP address
	- **•** Current node the user is logged into
	- **•** Session Type (EMS, TL1, FTP, telnet, or SSH)
	- **•** Login time

 $\Gamma$ 

- **•** Last activity time
- **Step 2** Click **Logout** to end the session of every logged-in user. This will log out all current users, excluding the initiating Superuser.
- **Step 3** Click **Retrieve Last Activity Time** to display the most recent activity date and time for users in the Last Activity Time field.
- **Step 4** Return to your originating procedure (NTP).

ן

### **DLP-A463 Roll the Source or Destination of One Optical Circuit**

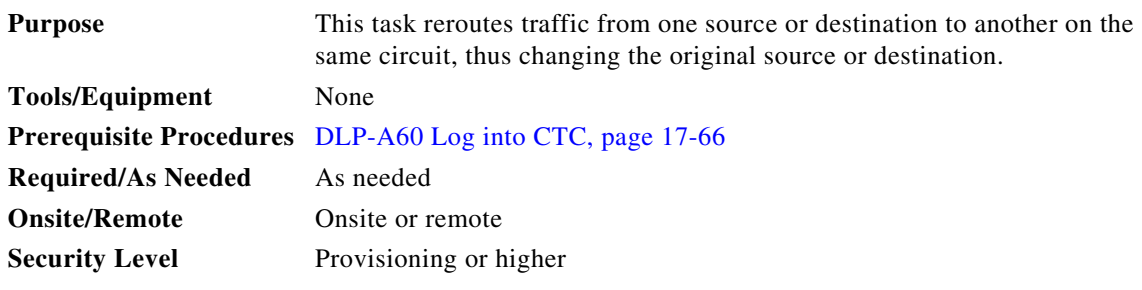

- **Step 1** From the View menu, choose **Go To Network View**.
- **Step 2** Click the **Circuits** tab.
- **Step 3** Click the circuit that you want to roll. The circuit must have a DISCOVERED status for you to begin a roll.
- **Step 4** From the Tools menu, choose **Circuits > Roll Circuit**.
- <span id="page-39-1"></span>**Step 5** In the Roll Attributes area, complete the following ([Figure 21-6](#page-39-0)):
	- **a.** From the Circuit Roll Mode drop-down list, choose **Auto** to create an automatic roll (required for a 1-way source roll) or **Manual** to create a manual roll (required for a 1-way destination roll).
	- **b.** From the Circuit Roll Type drop-down list, choose **Single** to indicate that you want to roll one cross-connect on the chosen circuit.

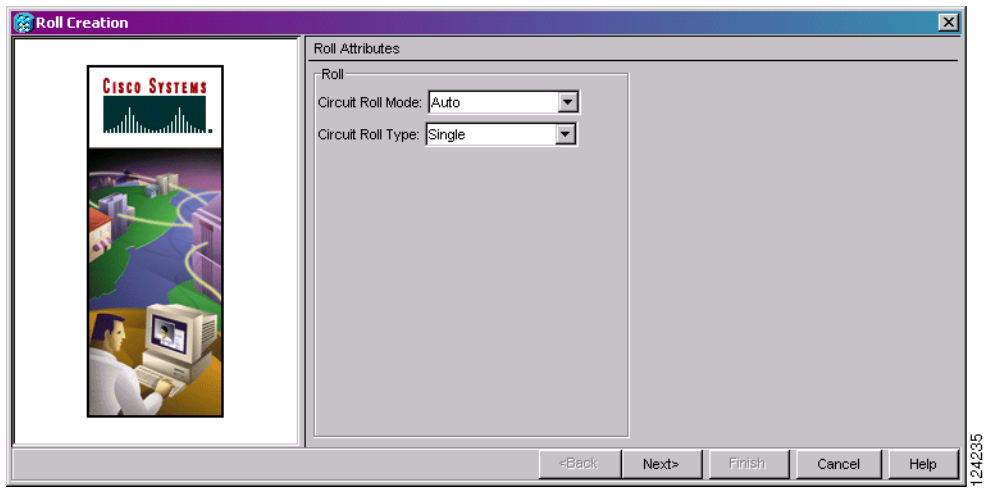

#### <span id="page-39-0"></span>*Figure 21-6 Selecting Single Roll Attributes*

#### **Step 6** Click **Next**.

**Step 7** In the Pivot/Fixed Point 1 window, click the square in the graphic image that represents the facility that you want to keep ([Figure 21-7\)](#page-40-0).

This facility is the fixed location in the cross-connect involved in the roll process. The identifier appears in the text box below the graphic image. The facility that is not selected is the Roll From path. The Roll From path is deleted after the roll is completed.

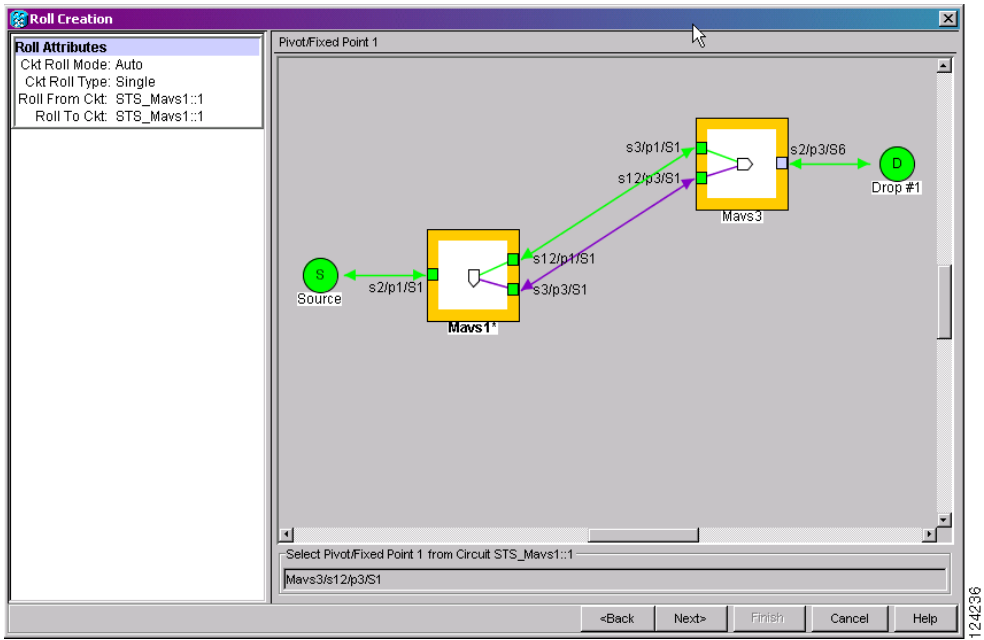

<span id="page-40-0"></span>*Figure 21-7 Selecting a Path*

**Step 8** Click **Next**.

 $\Gamma$ 

**Step 9** In the Select New End Point area, choose the **Slot**, **Port**, and **STS** from the drop-down lists to select the Roll To facility ([Figure 21-8](#page-40-1)).

<span id="page-40-1"></span>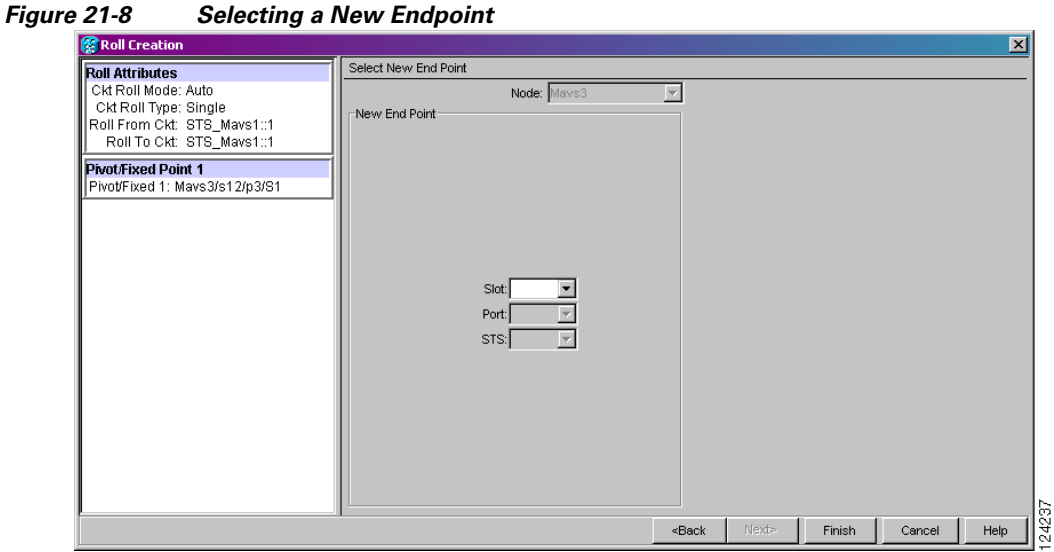

- **Step 10** Click **Finish**. On the Circuits tab, the circuit status for the Roll From port changes from DISCOVERED to ROLL\_PENDING.
- **Step 11** Click the **Rolls** tab ([Figure 21-9](#page-41-0)). For the pending roll, view the Roll Valid Signal status. When one of the following conditions are met, continue with [Step 12](#page-41-1).
	- **•** If the Roll Valid Signal status is true, a valid signal was found on the new port.

ו

- If the Roll Valid Signal status is false, a valid signal was not found. Wait until the signal is found before continuing with the next step. If the signal is not found, refer to the Circuits and Timing section of the *Cisco ONS 15454 Troubleshooting Guide*. To cancel the roll, see the ["DLP-A489](#page-57-0)  [Cancel a Roll" task on page 21-58](#page-57-0).
- **•** The roll is a one-way destination roll and the Roll Valid Signal is false. It is not possible to get a Roll Valid Signal status of true for a one-way destination roll.

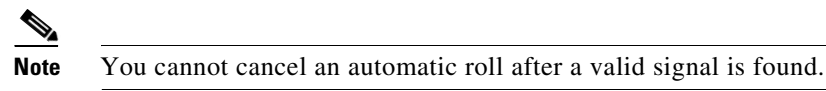

**•** You can force a signal onto the Roll To circuit by using the Force Valid Signal button. If you choose Force Valid Signal, traffic on the circuit that is involved in the roll might drop depending on conditions at the other end of the circuit when the roll is completed. You must force a signal if the circuits do not have a signal or have a bad signal and you want to complete the roll.

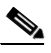

**Note** For a one-way destination roll in manual mode, you do not need to force the valid signal.

<span id="page-41-0"></span>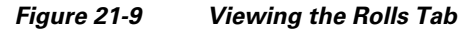

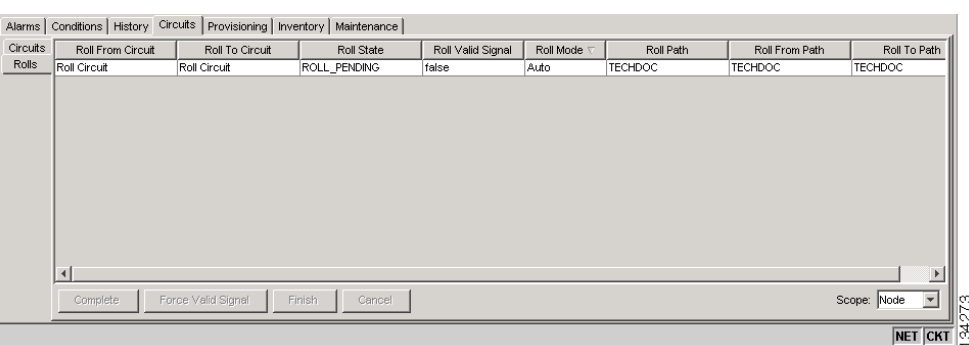

- <span id="page-41-1"></span>**Step 12** If you selected Manual in [Step 5,](#page-39-1) click the rolled facility on the Rolls tab and then click **Complete**. If you selected Auto, continue with [Step 13](#page-41-2).
- <span id="page-41-2"></span>**Step 13** For both Manual and Auto rolls, click **Finish** to complete the circuit roll process. The roll clears from the Rolls tab and the rolled circuit now appears on the Circuits tab in the DISCOVERED status.
- **Step 14** Return to your originating procedure (NTP).

## **DLP-A464 Roll One Cross-Connect from an Optical Circuit to a Second Optical Circuit**

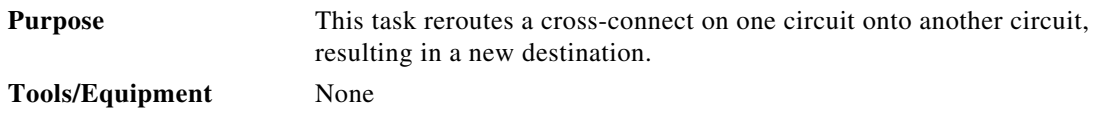

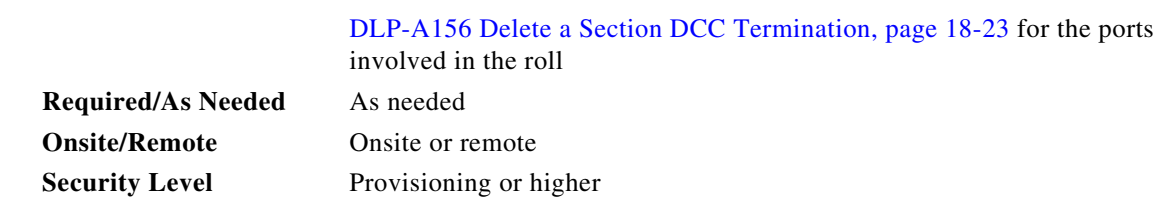

**Prerequisite Procedures** DLP-A60 Log into CTC, page 17-66

- **Step 1** From the View menu, choose **Go To Network View**.
- **Step 2** Click the **Circuits** tab.
- **Step 3** Press **Ctrl** and click the two circuits that you want to use in the roll process.

The circuits must have a DISCOVERED status; in addition, they must be the same size and direction for you to begin a roll. The planned Roll To circuit must not carry traffic. The Roll To facility should be DCC connected to the source node of the Roll To circuit.

- **Step 4** From the Tools menu, choose **Circuits > Roll Circuit**.
- <span id="page-42-1"></span>**Step 5** In the Roll Attributes area, complete the following ([Figure 21-10\)](#page-42-0):
	- **a.** From the Circuit Roll Mode drop-down list, choose **Auto** to create an automatic roll (required for a 1-way source roll) or **Manual** to create a manual roll (required for 1-way destination roll).
	- **b.** From the Circuit Roll Type drop-down list, choose **Single** to indicate that you want to roll a single connection from the Roll From circuit to the Roll To circuit.
	- **c.** In the Roll From Circuit area, click the circuit that contains the Roll From connection.

<span id="page-42-0"></span>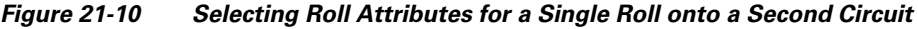

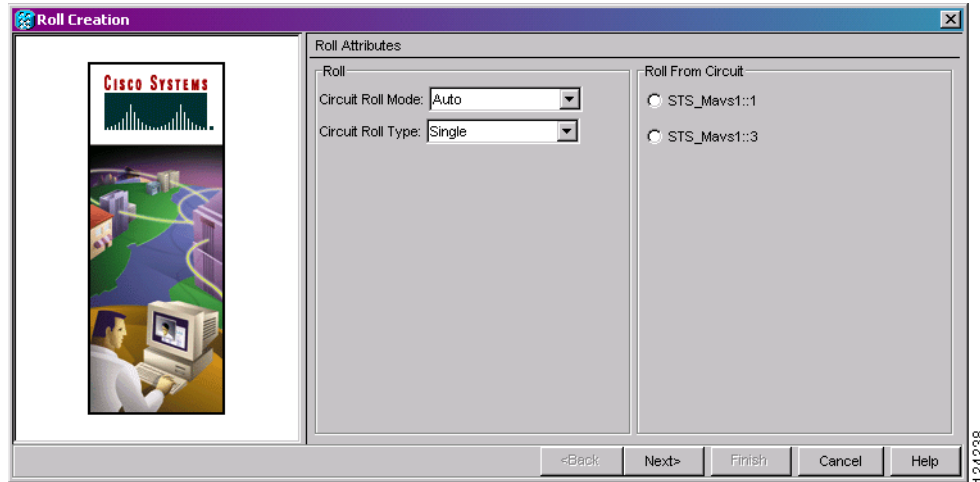

#### **Step 6** Click **Next**.

**Step 7** In the Pivot/Fixed Point 1 window, click the square representing the facility that you want to keep ([Figure 21-7 on page 21-41](#page-40-0)).

This facility is the fixed location in the cross-connect involved in the roll process. The identifier appears in the text box below the graphic image. The facility that is not selected is the Roll From path. The Roll From path is deleted after the roll is completed.

**Step 8** Click **Next**.

 $\mathbf I$ 

Ι

- **Step 9** In the Select New End Point area, choose the **Slot**, **Port**, and **STS** from the drop-down lists to identify the Roll To facility on the connection being rolled.
- **Step 10** Click **Finish.**

The statuses of the Roll From and Roll To circuits change from DISCOVERED to ROLL\_PENDING in the Circuits tab.

- **Step 11** Click the **Rolls** tab. For the pending roll, view the Roll Valid Signal status. When one of the following conditions are met, continue with [Step 12](#page-43-0).
	- **•** If the Roll Valid Signal status is true, a valid signal was found on the new port.
	- **•** If the Roll Valid Signal status is false, a valid signal was not found. Wait until the signal is found before continuing with the next step. If the signal is not found, refer to the Circuits and Timing section of the *Cisco ONS 15454 Troubleshooting Guide*. To cancel the roll, see the ["DLP-A489](#page-57-0)  [Cancel a Roll" task on page 21-58](#page-57-0).
	- The roll is a one-way destination roll and the Roll Valid Signal is false. It is not possible to get a "true" Roll Valid Signal status for a one-way destination roll.

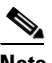

**Note** You cannot cancel an automatic roll after a valid signal is found.

- **•** A roll can be forced onto the Roll To Circuit destination without a valid signal by using the Force Valid Signal button. If you choose Force Valid Signal, traffic on the circuit that is involved in the roll will be dropped when the roll is completed.
- <span id="page-43-0"></span>**Step 12** If you selected Manual in [Step 5,](#page-42-1) click the roll on the Rolls tab and click **Complete** to route the traffic to the new port. If you selected Auto, continue with [Step 13.](#page-43-1)
- <span id="page-43-1"></span>**Step 13** For both manual and automatic rolls, click **Finish** to complete the circuit roll process.

The roll is cleared from the Rolls tab and the new rolled circuit on Circuits tab returns to the DISCOVERED status.

**Step 14** Return to your originating procedure (NTP).

## **DLP-A465 Roll Two Cross-Connects on One Optical Circuit Using Automatic Routing**

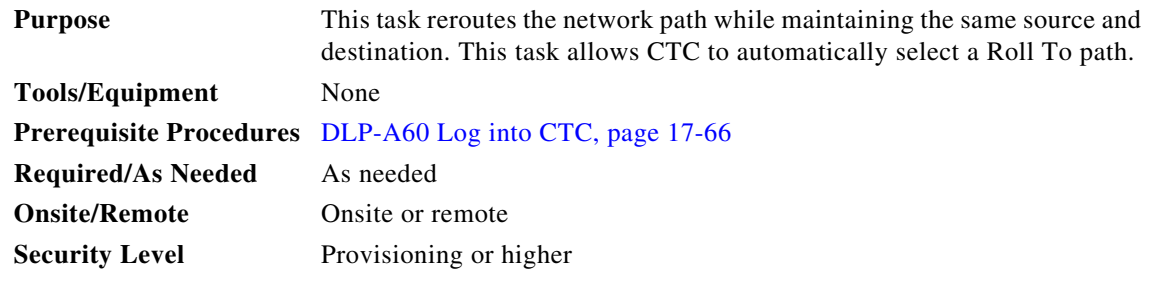

**Step 1** From the View menu, choose **Go To Network View**.

**Step 2** Click the **Circuits tab**.

**The State** 

- **Step 3** Click the circuit that has the connections that you want to roll. The circuit must have a DISCOVERED status for you to begin a roll.
- **Step 4** From the Tools menu, choose **Circuits > Roll Circuit**.
- **Step 5** In the Roll Attributes area, complete the following ([Figure 21-11\)](#page-44-0):
	- **a.** From the Circuit Roll Mode drop-down list, choose **Auto** to create an automatic roll or **Manual** to create a manual roll.
	- **b.** From the Circuit Type drop-down list, choose **Dual** to indicate that you want to roll two connections on the chosen circuit.

#### <span id="page-44-0"></span>*Figure 21-11 Selecting Dual Roll Attributes*

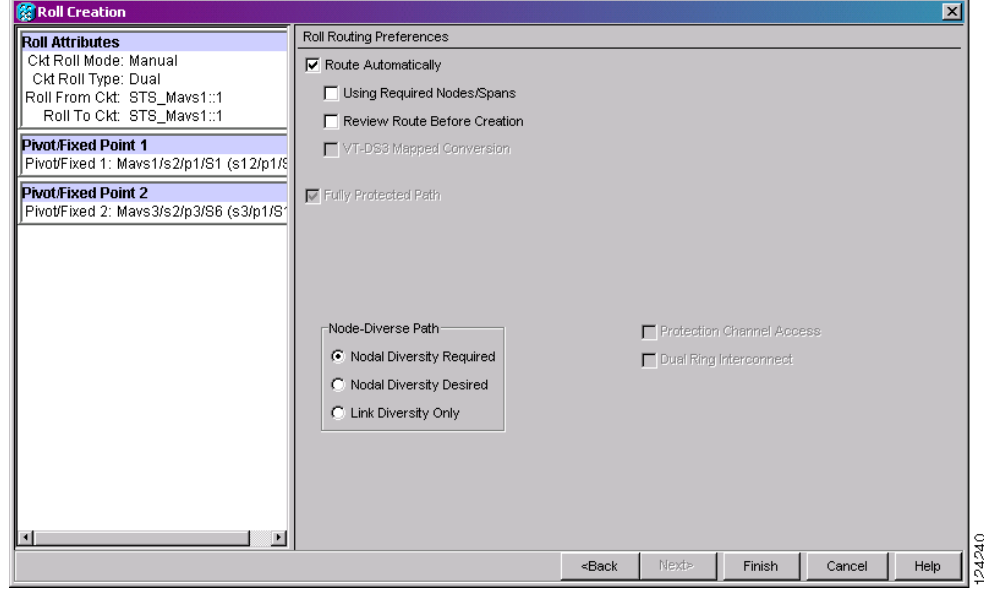

- **Step 6** Click **Next**.
- **Step 7** In the Pivot/Fixed Point 1 window, click the square representing the fixed path of the first connection to be rolled [\(Figure 21-7 on page 21-41\)](#page-40-0).

This path is a fixed point in the cross connection involved in the roll process. The path identifier appears in the text box below the graphic image. The path that is not selected contains the Roll From path. The Roll From path is deleted after the roll is completed.

**Step 8** Click **Next**.

I

- **Step 9** Complete one of the following:
	- **•** If multiple Roll From paths exist, the Select Roll From dialog box appears. Select the path from which you want to roll traffic and click **OK**.
	- If multiple Roll From paths do not exist, continue with [Step 10](#page-44-1). The circuit status for the Roll To path changes states from DISCOVERED to ROLL\_PENDING.
- <span id="page-44-1"></span>**Step 10** In the Pivot/Fixed Point 2 window, click the square that represents the fixed path of the second connection to be rolled.

The path that is not selected is the Roll From path. The Roll From path is deleted after the roll is completed. The path identifier appears in the text box below the graphic image.

Ι

#### <span id="page-45-3"></span>**Step 11** Click **Next**.

- **Step 12** In the Circuit Routing Preferences area, check **Route Automatically** to allow CTC to find the route ([Figure 21-12](#page-45-0)). If you check Route Automatically, the following options are available:
	- **•** Using Required Nodes/Spans—If checked, you can specify nodes and spans to include or exclude in the CTC-generated circuit route in [Step 15](#page-45-1).
	- **•** Review Route Before Creation—If checked, you can review and edit the circuit route before the circuit is created.

#### <span id="page-45-0"></span>*Figure 21-12 Setting Roll Routing Preferences*

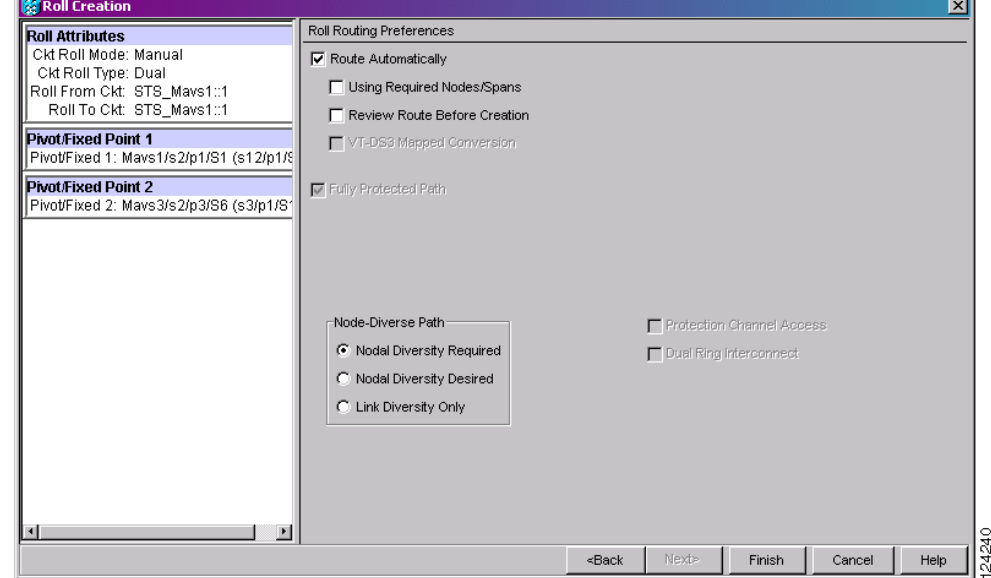

- **Step 13** To route the circuit over a protected path, check **Fully Protected Path**. (If you do not want to route the circuit on a protected path, continue with [Step 14](#page-45-2).) CTC creates a primary and alternate circuit route (virtual path protection) based on the following nodal diversity options. Select one of the following choices and follow subsequent window prompts to complete the routing:
	- Nodal Diversity Required—Ensures that the primary and alternate paths within path-protected mesh network (PPMN) portions of the complete circuit path are nodally diverse.
	- Nodal Diversity Desired—Specifies that node diversity should be attempted, but if node diversity is not possible, CTC creates link diverse paths for the PPMN portion of the complete circuit path.
	- **•** Link Diversity Only—Specifies that only link-diverse primary and alternate paths for PPMN portions of the complete circuit path are needed. The paths might be node-diverse, but CTC does not check for node diversity.
- <span id="page-45-2"></span>**Step 14** If you checked Route Automatically in [Step 12](#page-45-3):
	- If you checked Using Required Nodes/Spans, continue with [Step 15](#page-45-1).
	- **•** If you checked only Review Route Before Creation, continue with [Step 16.](#page-46-0)
	- **•** If you did not check Using Required Nodes/Spans or Review Route Before Creation, continue with [Step 17](#page-46-1).
- <span id="page-45-1"></span>**Step 15** If you checked Using Required Nodes/Spans in [Step 12:](#page-45-3)
	- **a.** In the Roll Route Constraints area, click a node or span on the circuit map.
- <span id="page-46-2"></span>**b.** Click **Include** to include the node or span in the circuit. Click **Exclude** to exclude the node/span from the circuit. The order in which you select included nodes and spans sets the circuit sequence. Click spans twice to change the circuit direction.
- **c.** Repeat Step **[b](#page-46-2)** for each node or span you wish to include or exclude.
- **d.** Review the circuit route. To change the circuit routing order, select a node in the Required Nodes/Lines or Excluded Nodes Links lists, then click the **Up** or **Down** buttons to change the circuit routing order. Click **Remove** to remove a node or span.
- <span id="page-46-0"></span>**Step 16** If you checked Review Route Before Creation in [Step 12](#page-45-3):
	- **a.** In the Roll Route Review and Edit area, review the circuit route. To add or delete a circuit span, select a node on the circuit route. Blue arrows show the circuit route. Green arrows indicate spans that you can add. Click a span arrowhead, then click **Include** to include the span or **Remove** to remove the span.
	- **b.** If the provisioned circuit does not reflect the routing and configuration you want, click **Back** to verify and change circuit information.

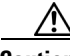

**Caution** The following is only seen with DUAL roll mode when both ends of the circuit use the card(s) mentioned in this statement. If the termination card is a DS1/E1-56, DS1-14, DS1-N-14, DS3XM-6, or DS3XM-12 card, a roll will occur even if a valid signal is not detected on the Roll To port. The absence of path payload defect indication (PDI-P) downstream for loss of signal (LOS), loss of frame alignment (LOF), and AIS line defects causes the roll to continue without a valid signal. On the DS1/E1-56, DS1-14, and DS1-N-14 cards, it is possible to check the Send AIS-V For Ds1 AIS check box to properly generate PDI-P downstream for the LOS and LOF AIS line defects. This check box is selected from the card view Provisioning > Line tab. On the DS1-14 and DS1-N-14 cards, Send AIS-V for Ds1 AIS only works for VT circuits. On DS1/E1-56 cards, Send AIS-V for Ds1 AIS works for both STS and VT circuits.

### <span id="page-46-1"></span>**Step 17** Click **Finish**.

In the Circuits tab, verify that a new circuit appears. This circuit is the Roll To circuit. It is designated with the Roll From circuit name appended with ROLL\*\*.

- **Step 18** Click the **Rolls** tab. Two new rolls now appear. For each pending roll, view the Roll Valid Signal status. When one of the following requirements is met, continue with [Step 19](#page-47-0).
	- **•** If the Roll Valid Signal status is true, a valid signal was found on the new port.
	- If the Roll Valid Signal status is false, a valid signal was not found. Wait until the signal is found before continuing with the next step. If a valid signal is not found, refer to the *Cisco ONS 15454 Troubleshooting Guide*. To cancel the roll, see the ["DLP-A489 Cancel a Roll" task on page 21-58](#page-57-0).
	- The roll is a one-way destination roll and the Roll Valid signal status is false. It is not possible to get a Roll Valid Signal status of true for a one-way destination roll.

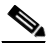

**Note** If you have completed a roll, you cannot cancel the sibling roll. You must cancel the two rolls together.

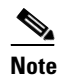

**Note** You cannot cancel an automatic roll after a valid signal is found.

**•** A roll can be forced onto the Roll To Circuit destination without a valid signal by using the Force Valid Signal button. If you choose Force Valid Signal, traffic on the circuit that is involved in the roll will be dropped when the roll is completed.

 $\mathbf I$ 

- <span id="page-47-0"></span>**Step 19** If you selected Manual in [Step 5](#page-47-1), click both rolls on the Rolls tab and click **Complete** to route the traffic to the new port. If you selected Auto, continue with [Step 20.](#page-47-2)
	- $\frac{\partial}{\partial \rho}$

**Note** You cannot complete a roll if you cancelled the sibling roll. You must complete the two rolls together.

- <span id="page-47-2"></span>**Step 20** For both manual and automatic rolls, click **Finish** to complete circuit roll process.
- **Step 21** Return to your originating procedure (NTP).

# **DLP-A466 Roll Two Cross-Connects on One Optical Circuit Using Manual Routing**

<span id="page-47-1"></span>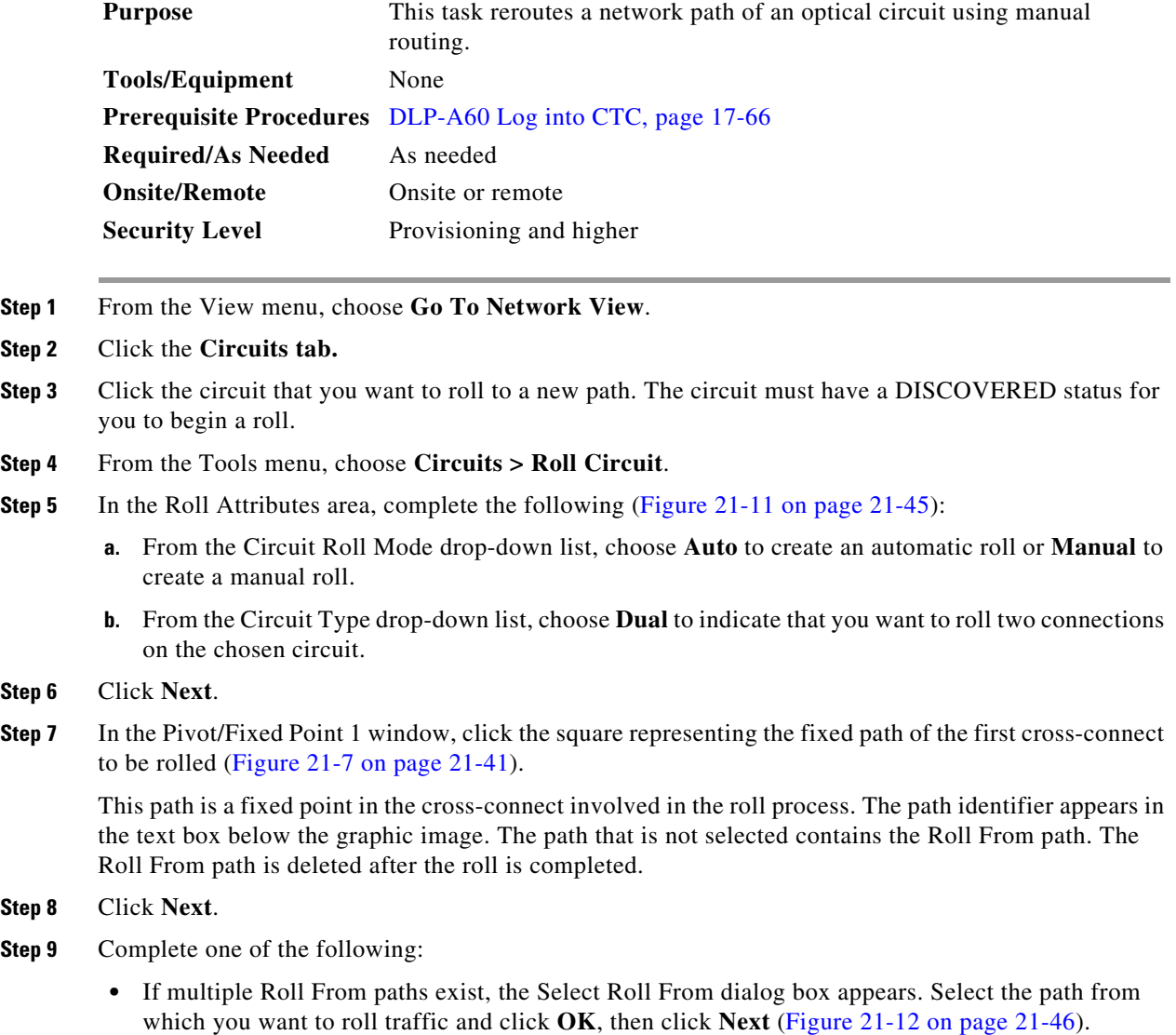

- **•** If multiple Roll From paths do not exist, click **Next** and continue with [Step 10](#page-48-0). The circuit status for the Roll From path changes from DISCOVERED to ROLL\_PENDING.
- <span id="page-48-0"></span>**Step 10** In the Pivot/Fixed Point 2 window, click the square that represents the fixed path of the second connection to be rolled.

The path that is not selected is the Roll From path. The Roll From path is deleted after the roll is complete. The path identifier appears in the text box below the graphic image.

- **Step 11** Click **Next**.
- **Step 12** In the Circuit Routing Preferences area, uncheck **Route Automatically**.
- **Step 13** Set the circuit path protection:
	- **•** To route the circuit on a protected path, leave **Fully Protected Path** checked and continue with [Step 14.](#page-48-1)
	- **•** To create an unprotected circuit, uncheck **Fully Protected Path** and continue with [Step 15.](#page-48-2)
- <span id="page-48-1"></span>**Step 14** If you checked Fully Protected Path, choose one of the following:
	- Nodal Diversity Required—Ensures that the primary and alternate paths within the path protection portions of the complete circuit path are nodally diverse.
	- Nodal Diversity Desired—Specifies that node diversity is preferred, but if node diversity is not possible, CTC creates fiber-diverse paths for the path protection portion of the complete circuit path.
	- **•** Link Diversity Only—Specifies that only fiber-diverse primary and alternate paths for path protection portions of the complete circuit path are needed. The paths might be node-diverse, but CTC does not check for node diversity.
- <span id="page-48-2"></span>**Step 15** Click **Next**. Beneath Route Review and Edit, node icons appear for you to route the circuit manually.

The green arrows pointing from the source node to other network nodes indicate spans that are available for routing the circuit.

**Step 16** Complete the "DLP-A369 Provision an OC-N Circuit Route" task on page 20-52.

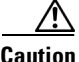

**Caution** The following is only seen with DUAL roll mode when both ends of the circuit use the card(s) mentioned in this statement. If the termination card is a DS1/E1-56, DS1-14, DS1-N-14, DS3XM-6, or DS3XM-12 card, a roll will occur even if a valid signal is not detected on the Roll To port. The absence of PDI-P downstream for LOS, LOF, and AIS line defects causes the roll to continue without a valid signal. On the DS1/E1-56, DS1-14, and DS1-N-14 cards, it is possible to check the Send AIS-V For Ds1 AIS check box to properly generate PDI-P downstream for the LOS and LOF AIS line defects. This check box is selected from the card view Provisioning > Line tab. On the DS1-14 and DS1-N-14 cards, Send AIS-V for Ds1 AIS only works for VT circuits. On DS1/E1-56 cards, Send AIS-V for Ds1 AIS works for both STS and VT circuits.

**Step 17** Click **Finish**. In the Circuits tab, verify that a new circuit appears.

This circuit is the Roll To circuit. It is designated with the Roll From circuit name appended with ROLL\*\*.

- **Step 18** Click the **Rolls** tab. Two new rolls now appear on the Rolls tab. For each pending roll, view the Roll Valid Signal status. When one of the following conditions are met, continue with [Step 19.](#page-49-0)
	- **•** If the Roll Valid Signal status is true, a valid signal was found on the new port.

Ι

- If the Roll Valid Signal status is false, a valid signal was not found. Wait until the signal is found before continuing with the next step. If the signal is not found, refer to the Circuits and Timing section of the *Cisco ONS 15454 Troubleshooting Guide*. To cancel the roll, see the ["DLP-A489](#page-57-0)  [Cancel a Roll" task on page 21-58](#page-57-0).
- **•** The roll is a one-way destination roll and the Roll Valid signal status is false. It is not possible to get a Roll Valid Signal status of true for a one-way destination roll.

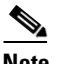

**Note** You cannot cancel an automatic roll after a valid signal is found.

- **•** A roll can be forced onto the Roll To Circuit destination without a valid signal by using the Force Valid Signal button. If you choose Force Valid Signal, traffic on the circuit that is involved in the roll will be dropped when the roll is completed.
- <span id="page-49-0"></span>**Step 19** If you selected Manual in [Step 5](#page-47-1), click each roll and click **Complete** to route the traffic to the new port. If you selected Auto, continue with [Step 20.](#page-49-1)

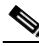

**Note** You cannot complete a roll if you cancelled the sibling roll. You must complete the two rolls together.

- <span id="page-49-1"></span>**Step 20** For both manual and automatic rolls, click **Finish** to complete the circuit roll process.
- **Step 21** Return to your originating procedure (NTP).

## **DLP-A467 Roll Two Cross-Connects from One Optical Circuit to a Second Optical Circuit**

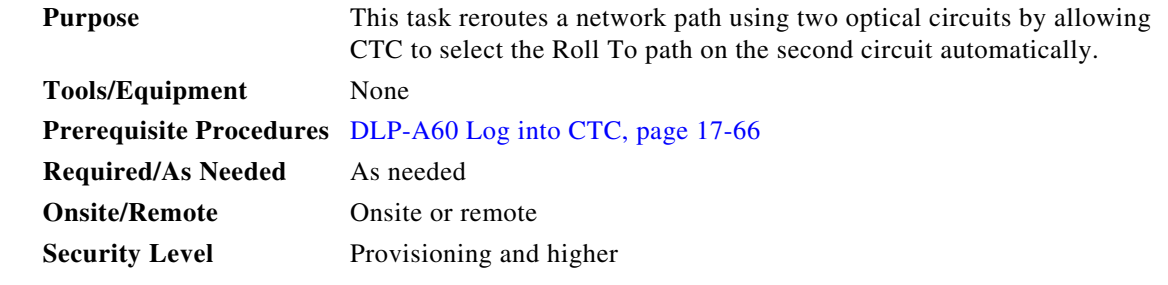

- **Step 1** From the View menu, choose **Go To Network View**.
- **Step 2** Click the **Circuits** tab.

**Step 3** Press **Ctrl** and click the two circuits that you want to use in the roll process.

The Roll From path will be on one circuit and the Roll To path will be on the other circuit. The circuits must have a DISCOVERED status and must be the same size and direction for you to begin a roll. The planned Roll To circuit must not carry traffic. The first Roll To path must be DCC-connected to the source node of the Roll To circuit, and the second Roll To path must be DCC-connected to the destination node of the Roll To circuit.

**Step 4** From the Tools menu, choose **Circuits > Roll Circuit**.

- <span id="page-50-1"></span>**Step 5** In the Roll Attributes area, complete the following:
	- **a.** From the Circuit Roll Mode drop-down list, choose **Auto** to create an automatic roll (required for a 1-way source roll) or **Manual** to create a manual roll (required for 1-way destination roll).
	- **b.** From the Circuit Roll Type drop-down list, choose **Dual.**
	- **c.** In the Roll From Circuit area, click the circuit that contains the Roll From path.
- **Step 6** Click **Next**.
- **Step 7** In the Pivot/Fixed Point 1 window, click the square representing the fixed path of the first cross-connect to be rolled ([Figure 21-7 on page 21-41\)](#page-40-0).

This path is a fixed point in the cross-connect involved in the roll process. The path identifier appears in the text box below the graphic image. The path that is not selected contains the Roll From path. The Roll From path is deleted after the roll is completed.

- **Step 8** Click **Next**.
- **Step 9** Complete one of the following:
	- **•** If multiple Roll From paths exist, the Select Roll From dialog box appears. Select the path from which you want to roll traffic and click **OK** ([Figure 21-12 on page 21-46\)](#page-45-0).
	- **•** If multiple Roll From paths do not exist, continue with [Step 10](#page-50-0).

The circuit status for the Roll From path changes from DISCOVERED to ROLL PENDING.

<span id="page-50-0"></span>**Step 10** In the Pivot/Fixed Point 2 window, click the square that represents the fixed path of the second connection to be rolled.

The path that is not selected is the Roll From path. The Roll From path is deleted after the roll is completed. The path identifier appears in the text box below the graphic image.

**Step 11** Click **Next**.

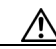

- **Caution** The following is only seen with DUAL roll mode when both ends of the circuit use the card(s) mentioned in this statement. If the termination card is a DS1/E1-56, DS1-14, DS1-N-14, DS3XM-6, or DS3XM-12 card, a roll will occur even if a valid signal is not detected on the Roll To port. The absence of PDI-P downstream for LOS, LOF, and AIS line defects causes the roll to continue without a valid signal. On the DS1/E1-56, DS1-14, and DS1-N-14 cards, it is possible to check the Send AIS-V For Ds1 AIS check box to properly generate PDI-P downstream for the LOS and LOF AIS line defects. This check box is selected from the card view Provisioning > Line tab. On the DS1-14 and DS1-N-14 cards, Send AIS-V for Ds1 AIS only works for VT circuits. On DS1/E1-56 cards, Send AIS-V for Ds1 AIS works for both STS and VT circuits.
- **Step 12** Click **Finish**. In the Circuits tab, the Roll From and Roll To circuits change from the DISCOVERED status to ROLL PENDING.
- **Step 13** Click the **Rolls** tab. Two new rolls now appear on the Rolls tab. For each pending roll, view the Roll Valid Signal status. When one of the following conditions are met, continue with [Step 14.](#page-51-0)
	- **•** If the Roll Valid Signal status is true, a valid signal was found on the new port.
	- **•** If the Roll Valid Signal status is false, a valid signal was not found. Wait until the signal is found before continuing with the next step. If the signal is not found, refer to the Circuits and Timing section of the *Cisco ONS 15454 Troubleshooting Guide*. To cancel the roll, see the ["DLP-A489](#page-57-0)  [Cancel a Roll" task on page 21-58.](#page-57-0)
	- **•** The roll is a one-way destination roll and the Roll Valid signal status is false. It is not possible to get a Roll Valid Signal status of true for a one-way destination roll.

1

<span id="page-51-0"></span>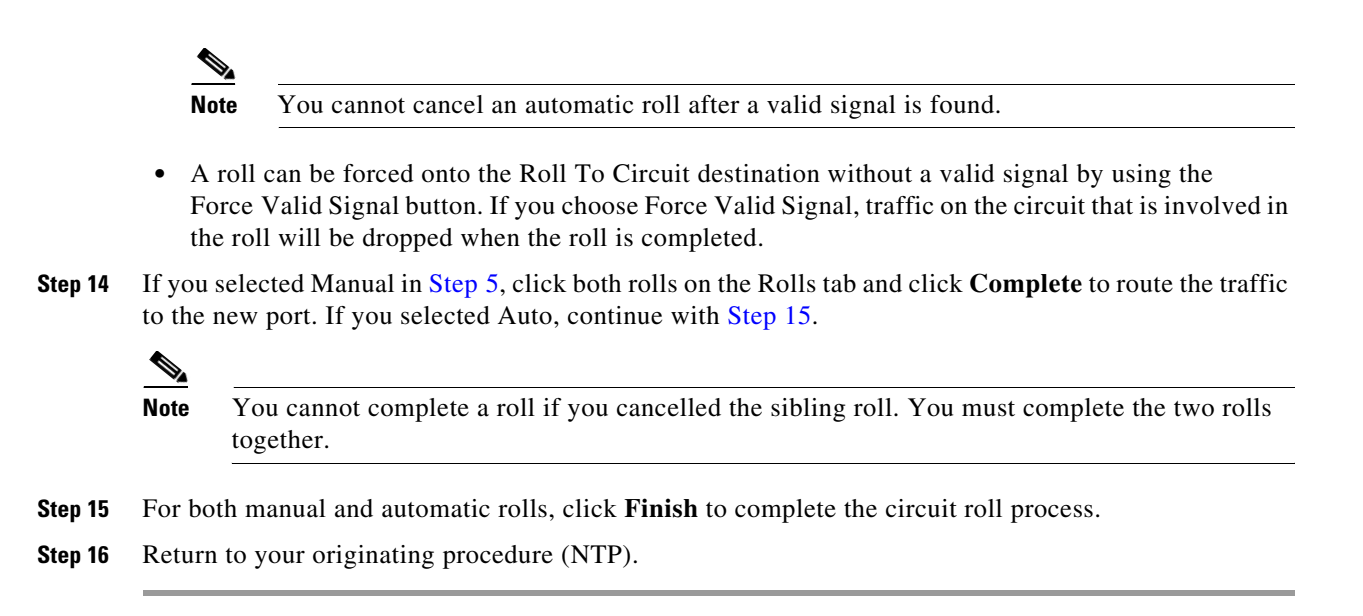

### <span id="page-51-1"></span>**DLP-A468 Delete a Roll**

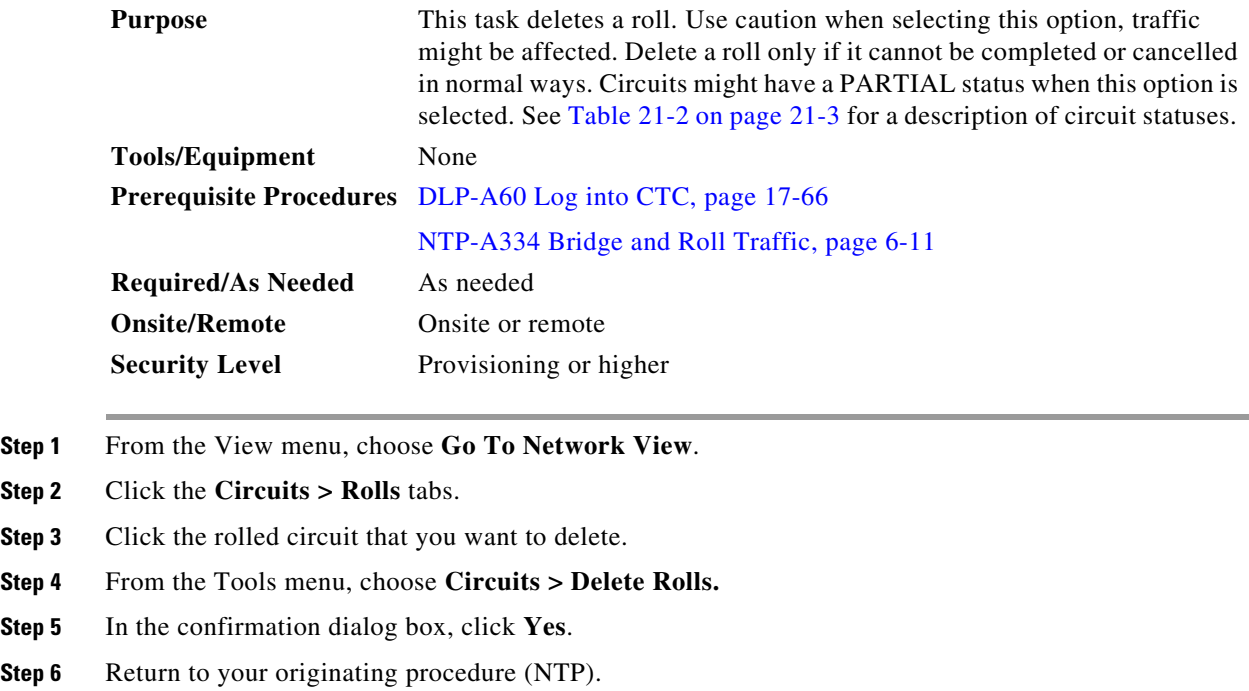

a ka

## <span id="page-52-0"></span>**DLP-A469 Install a GBIC or SFP/XFP Device**

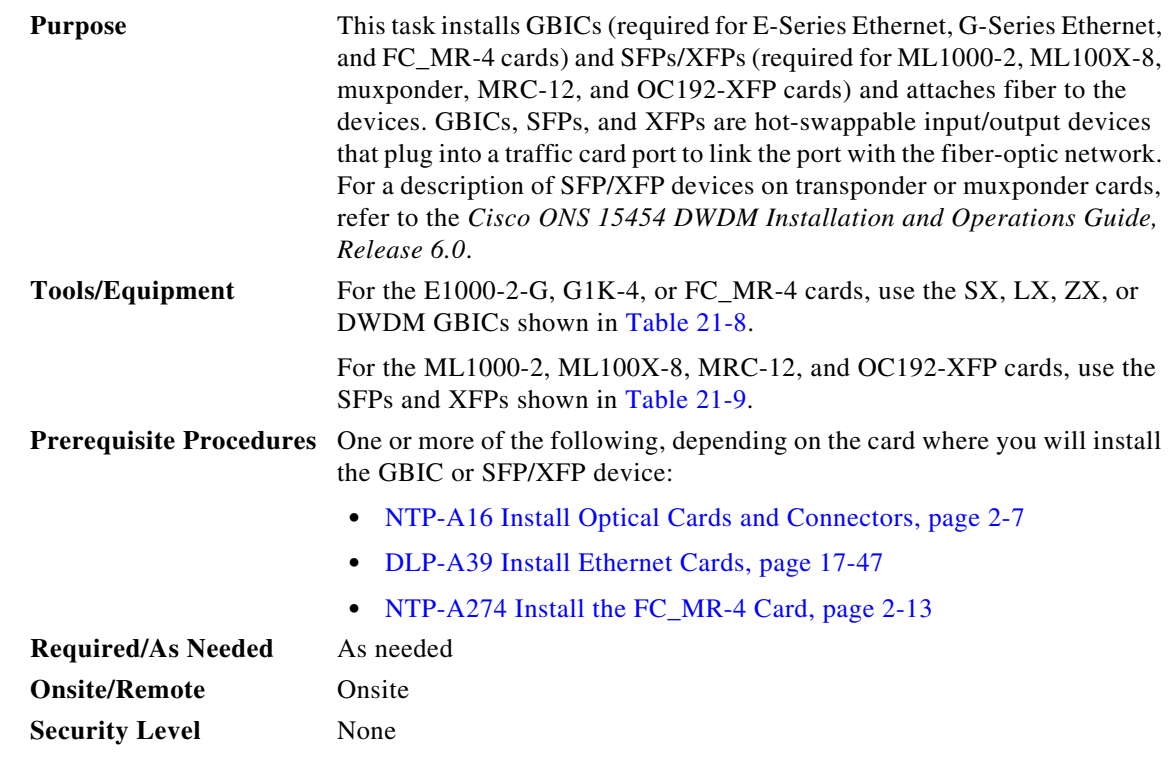

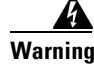

**Warning Class 1 laser product.** Statement 1008

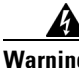

**Warning Invisible laser radiation could be emitted from the end of the unterminated fiber cable or connector. Do not stare into the beam directly with optical instruments. Viewing the laser output with certain optical instruments (for example, eye loupes, magnifiers, and microscopes) within a distance of 100 mm could pose an eye hazard.** Statement 1056

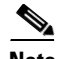

**Note** G-Series cards manufactured before August 2003 do not support DWDM GBICs. G1K-4 cards compatible with DWDM GBICs have a Common Language Equipment Identification (CLEI) code of WM5IRWPCAA.

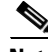

**Note** All versions of G1K-4 cards support coarse wavelength division multiplexing (CWDM) GBICs.

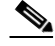

 $\mathbf I$ 

**Note** GBICs, SFPs, and XFPs are hot-swappable and can therefore be installed/removed while the card/shelf assembly is powered and running.

- **Step 1** Remove the GBIC, SFP, or XFP from its protective packaging.
- **Step 2** Check the label to verify that the GBIC, SFP, or XFP is the correct type for your network.

 $\mathsf I$ 

#### [Table 21-8](#page-53-1) shows the available GBICs.

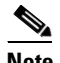

**Note** The GBICs are very similar in appearance. Check the GBIC label carefully before installing it.

<span id="page-53-1"></span>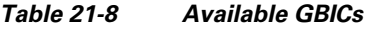

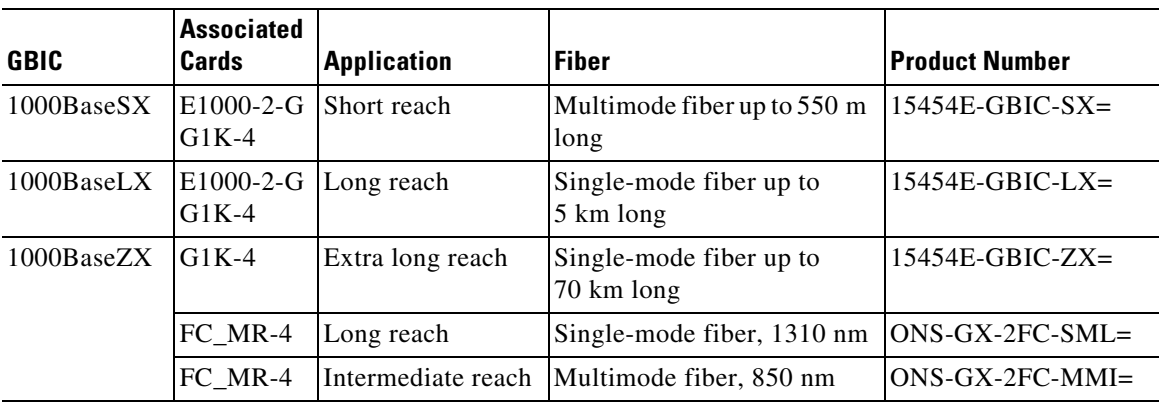

[Table 21-9](#page-53-0) shows the available SFPs and XFPs.

### <span id="page-53-0"></span>*Table 21-9 Available SFPs and XFPs*

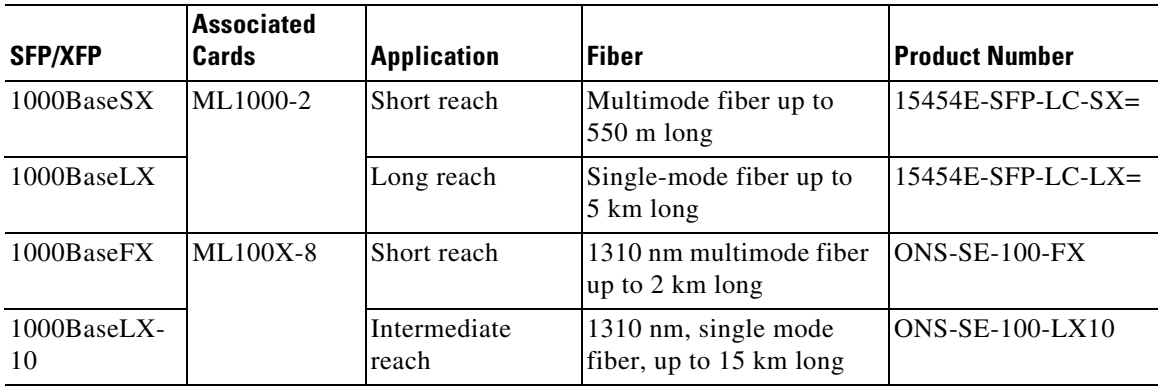

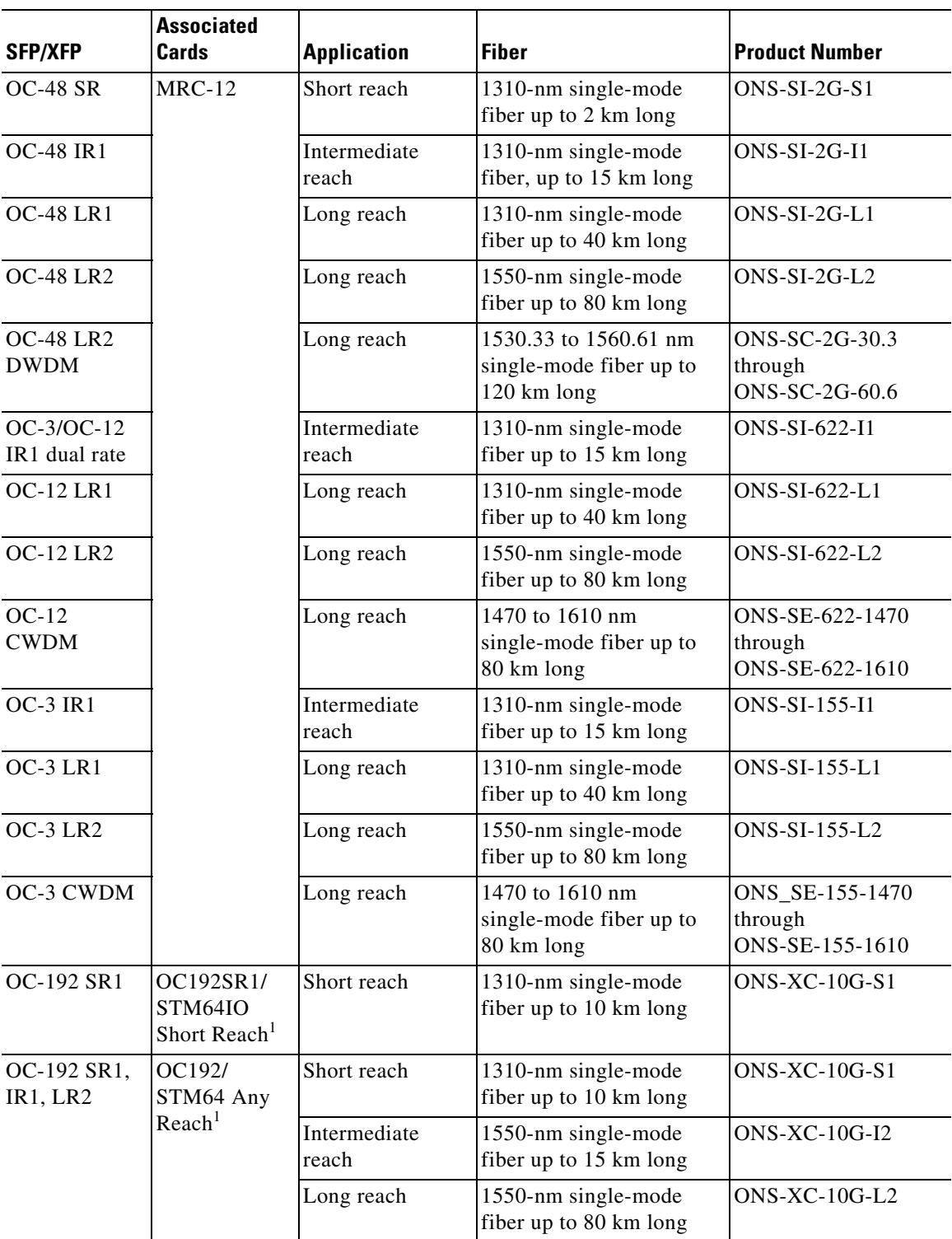

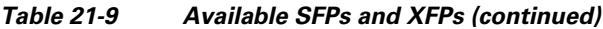

1. CTC refers to this card as OC192-XFP

 $\mathbf{I}$ 

Ι

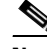

**Note** Before you install SFPs on the MRC-12 card, refer to the MRC-12 card information in the *Cisco ONS 15454 Reference Manual* for bandwidth restrictions based on the port where you install the SFP and the cross-connect card being used.

- **Step 3** Verify the type of GBIC, SFP, or XFP you are using:
	- **•** If you are using a GBIC with clips, go to [Step 4](#page-55-0).
	- If you are using a GBIC with a handle, go to **[Step 5](#page-55-1).**
	- **•** If you are using an SFP or XFP, go to [Step 6](#page-55-2).
- <span id="page-55-0"></span>**Step 4** For GBICs with clips:
	- **a.** Grip the sides of the GBIC with your thumb and forefinger and insert the GBIC into the slot on the card.

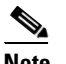

**Note** GBICs are keyed to prevent incorrect installation.

- **b.** Slide the GBIC through the flap that covers the opening until you hear a click. The click indicates the GBIC is locked into the slot.
- **c.** When you are ready to attach the network fiber-optic cable, remove the protective plug from the GBIC, save the plug for future use, then plug the fiber connector into the GBIC.
- **d.** Continue with [Step 7](#page-55-3).
- <span id="page-55-1"></span>**Step 5** For GBICs with a handle:
	- **a.** Remove the protective plug from the SC-type connector.
	- **b.** Grip the sides of the GBIC with your thumb and forefinger and insert the GBIC into the slot on the card.
	- **c.** Lock the GBIC into place by closing the handle down. The handle is in the correct closed position when it does not obstruct access to an SC-type connector.
	- **d.** Slide the GBIC through the cover flap until you hear a click.

The click indicates that the GBIC is locked into the slot.

- **e.** When you are ready to attach the network fiber-optic cable, remove the protective plug from the GBIC, save the plug for future use, then plug the fiber connector into the GBIC.
- **f.** Continue with [Step 7](#page-55-3).
- <span id="page-55-2"></span>**Step 6** For SFPs and XFPs:
	- **a.** Plug the LC duplex connector of the fiber into a Cisco-supported SFP or XFP.
	- **b.** If the new SFP or XFP has a latch, close the latch over the cable to secure it.
	- **c.** Plug the cabled SFP or XFP into the card port until it clicks.
		- SFPs and XFPs must be provisioned in CTC. If you installed a multirate PPM, complete the ["DLP-A444 Provision a PPM on the MRC-12 Card" task on page 21-25](#page-24-1). (Single-rate XFPs do not need to be provisioned in CTC.)
- <span id="page-55-3"></span>**Step 7** Return to your originating procedure (NTP).

 $\mathbf{I}$ 

# <span id="page-56-0"></span>**DLP-A470 Remove GBIC or SFP/XFP Devices**

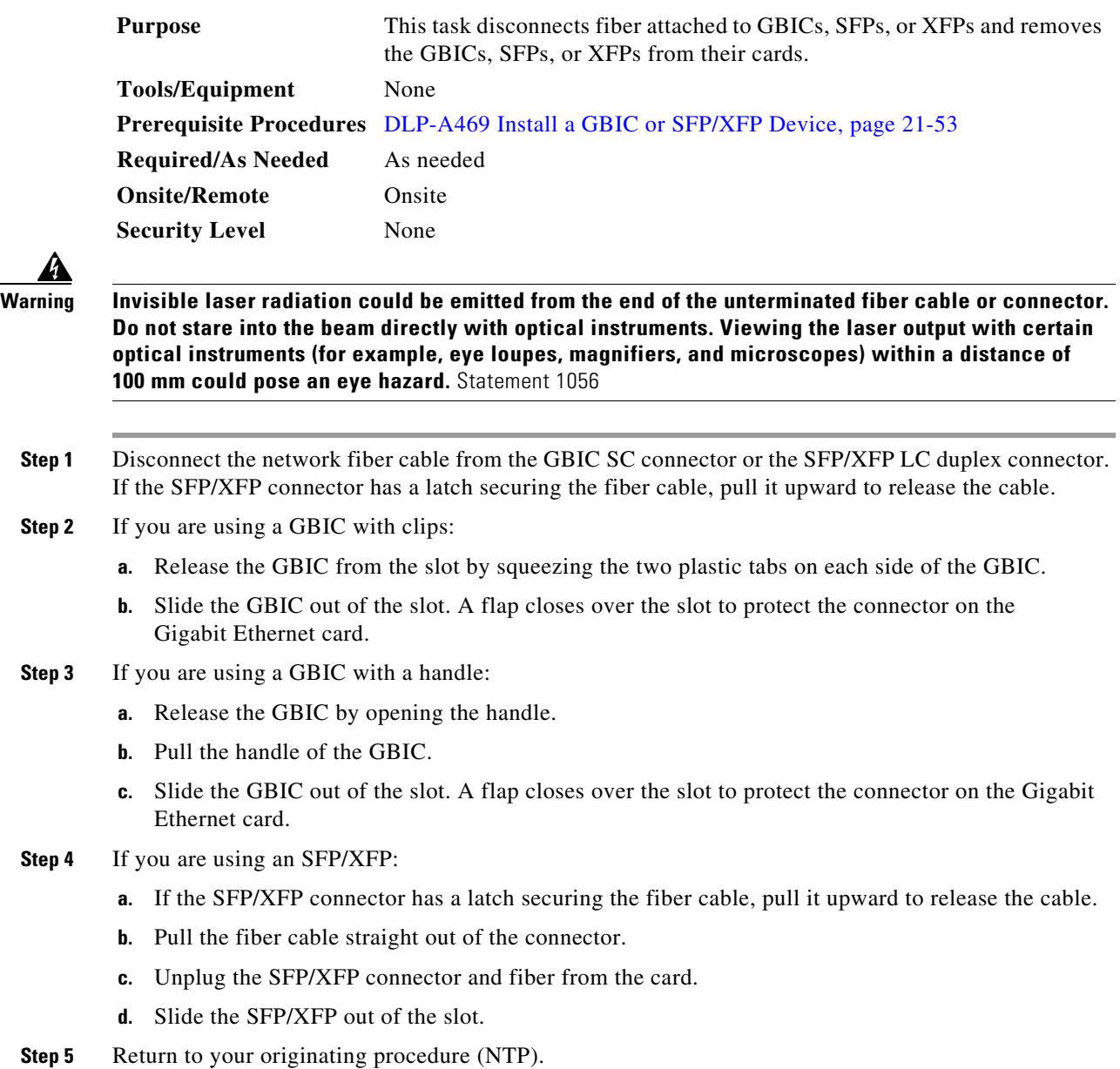

 $\mathbf I$ 

## <span id="page-57-0"></span>**DLP-A489 Cancel a Roll**

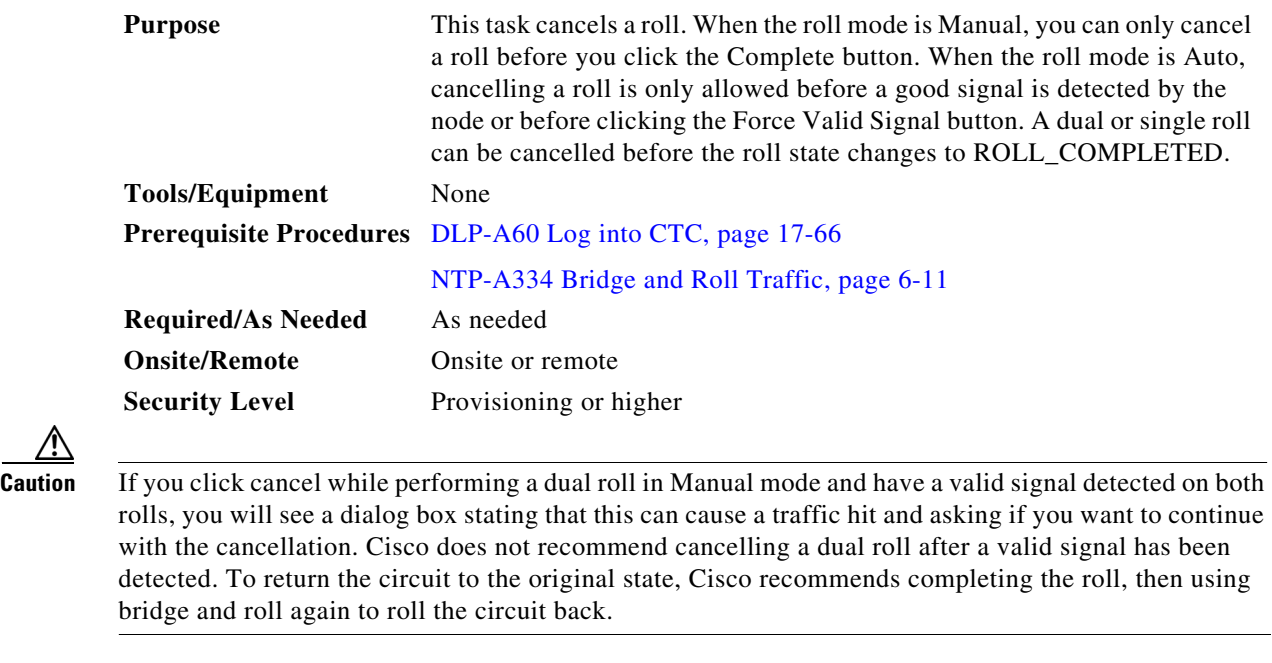

- **Step 1** From node or network view, click the **Circuits > Rolls** tabs.
- **Step 2** Click the rolled circuit that you want to cancel.
- **Step 3** Click **Cancel.**
- **Step 4** Return to your originating procedure (NTP).

### **DLP-A498 Switch Between TDM and DWDM Network Views**

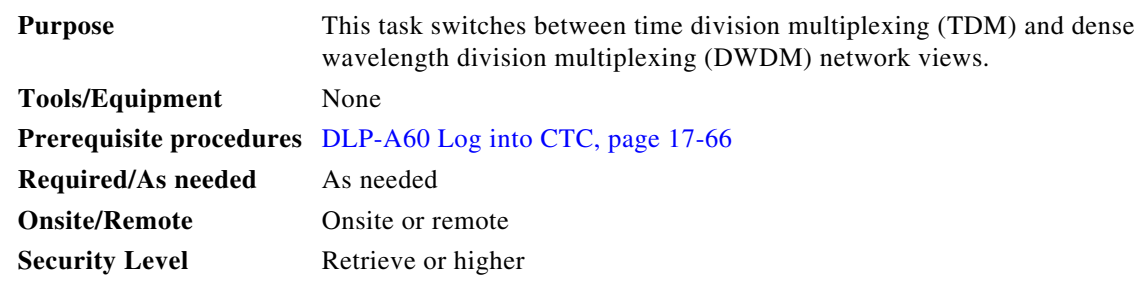

- **Step 1** From the View menu, choose **Go to Network View**.
- **Step 2** From the Network Scope drop-down list on the toolbar, choose one of the following:
	- **• All**—Displays both TDM and DWDM nodes.
	- **• TDM**—Displays only ONS 15454s with SONET or SDH cards including the transponder (TXP) and muxponder (MXP) cards.

 $\overline{\phantom{a}}$ 

**• DWDM**—Displays only ONS 15454s with DWDM cards, including the TXP and MXP cards.

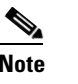

**Note** For information about DWDM, TXP, and MXP cards, refer to the *Cisco ONS 15454 DWDM Installation and Operations Guide, Release 6.0*.

**Step 3** Return to your originating procedure (NTP).

H

 $\mathsf I$ 

**Cisco ONS 15454 Procedure Guide, R6.0** П